Oracle<sup>®</sup> Communications EAGLE LNP Application Processor

Incremental Upgrade/Installation Guide

Release 10.1

E76230 Revision 8

June 2020

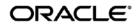

Oracle Communications EAGLE LNP Application Processor Incremental Upgrade/Installation Guide, Release 10.1

Copyright © 2000, 2020, Oracle and/or its affiliates. All rights reserved.

This software and related documentation are provided under a license agreement containing restrictions on use and disclosure and are protected by intellectual property laws. Except as expressly permitted in your license agreement or allowed by law, you may not use, copy, reproduce, translate, broadcast, modify, license, transmit, distribute, exhibit, perform, publish, or display any part, in any form, or by any means. Reverse engineering, disassembly, or de-compilation of this software, unless required by law for interoperability, is prohibited.

The information contained herein is subject to change without notice and is not warranted to be error-free. If you find any errors, please report them to us in writing.

If this is software or related documentation that is delivered to the U.S. Government or anyone licensing it on behalf of the U.S. Government, the following notices are applicable:

U.S. GOVERNMENT END USERS: Oracle programs, including any operating system, integrated software, any programs installed on the hardware, and/or documentation, delivered to U.S. Government end users are "commercial computer software" pursuant to the applicable Federal Acquisition Regulation and agency-specific supplemental regulations. As such, use, duplication, disclosure, modification, and adaptation of the programs, including any operating system, integrated software, any programs installed on the hardware, and/or documentation, shall be subject to license terms and license restrictions applicable to the programs. No other rights are granted to the U.S. Government.

This software or hardware is developed for general use in a variety of information management applications. It is not developed or intended for use in any inherently dangerous applications, including applications that may create a risk of personal injury. If you use this software or hardware in dangerous applications, then you shall be responsible to take all appropriate fail-safe, backup, redundancy, and other measures to ensure its safe use. Oracle Corporation and its affiliates disclaim any liability for any damages caused by use of this software or hardware in dangerous applications.

Oracle and Java are registered trademarks of Oracle and/or its affiliates. Other names may be trademarks of their respective owners.

Intel and Intel Xeon are trademarks or registered trademarks of Intel Corporation. All SPARC trademarks are used under license and are trademarks or registered trademarks of SPARC International, Inc. AMD, Opteron, the AMD logo, and the AMD Opteron logo are trademarks or registered trademarks of Advanced Micro Devices. UNIX is a registered trademark of The Open Group.

This software or hardware and documentation may provide access to or information about content, products, and services from third parties. Oracle Corporation and its affiliates are not responsible for and expressly disclaim all warranties of any kind with respect to thirdparty content, products, and services unless otherwise set forth in an applicable agreement between you and Oracle. Oracle Corporation and its affiliates will not be responsible for any loss, costs, or damages incurred due to your access to or use of thirdparty content, products, or services, except as set forth in an applicable agreement between you and Oracle.

CAUTION: Use only the guide downloaded from the Oracle Technology Network (OTN) (http://www.oracle.com/technetwork/indexes/documentation/oracle-comms-tekelec-2136003.html). Before upgrading your system, access the My Oracle Support web portal (https://support.oracle.com) and review any Knowledge Alerts that may be related to the System Health Check or the Upgrade.

Before beginning this procedure, contact My Oracle Support and inform them of your upgrade plans. Refer to Appendix D for instructions on accessing My Oracle Support.

# TABLE OF CONTENTS

| 1  | INTRODUCTION.<br>1.1 Purpose and Scope.<br>1.2 References.<br>1.2.1 External.<br>1.3 Software Release Numbering.<br>1.4 Acronyms.<br>1.5 Terminology.<br>1.6 Recommendations.<br>1.7 Requirements.                          | 6<br>6<br>6<br>6<br>7<br>8 |
|----|----------------------------------------------------------------------------------------------------|----------------------------|
| 2  | GENERAL DESCRIPTION                                                                                                    | 9                          |
| 3  | INSTALL/INCREMENTAL UPGRADE OVERVIEW.         3.1       Required Materials         3.2       Installation Phases         3.3       Incremental upgrade Phases.         3.4       Backout Phases         3.5       Log Files | .11<br>.12<br>.13<br>.14   |
| 4  | INSTALL/INCREMENTAL UPGRADE PREPARATION                                                                                                    |                            |
|    | Procedure 1. Setting up the upgrade environment                                                                                                    |                            |
|    | Procedure 2. Determine if upgrade or installation is required                                                                                                    |                            |
|    | Procedure 3. Verifying and capturing requirements<br>Procedure 4. System Health Check                                                                                                    |                            |
|    |                                                                                                    | .13                        |
| 5  | SOFTWARE INSTALLATION PROCEDURES                                                                                                    |                            |
|    | Procedure 5. IPM MPS server                                                                                                    |                            |
|    | Procedure 6. Pre Installation Configuration<br>Procedure 7. ELAP Installation                                                                                                    |                            |
|    | Procedure 8. Switch Configuration                                                                                                    |                            |
|    | Procedure 9. Configuring the Application                                                                                                    |                            |
|    | Procedure 10. SSH Key Exchange between the ELAP and LSMS                                                                                                    |                            |
|    | Procedure 11. Accept the Upgrade                                                                                                    |                            |
| ~  |                                                                                                    | ~~                         |
| 6  | SOFTWARE INCREMENTAL UPGRADE PREPARATIONS<br>Procedure 12. Readiness assessment                                                                                                    |                            |
|    | Procedure 12. Pre-Upgrade System Date/Time Check                                                                                                    |                            |
|    | Procedure 14. Backups EuiDB                                                                                                    |                            |
|    | Procedure 15. Backup RTDB                                                                                                    |                            |
|    | Procedure 16. Incremental upgrade                                                                                                    | .71                        |
| 7  | BACKOUTPROCEDURES                                                                                                    | .84                        |
| •  | 7.1 Backout Setup                                                                                                    |                            |
|    | Procedure 17. Perform Backout                                                                                                    |                            |
|    |                                                                                                    | <b>~</b> ~                 |
| AP | PENDIX A         GENERIC UPGRADE PROCEDURES           A.1         Perform System Health Check                                                                                                    |                            |
|    | A.1 Perform System Health Check                                                                                                    |                            |
|    | A.3 ISO Image copy from USB Media                                                                                                    | .95                        |
|    |                                                                                                    |                            |

| A.4 F  | Restore | e RTDB Database                   | .98 |
|--------|---------|-----------------------------------|-----|
| A.5 F  | Reload  | I SM cards1                       | 00  |
| A.6 C  | Configu | uring Optional IPSEC Connections1 | 102 |
|        | Ũ       |                                   |     |
| APPEND | IX B    | SWOPS SIGN OFF1                   | 10  |
|        |         |                                   |     |
| APPEND | IX C    | CUSTOMER SIGN OFF1                | 111 |
|        |         |                                   |     |
| APPEND | IX D    | MY ORACLE SUPPORT1                | 12  |
|        |         |                                   |     |

# List of Figures

| Figure 1: Example of a step that indicates the Server on which it needs to be executed | 7 |
|----------------------------------------------------------------------------------------|---|
| Figure 2: Initial Application Installation Path                                        | 9 |

# List of Tables

| Cable 1. Acronyms                              | 6 |
|------------------------------------------------|---|
| Table 2. Terminology                           | 7 |
| Fable 3. Install paths                         | 9 |
| Cable 4. Upgrade paths                         | 9 |
| Table 5: System Configuration Information    1 |   |
| Table 6. User Password Table                   |   |
| Table 7. Installation Phases                   | 2 |
| Table 8. Incremental upgrade Phases            | 3 |
| Table 9. Backout Procedure Overview    1       | 4 |

## List of Procedures

| Procedure 1: Setting up the serial connection with E5-APP-B                     |     |
|---------------------------------------------------------------------------------|-----|
| Procedure 2: Determine if incremental upgrade or installation is required       | 16  |
| Procedure 3: Verifying and capturing requirements                               |     |
| Procedure 4: System Health Check                                                | 19  |
| Procedure 5: IPM MPS server with TPD 7.6                                        | 20  |
| Procedure 6: Set up hostname, Server Designation and Time                       | 30  |
| Procedure 7: Install Application on server A                                    | 36  |
| Procedure 8: Switch Configuration                                               |     |
| Procedure 9: Configuring the Application                                        | 47  |
| Procedure 10: SSH Key Exchange between the ELAP and LSMS                        | 53  |
| Procedure 11: Accept the upgrade                                                | 57  |
| Procedure 12: Assess the MPS Server's Readiness for Incremental upgrade         | 60  |
| Procedure 13: Pre-upgrade system time check                                     |     |
| Procedure 14: Backup EuiDB                                                      | 65  |
| Procedure 15: Backup RTDB                                                       | 67  |
| Procedure 16: Incremental upgrade MPS                                           | 71  |
| Procedure 17: Both MPS A and B Backout Procedure                                | 84  |
| Procedure 18: Perform System Health Check                                       | 90  |
| Procedure 19: Validate the Upgrade Media on MPS                                 | 92  |
| Procedure 20: ISO Image copy from USB media                                     | 95  |
| Procedure 21: Restore RTDB Database                                             | 98  |
| Procedure 22: Reload SM cards                                                   | 100 |
| Procedure 23: Configuring Optional IPSEC connections using the ELAP VIP address | 102 |
|                                                                                 |     |

## **1 INTRODUCTION**

#### 1.1 Purpose and Scope

This document describes methods utilized and procedures executed to perform the following tasks:

- a. An initial installation of the ELAP10.1.x application software if it is not currently installed on an in-service E5-APP-B system running a release of TPD 7.6 (64-bit).
- b. A software incremental upgrade on an in-service E5-APP-B system running a release equal to TPD 7.6(64-bit) and ELAP Release 10.1.x.

# Please note that for ELAP 10.1.1 and ELAP 10.1.2 use TPD 7.4 while for ELAP 10.1.3, ELAP 10.1.4 and ELAP 10.1.5 use TPD 7.6. Also, please note that the ELAP 10.1.x cannot be incremental upgraded from any older ELAP release. Full upgrade has to be performed for such cases.

The audience for this internal document consists of Oracle customers and the following groups: Software System, Product Verification, Documentation, and Customer Service including Software Operations and NPI. This document provides step-by-step instructions to execute any MPS incremental upgrade or installation using an ISO image.

This document does not address requirements relating to the interaction, if any, between EAGLE and MPS incremental upgrades. This document does not address feature activation.

## 1.2 References

#### 1.2.1 External

None

#### 1.2.1.1 Internal (Oracle)

The following are references internal to Oracle. They are provided here to capture the source material used to create this document. Internal references are only available to Oracle personnel.

- [1] TEKELEC Acronym Guide, MS005077, Current Version, Tekelec.
- [2] Software Incremental upgrade Procedure Template, TM005124, Current Version, Tekelec
- [3] Tekelec Initial Product Manufacture User's Guide, 909-2229-001, Latest revision, Tekelec
- [4] ELAP on E5-APP-B Network Interconnect Technical Reference
- [5] TPD support forE5-APP-B Application Server Feature Description (FD), FD007447, Current Version, Tekelec.

#### 1.3 Software Release Numbering

Refer to Engineering Release Notes or other appropriate document with the most recent build numbers in order to identify the proper components (software loads, GPLs, etc.) that comprise the product's software release.

## 1.4 Acronyms

An alphabetized list of acronyms used in the document that are not included in [1]:

| Table 1. | Acronyms |
|----------|----------|
|----------|----------|

| E5-APP-B                             | E5 Based Application Card       |  |  |
|--------------------------------------|---------------------------------|--|--|
| ELAP EAGLE LNP Application Processor |                                 |  |  |
| GPL Generic Program Load             |                                 |  |  |
| IPM Initial Product Manufacture      |                                 |  |  |
| LAG Link Aggregation Group           |                                 |  |  |
| LSMS                                 | Local Service Management System |  |  |
| MPS                                  | Multi-Purpose Server            |  |  |

| NPI                                | New Product Introduction      |  |  |
|------------------------------------|-------------------------------|--|--|
| NTP                                | Network Time Protocol         |  |  |
| RTDB RealTime DataBase             |                               |  |  |
| SCP                                | Secure Copy                   |  |  |
| SFTP Secure File Transfer Protocol |                               |  |  |
| SM Service Module                  |                               |  |  |
| TPD                                | Tekelec Platform Distribution |  |  |
| UTC                                | C Universal Time Coordinated  |  |  |

## 1.5 Terminology

Multiple servers may be involved with the procedures in this manual. Therefore, most steps in the written procedures begin with the name or type of server to which the step applies. For example:

Each step has a checkbox for every command within the step that the technician should check to keep track of the progress of the procedure.

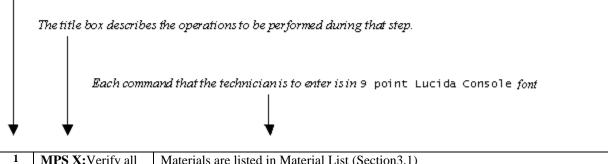

| 1 | MPS X:Verify all   | Materials are listed in Material List (Section3.1) |
|---|--------------------|----------------------------------------------------|
|   | materials required |                                                    |
|   | are present        |                                                    |

#### Figure 1: Example of a step that indicates the Server on which it needs to be executed

Other terminology follows.

#### Table 2. Terminology

| Accept major upgrade                                                               | The procedure performed after an incremental upgrade with SPLIT mirror that re-               |  |  |  |
|------------------------------------------------------------------------------------|-----------------------------------------------------------------------------------------------|--|--|--|
|                                                                                    | mirrors disk partitions. This procedure must be run after an upgrade (before the              |  |  |  |
|                                                                                    | next upgrade) and once it is completed, it will prevent backout to the source                 |  |  |  |
|                                                                                    | release.                                                                                      |  |  |  |
|                                                                                    |                                                                                               |  |  |  |
| Backout                                                                            | The process to take a system back to a Source Release prior to completion of                  |  |  |  |
|                                                                                    | incremental upgrade to Target release. Includes preservation of databases and                 |  |  |  |
|                                                                                    | system configuration.                                                                         |  |  |  |
| Incremental upgrade                                                                | cremental upgrade An incremental upgrade that takes a target system from any given release to |  |  |  |
|                                                                                    | another release but not necessarily from the shipping baseline to the target release          |  |  |  |
| Incremental upgrade with                                                           |                                                                                               |  |  |  |
| <b>SPLIT mirror</b> release to another release that is not from the same baseline. |                                                                                               |  |  |  |
|                                                                                    | The SPLIT mirror employs a methodology that splits the mirrored system disks                  |  |  |  |
|                                                                                    | one disk has the target release and the second one the source release.                        |  |  |  |
| Rollback                                                                           | The process to take a system from a Target Release back to a Source Release                   |  |  |  |
|                                                                                    | including preservation of databases and system configuration.                                 |  |  |  |
| Source release                                                                     | Software release to upgrade from.                                                             |  |  |  |
| Target release                                                                     | Software release to upgrade to.                                                               |  |  |  |
| Upgrade media                                                                      | USB media or ISO image for the hardware platform E5-APP-B.                                    |  |  |  |

## 1.6 Recommendations

This procedure should be followed thoroughly utilizing the steps as written. When planning to incremental upgrade the server, contact My Oracle Support at least 48 hours before the incremental upgrade process has been planned to be initiated. In the event any unexpected results are returned while executing steps in this procedure halt the activity and contact My Oracle Support - Appendix D for assistance.

#### Please read the following notes on procedures:

- 1. Any procedure completion times are estimates. Times may vary due to differences in database size, user experience, and user preparation.
- 2. The shaded area within response steps must be verified in order to successfully complete that step.
- 3. Output displayed in the procedures' response steps is presented. Actual output varies depending on system. Output is presented for reference only.
- 4. Where possible, command response outputs are shown as accurately as possible. However, exceptions may include the following:
  - a. Information such as *time* and *date*.
  - b. ANY information marked with "*XXXX*." Where appropriate, instructions are provided to determine what output should be expected in place of "*XXXX*."
- 5. After completing each step and **at each point where data is recorded from the screen**, *the technician performing the incremental upgrade must check each step*. A checkbox has been provided beneath each step number for this purpose.
- 6. Captured data is required for future support reference if My Oracle Support is not present during the incremental upgrade.
- 7. In procedures that require a command to be executed on a specific MPS, the command is prefaced with MPS A: or MPS B:
- 8. User Interface menu items displayed in this document were correct at the time the document was published but may appear differently at time that this procedure is executed.

## 1.7 Requirements

- Screen logging is required throughout the procedure. These logs should be made available to My Oracle Support in the event their assistance is needed.
- Target-release USB media or ISO image
- The capability to log into a server, such as a PC with null modem cable for connection to serial port.
- The capability to log into the web GUI, such as a PC with Internet Explorer.

## 2 GENERAL DESCRIPTION

This document defines the step-by-step actions performed to execute a software incremental upgrade of an in-service MPS running the ELAP application from the source release to the target release. This document also defines the steps to execute the initial installation of the ELAP application on the new E5-APP-Bcard.

The ELAP application can be installed and incremental upgraded based on the table below.

#### Table 3. Install paths

| TPD Release for IPM                                  | ELAP Initial Installation Release |
|------------------------------------------------------|-----------------------------------|
| 7.0.3.0.0-86.45.0                                    | 10.1                              |
| 7.0.3.0.0-86.40.0 or later (up to 7.4.0.0.0_88.37.0) | 10.1.1                            |
| 7.0.3.0.0-86.40.0 or later (up to 7.4.0.0.0_88.37.0) | 10.1.2                            |
| 7.0.3.0.0-86.40.0 or later (up to 7.6.1.0.0_88.55.0) | 10.1.4                            |
| 7.0.3.0.0-86.40.0 or later (up to 7.6.2.0.0_88.59.0) | 10.1.5                            |

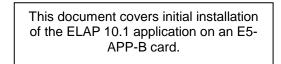

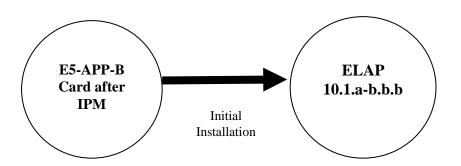

#### Figure 2: Initial Application Installation Path

#### Table 4. Upgrade paths

|                   |                         | TARGET RELEASE                              |                                             |                                             |                        |
|-------------------|-------------------------|---------------------------------------------|---------------------------------------------|---------------------------------------------|------------------------|
|                   |                         | 10.1.1.0.0                                  | 10.1.2.0.0                                  | 10.1.4.0.0                                  | 10.1.5.0.0             |
|                   |                         | (TPD 7.4)                                   | (TPD 7.4)                                   | (TPD 7.6)                                   | (TPD 7.6)              |
|                   | 10.1.0.0.0<br>(TPD 7.0) | Incremental<br>Upgrade with<br>Split Mirror | Incremental<br>Upgrade with<br>Split Mirror | Incremental<br>Upgrade with<br>Split Mirror | Incremental<br>Upgrade |
| SOURCE<br>RELEASE | 10.1.1.0.0<br>(TPD 7.4) | NA                                          | Incremental<br>upgrade                      | Incremental<br>Upgrade with<br>Split Mirror | Incremental<br>Upgrade |

| 10.1.2.0.0              | NA | NA | Incremental<br>Upgrade with<br>Split Mirror | Incremental<br>Upgrade |
|-------------------------|----|----|---------------------------------------------|------------------------|
| 10.1.4.0.0<br>(TPD 7.6) | NA | NA | NA                                          | Incremental<br>Upgrade |

The ELAP incremental upgrade paths are shown in the table above. The general timeline for all processes to perform a software incremental upgrade, from pre-incremental upgrade backups to a final system health check, is also included below.

## 3 INSTALL/INCREMENTAL UPGRADE OVERVIEW

#### 3.1 Required Materials

- 1 A target-release TPD ISO (In case IPM is required) and ELAP ISO (for ELAP install/incremental upgrade).
- 2 Optical media USB flash drive.
- 3 A terminal and null modem cable to establish a serial connection.
- 4 Since **RTDB backups of ELAP 10.0 release are not compatible with ELAP 10.1 release**, therefore in case of fresh installation, SERVDI backup file from LSMS 13.2 is required to initialize the RTDB. Copy the backup file to some remote machine.
- 5 Eagle STP login IP, user and password
- 6 Write down the system configuration information.

| Description                           | Information |
|---------------------------------------|-------------|
| Provisioning IPs and their netmasks   |             |
| VIP                                   |             |
| NTP1 IP                               |             |
| NTP2 IP                               |             |
| NTP3 IP                               |             |
| Provisionable Gateway                 |             |
| Time Zone                             |             |
| Other IPs required and their netmasks |             |

#### Table 5: System Configuration Information

7 Passwords for users on the local system:

| ELAP USERS                         |                |                |  |  |
|------------------------------------|----------------|----------------|--|--|
| login                              | MPS A password | MPS B password |  |  |
| elapconfig                         |                |                |  |  |
| elapdev                            |                |                |  |  |
| root                               |                |                |  |  |
| elapall<br>(needed for GUI access) |                |                |  |  |
| MySQL (EuiDB) root user            |                |                |  |  |
| admusr                             |                |                |  |  |

 Table 6. User Password Table

## 3.2 Installation Phases

The general installation strategy is to IPM the E5-APP-B server and then install the application.

The following table illustrates the progression of the installation process by procedure with estimated times. The estimated times and the phases that must be completed may vary due to differences in typing ability and system configuration. The phases outlined in Table 7are to be executed in the order they are listed.

| Phase                                            | Elapsed<br>Time<br>(Minutes) |      | Activity                                                                     | Procedure    |
|--------------------------------------------------|------------------------------|------|------------------------------------------------------------------------------|--------------|
|                                                  | This<br>Step                 | Cum. |                                                                              |              |
| Connectivity setup                               | 15                           | 15   | Set up connectivity to the MPS Servers.                                      | Procedure 1  |
| Verify install                                   | 5                            | 20   | Verify this should be an install.                                            | Procedure 2  |
| Requirements check                               | 15                           | 35   | Verify requirements for install are met.                                     | Procedure 3  |
| IPM both servers                                 | 90                           | 125  | IPM both ELAP servers with TPD 7.0                                           | Procedure 5  |
| Pre-install health check                         | 5                            | 130  | Run the syscheck utility to verify that all servers are operationally sound. | Procedure 4  |
| Configure both servers                           | 10                           | 140  | Set hostname, designation, function, time zone and time on both servers      | Procedure 6  |
| Install Servers                                  | 30                           | 170  | Install software on sides 1A and 1B                                          | Procedure 7  |
| Configure Switches                               | 30                           | 200  | Configure the Switches                                                       | Procedure 8  |
| Post-install application processing              | 30                           | 230  | Perform first time configuration.                                            | Procedure 9  |
| Post-incremental<br>upgrade health check         | 5                            | 235  | Run the syscheck utility to verify all servers are operationally sound.      | Procedure 4  |
| LSMS SSH Key<br>Exchange                         | 10                           | 245  | Perform SSH key exchange with the LSMS.                                      | Procedure 10 |
| Accept the upgrade after successful installation | 10                           | 255  | Accept the upgrade on both MPS-A and MPS-B                                   | Procedure 11 |
| Post-incremental upgrade health check            | 10                           | 265  | Run the syscheck utility to verify all servers are operationally sound.      | Procedure 4  |

 Table 7. Installation Phases

## 3.3 Incremental upgrade Phases

The following table illustrates the progression of the incremental upgrade process by procedure with estimated times and may vary due to differences in typing ability and system configuration. Incremental upgrades should be done on ELAP B first and then on ELAP A. The phases outlined in Table 8 are to be executed in the order they are listed.

| Phase                                                                                                    | Elapsed<br>Time<br>(Minutes) |                                         | Activity                                                                                                    | Procedure                     |
|----------------------------------------------------------------------------------------------------|------------------------------|-----------------------------------------|----------------------------------------------------------------------------------------------------|-------------------------------|
|                                                                                                    | This<br>Step                 | Cum.                                    |                                                                                                    |                               |
| Connectivity setup                                                                                                    | 15                           | 15                                      | Set up connectivity to the MPS servers.                                                                                                    | Procedure 1                   |
| Verify incremental upgrade                                                                                                    | 5                            | 20                                      | Verify this should be an incremental upgrade.                                                                                                    | Procedure 2                   |
| Requirements check                                                                                                    | 15                           | 35                                      | Verify requirements for incremental upgrade are met.                                                                                                    | Procedure 3                   |
| Assess readiness for incremental upgrade                                                                                                    | 15                           | 50                                      | Assess the server's readiness for incremental upgrade.                                                                                                    | Procedure 12                  |
| Pre-incremental upgrade<br>health check                                                                                                    | 5                            | 55                                      | Run the syscheck utility to verify the MPS server is operationally sound.                                                                                                    | Procedure 4                   |
| Pre-incremental upgrade<br>system time check                                                                                                    | 5                            | 60                                      | Pre-incremental upgrade system time check.                                                                                                    | Procedure 13                  |
| Pre-incremental upgrade<br>Backups                                                                                                    | 15                           | 75                                      | Backup application databases and other pertinent information.                                                                                                    | Procedure 14,<br>Procedure 15 |
| Perform Incremental upgrade                                                                                                    | 60                           | 135                                     | Execute the incremental upgrade procedure on MPS A and B.                                                                                                    | Procedure 16                  |
| Post-incremental upgrade health check                                                                                                    | 5                            | 140                                     | Run the syscheck utility to verify the MPS server is operationally sound.                                                                                                    | Procedure 4                   |
| Accept the upgrade after<br>successful soak period.<br><b>Note:</b> User will not be<br>able to perform backout<br>procedure in case of any<br>problem once the<br>upgrade is accepted. | 10                           | This is<br>done in a<br>separate<br>MTC | Accept the upgrade on both MPS-A and MPS-B after sufficient soak period of around 1-7 days (depending upon customer provisioning volume) to see that everything works fine after the upgrade. | Procedure 11                  |
| Post-incremental<br>upgrade health check                                                                                                    | 10                           | 20                                      | Run the syscheck utility to verify the MPS server is operationally sound.                                                                                                    | Procedure 4                   |

 Table 8. Incremental upgrade Phases

## 3.4 Backout Phases

The following table illustrates the progression of the backout process by procedure with estimated times and may vary due to differences in typing ability and system configuration. The phases outlined in Table 9 are to be executed in the order they are listed.

| Phase                           | Elapsed<br>Time<br>(Hours or<br>Minutes) |            | Time<br>(Hours or                                                                                                |                                                                                                    | Activity                                                                                                    | Impact | Procedure |
|---------------------------------|------------------------------------------|------------|----------------------------------------------------------------------------------------------------|----------------------------------------------------------------------------------------------------|----------------------------------------------------------------------------------------------------|--------|-----------|
|                                 | This<br>Step                             | Cu<br>m.   |                                                                                                    |                                                                                                    |                                                                                                    |        |           |
| Determine<br>state of<br>system | 15-<br>30                                | 15-<br>30  | Investigate and determine<br>the state of the MPS<br>system. This may take<br>anywhere from 15 to 30<br>minutes. | Cannot proceed with<br>backout until failure<br>analysis is complete.<br>Some hand-fixes may be<br>required before<br>proceeding with backout. | Contact the My<br>Oracle Support by<br>following the<br>instructions on the<br>front page or the<br>instructions in the<br>Appendix D. |        |           |
| Backout<br>MPS A and<br>MPS B   | 60                                       | 75-<br>90  | Backout MPS A and then MPS B.                                                                                    | N/A                                                                                                    | Procedure 17                                                                                                    |        |           |
| Post-backout<br>health check    | 10                                       | 85-<br>100 | Run the syscheck utility<br>to verify the MPS server<br>is operationally sound.                                  | Verify that the backout was successful.                                                                                                    | Procedure 4                                                                                                    |        |           |

**Table 9. Backout Procedure Overview** 

## 3.5 Log Files

All commands executed during an incremental upgrade or installation, are logged in the "/var/TKLC/log/upgrade/upgrade.log" file. This log file is automatically initiated when incremental upgrade software is invoked. This log file is rolled every time an incremental upgrade is initiated. A total of up to five incremental upgrade log files are stored on the server.

The incremental upgrade wrapper script, ugwrap, logs its actions also to the "/var/TKLC/log/upgrade/ugwrap.log" file. This log file is rolled every time ugwrap is initiated. A total of up to five ugwrap log files are stored on the server.

The technician running the procedures is responsible for enabling screen logging within the chosen connectivity application.

## 4 INSTALL/INCREMENTAL UPGRADE PREPARATION

## Procedure 1. Setting up the upgrade environment

#### **Procedure 1: Setting up the serial connection with E5-APP-B**

| S<br>T<br>P<br># | <ul> <li>This procedure sets up the incremental upgrade environment. Windows are opened for both MPS servers.</li> <li>NOTE: Call My Oracle Support for assistance if modem access is the method use for incremental upgrade.</li> <li>Check off (√)each step as it is completed. Boxes have been provided for this purpose under each step number.</li> <li>IF THIS PROCEDURE FAILS, CONTACT MY ORACLE SUPPORTANDASK FOR INCREMENTAL UPGRADE ASSISTANCE.</li> </ul> |                                                                                                    |  |  |
|------------------|----------------------------------------------------------------------------------------------------|----------------------------------------------------------------------------------------------------|--|--|
| 1.               | Establish a<br>connection to MPS<br>X.                                                                                                    | If access to the MPS servers is not available through an IP network, connect to the E5-<br>APP-B card via the serial port.<br>For connecting the E5-APP-B A card, disconnect the console cable from the serial port<br>on the E5-APP-B B card's adapter. The cable should be disconnected at the point where<br>it connects to the serial port labeled 'S1' on the E5-APP-B B cards' adapter and use it<br>for serial access. Cable part numbers - 830-1220-xx<br>For connecting the E5-APP-B B card, disconnect the console cable from the serial port<br>on the E5-APP-B A card's adapter. The cable should be disconnected at the point where<br>it connects to the serial port labeled 'S1' on the E5-APP-B A cards' adapter and use it<br>for serial access. Cable part numbers - 830-1220-xx |  |  |
| 2.               | Create a terminal window for MPS X.                                                                                                    | Open a terminal window and establish a serial connection to the E5APPB MPS console port ttyS0 with the properties - 115200,N,8,1                                                                                                    |  |  |
| 3.               | Start capture file.                                                                                                    | Enable the data capture and verify that the data capture file is created at the path specified.                                                                                                    |  |  |
| 4.               | Access mate MPS via serial console                                                                                                    | # minicom mate                                                                                                    |  |  |
| 5.               | Log into MPS X.                                                                                                    | console login: root<br>password: <password></password>                                                                                                    |  |  |
| 6.               | Procedure Complete.                                                                                                    | This procedure is complete.                                                                                                    |  |  |

## Procedure 2. Determine if upgrade or installation is required

#### Procedure 2: Determine if incremental upgrade or installation is required

| S  | This procedure executes the steps required to determine if an incremental upgrade of the system is               |                                                       |  |  |  |
|----|----------------------------------------------------------------------------------------------------|-------------------------------------------------------|--|--|--|
| Т  | required or an initial application installation is required.                                                     |                                                       |  |  |  |
| Ε  |                                                                                                    |                                                       |  |  |  |
| Р  | Check off ( $$ ) each step as it is completed. Boxes have been provided for this purpose under each step number. |                                                       |  |  |  |
| #  | IF THIS PROCEDURE FAILS, CONTACT MY ORACLE SUPPORT AND ASK FOR INCREMENTAL UPGRADE ASSISTANCE.                   |                                                       |  |  |  |
| 1. | MPS A: Log in to                                                                                                 | If not already logged-in, login at MPS A as 'admusr'. |  |  |  |
|    | MPS A.                                                                                                    |                                                       |  |  |  |
|    |                                                                                                    | <hostname> console login: admusr</hostname>           |  |  |  |

|    |                                                                                                    | password: <password></password>                                                                                                    |
|----|----------------------------------------------------------------------------------------------------|----------------------------------------------------------------------------------------------------|
|    |                                                                                                    | If 'admusr' is not available, then login as 'root' user.                                                                                                    |
| 2. | <b>MPS B</b> : Log in to MPS B.                                                                                                    | If not already logged-in, login at MPS B as 'admusr'.                                                                                                    |
|    |                                                                                                    | <pre><hostname> consol e logi n: admusr password: <pre>consol e logi n: admusr</pre></hostname></pre>                                                                                                    |
|    |                                                                                                    | If 'admusr' is not available, then login as 'root' user.                                                                                                    |
| 3. | <b>MPS X</b> : Verify the TPD release.                                                                                                    | Execute the following command to verify the TPD release on the MPS.<br># getPl atRev                                                                                                    |
|    |                                                                                                    | If no output is displayed, then contact the My Oracle Support by following the instructions on the front page or the instructions in the Appendix D, to know whether to perform Procedure 5to install the operating system on the MPS. After installing the operating system, proceed with this procedure.                                                                                                    |
|    |                                                                                                    | Otherwise, if the following output is displayed, then the MPS has been installed with the correct operating system. Proceed with this procedure.                                                                                                    |
|    |                                                                                                    | <b># getPlatRev</b><br>7.6.2.0.0_88.59.0                                                                                                    |
| 4. | <b>MPS X:</b> Determine<br>if the application is<br>currently installed<br>on the servers.                                                       | Execute an rpm query command and examine the output:<br><b>\$ rpm -qi TKLCel ap</b>                                                                                                    |
|    | (MPS B will be used<br>to determine the<br>current state of the<br>servers. We will<br>assume that the state<br>of the A server is the<br>same.) |                                                                                                    |
| 5. | MPS X: Observe the output from the rpm                                                                                                    | The following is an example of what the output may look like:                                                                                                    |
|    | query.                                                                                                    | <pre>\$rpm -qi TKLCelap Name : TKLCelap Relocations: (not relocatable) Version : 5.0.41 Vendor: Tekelec Release : 10.1.5.0.0_101.18.5 Build Date: Fri 14 Feb 2020 01:28:46 PM EDT Install Date: Fri 14 Feb 2020 11:00:21 PM EDT Build Host : diablo-1.tekelec.com Group : Development/Build Source RPM: TKLCelap-5.0.41-10.1.0.0.0_101.5.0.src.rpm Size : 148870540 License: © TEKELEC 2018 Signature : (none) Packager : &lt;@tekelec.com&gt; URL : http://www.tekelec.com/ Summary : Oracle Communications ELAP Package</pre> |

|    |                                                                                                    | Description :                                                                                                    |
|----|----------------------------------------------------------------------------------------------------|----------------------------------------------------------------------------------------------------|
|    |                                                                                                    | This is the Oracle Communications EAGLE LNP Application Processor<br>(ELAP) package.<br>The package installs ELAP software. Eagle LNP Application<br>Processor (ELAP) provides REALLY INCREDIBLE Database (RIDB). ELAP<br>provides the LNP feature.<br>NOTE: Output is dependent on source release.<br>If the output similar to the above example is displayed, then skip to step 7. Otherwise,<br>proceed to the next step. |
| 6. | <b>MPS X:</b> Installation<br>is required if the<br>application is not<br>present on the<br>server, else<br>incremental upgrade<br>is required.    | Run the following command:<br><b>\$ rpm -qi TKLCel ap</b><br>package TKLCelap is not installed<br>If the application is not currently installed, output similar to the above will be returned<br>from the <b>rpm -qi</b> command in the previous step. If this is the case, then an application<br>installation is required. Refer to section 5to perform ELAP installation, otherwise, skip to<br>the next step.            |
| 7. | <b>MPS X:</b> Confirm<br>that the incremental<br>upgrade from the<br>existing version is<br>compatible with the<br>desired destination<br>version. | Document the current and destination release level:<br>Source Release:                                                                                                    |
| 8. | Determine if it is an<br>Incremental upgrade<br>or incremental<br>upgrade with split<br>mirror.                                                    | If the current release is 10.1.x and target release is 10.1.5 (less than the number on the upgrade media), it is an <b>INCREMENTAL</b> upgrade.<br>If the current release is 10.1.x and target release is 10.1.3 or 10.1.4 (less than the number on the upgrade media), it is an <b>INCREMENTAL</b> upgrade with <b>SPLIT MIRROR</b> .                                                                                       |
| 9. | <b>MPS X:</b> Procedure Complete.                                                                                                    | This procedure is complete.                                                                                                    |

## Procedure 3. Verifying and capturing requirements

## **Procedure 3: Verifying and capturing requirements**

| S  | This procedure verif       | This procedure verifies that all pre-upgrade requirements have been met.                |  |  |
|----|----------------------------|-----------------------------------------------------------------------------------------|--|--|
| Т  | -                          | 1 10 1                                                                                  |  |  |
| Ε  | Check off ( $$ ) each step | as it is completed. Boxes have been provided for this purpose under each step number.   |  |  |
| Р  |                            |                                                                                         |  |  |
| #  | IF THIS PROCEDURE          | FAILS, CONTACT MY ORACLE SUPPORTAND ASK FOR UPGRADE ASSISTANCE.                         |  |  |
| 1. | Verify all required        | Verify that the materials listed in Incremental upgrade Material List (Section 3.1) are |  |  |
|    | materials are              | present.                                                                                |  |  |
|    |                            |                                                                                         |  |  |

#### **Procedure 3: Verifying and capturing requirements**

|    | present.            |                             |
|----|---------------------|-----------------------------|
| 2. | Procedure Complete. | This procedure is complete. |

## Procedure 4. System Health Check

#### **Procedure 4: System Health Check**

| S<br>T<br>E<br>P<br># | Check off ( $$ ) each ste              | This procedure determines the health of the MPS System before beginning an incremental upgrade.<br>Check off ( $\checkmark$ ) each step as it is completed. Boxes have been provided for this purpose under each step number.<br>IF THIS PROCEDURE FAILS, CONTACT MY ORACLE SUPPORT AND <b>ASK FOR INCREMENTAL</b> |  |  |
|-----------------------|----------------------------------------|----------------------------------------------------------------------------------------------------|--|--|
| 1.                    | <b>MPS A</b> : Verify health of MPS A. | Execute <b>Procedure 18</b> on MPS A to verify the health of MPS A.                                                                                                    |  |  |
| 2.                    | <b>MPS B</b> : Verify health of MPS B. | Execute <b>Procedure 18</b> on MPS B to verify the health of MPS B.                                                                                                    |  |  |
| 3.                    | Procedure Complete.                    | This procedure is complete.                                                                                                    |  |  |

## 5 SOFTWARE INSTALLATION PROCEDURES

**Note:** The installation of Operating System (Procedure 5), Pre install configuration (Procedure 6) and initial installation of ELAP (Procedure 7) can be done simultaneously on both the servers.

#### Procedure 5. IPM MPS server

| S<br>T | This procedure will                                                                            | install TPD.                                                                                                    |  |
|--------|------------------------------------------------------------------------------------------------|----------------------------------------------------------------------------------------------------|--|
| Ε      | Check off ( $\checkmark$ )each step as it is                                                   | Check off (v)each step as it is completed. Boxes have been provided for this purpose under each step number.                                                                                                    |  |
| P<br># | IF THIS PROCEDURE FAILS, CONTACT MY ORACLE SUPPORT AND ASK FOR INCREMENTAL UPGRADE ASSISTANCE. |                                                                                                    |  |
| 1.<br> | Connect to the Server.                                                                         | If not already connected, connect to the E5-APP-B card via the serial port.<br>For connecting the E5-APP-B A card, disconnect the console cable from the serial<br>port on the E5-APP-B B card's adapter. The cable should be disconnected at the<br>point where it connects to the serial port labeled 'S1' on the E5-APP-B B card's<br>adapter and use it for serial access. Cable part numbers - 830-1220-xx<br>If not already lagged in to the MDC series then lagin as men "mat"                                                                                                    |  |
|        | Log in as "root" user.                                                                         | If not already logged in to the MPS server, then login as user "root".<br>consol e login: root<br>password: password                                                                                                    |  |
| 3.     | MPS X: Get media                                                                               | Insert TPD 7.0.x or later (up to 7.6.x) USB media into the USB port of E5-AP P-B card.                                                                                                    |  |
| 4.     | MPS X: Reboot<br>server                                                                        | # reboot                                                                                                    |  |
| 5.     | MPS X: Press 'del'<br>key to enter the<br>BIOS (F4 on remote<br>keyboard)                      | IO.250.78.106 - PuTTY         Main       Advanced       PCIPnP       Boot       Security       Chipset       Exit         * System Overview       * Use [ENTER], [TAB]       *         * System Overview       * Use [ENTER], [TAB]       *         * MNIBIOS       * or [SHIFT-TAB] to       *         * AMIBIOS       * select a field.       *         * Version       :08.00.15       *       *         * Build Date:02/17/12       *       Use [+] or [-] to       *         * Di OACAADO2       *       configure system Time.       *         * Processor       *       *       *       *         * Intel(R) Xeon(R) CPU       L5238 @ 2.66GHz       *       *       *         * Speed       :2666MHz       *       *       *       *         * Count       :1       *       *       *       *         * System Memory       * *       Select Screen       *       *         * System Time       [05:56:32]       * Tab       Select Field       *         * System Date       [Thu 06/21/2012]       * F1       General Help       *         *       *       *       *       *       * <t< th=""></t<> |  |

| 6. | MPS X: Set the                                                                                                    | Babts11804.labs.nc.tekelec.com - PuTTY                                                                                                    |                                                                                                    |
|----|----------------------------------------------------------------------------------------------------|----------------------------------------------------------------------------------------------------|----------------------------------------------------------------------------------------------------|
|    | System Time and                                                                                                    |                                                                                                    | ipset Exit                                                                                                    |
|    | Date to <b>UTC</b> time.                                                                                                    | ******                                                                                                    | ******                                                                                                    |
|    | Press 'Enter' key to<br>select the various<br>fields (hh/mm/ss) of<br>system time and<br>system date<br>(mm/dd/yyyy).<br>Use UP or DOWN | <pre>* System Memory * System Memory * ***********************************</pre>                                                                                                    | <pre>* Use [ENTER], [TAB] * * or [SHIFT-TAB] to * * select a field. * * Use [+] or [-] to * * configure system Time. * * * * * * * * * * * * * * * * * * * Select Screen * * ** Select Item * *</pre>                                                                                                    |
|    | arrow keys to select                                                                                                    | *                                                                                                    | * +- Change Field *                                                                                                    |
|    | between System<br>Time and System<br>Date.                                                                                              | *                                                                                                    | * Tab Select Field *<br>* F1 General Help *<br>* F10 Save and Exit *<br>* ESC Exit *<br>*<br>state of the select of the select of the sele |
| 7. | MPS X: Select <i>Boot</i>                                                                                                    | ₽ 10.250.78.106 - PuTTY                                                                                                    |                                                                                                    |
|    | MPS A: Select Dool                                                                                                    |                                                                                                    |                                                                                                    |
|    | VII ID'ID'                                                                                                    | Main Advanced PCIPnP Boot Security Ch                                                                                                    | ipset Exit 🔺                                                                                                    |
|    | $\rightarrow$ Hard Disk Drives                                                                                                    | * * * * * * * * * * * * * * * * * * * *                                                                                                    | * * * * * * * * * * * * * * * * * * * *                                                                                                    |
|    | $\rightarrow$ Hard Disk Drives option                                                                                                   | * Boot Settings                                                                                                    | **************************************                                                                                                    |
|    |                                                                                                    | * Boot Settings<br>* settings                                                                                                    | **************************************                                                                                                    |
|    |                                                                                                    | * Boot Settings<br>* Boot Settings<br>* Attack Strategy Strategy Strat | * Specifies the *<br>* Boot Device *<br>* Priority sequence *<br>* from available *                                                                                                    |
|    |                                                                                                    | * Boot Settings<br>* #***********************************                                                                                                    | **************************************                                                                                                    |
|    |                                                                                                    | * Boot Settings<br>* Boot Settings<br>* Attack Strategy Strategy Strat | * Specifies the *<br>* Boot Device *<br>* Priority sequence *<br>* from available *                                                                                                    |
|    |                                                                                                    | * Boot Settings<br>* #***********************************                                                                                                    | * Specifies the *<br>* Boot Device *<br>* Priority sequence *<br>* from available *                                                                                                    |
|    |                                                                                                    | * Boot Settings<br>* #***********************************                                                                                                    | * Specifies the *<br>* Boot Device *<br>* Priority sequence *<br>* from available *                                                                                                    |
|    |                                                                                                    | * Boot Settings<br>* #***********************************                                                                                                    | * Specifies the *<br>* Boot Device *<br>* Priority sequence *<br>* from available *                                                                                                    |
|    |                                                                                                    | * Boot Settings<br>* #***********************************                                                                                                    | * Specifies the *<br>* Boot Device *<br>* Priority sequence *<br>* from available *                                                                                                    |
|    |                                                                                                    | * Boot Settings<br>* #***********************************                                                                                                    | <pre>* Specifies the * * Boot Device * * Priority sequence * * from available * * Hard Drives. * * * * * * * * * * * * * * * * * * *</pre>                                                                                                    |
|    |                                                                                                    | * Boot Settings<br>* #***********************************                                                                                                    | <pre>* Specifies the * * Boot Device * * Priority sequence * * from available * * Hard Drives. * * * * * * * * * * * * * * * * * * *</pre>                                                                                                    |
|    |                                                                                                    | * Boot Settings<br>* #***********************************                                                                                                    | <pre>* Specifies the * * Boot Device * * Priority sequence * * from available * * Hard Drives. * * * * * * * * * * * * * * * * * * *</pre>                                                                                                    |
|    |                                                                                                    | * Boot Settings<br>* #***********************************                                                                                                    | <pre>* Specifies the * * Boot Device * * Priority sequence * * Hard Drives. * * * * * * * * * * * * * * * * * * Select Screen * * ** Select Item * * Enter Go to Sub Screen * * F10 Gave and Exit * </pre>                                                                                                    |
|    |                                                                                                    | * Boot Settings<br>* #***********************************                                                                                                    | <pre>* Specifies the * * Boot Device * * Priority sequence * * Hard Drives. * * * * * * * * * * * * * * * * * * *</pre>                                                                                                    |
|    |                                                                                                    | * Boot Settings<br>* #***********************************                                                                                                    | <pre>* Specifies the * * Boot Device * * Priority sequence * * Hard Drives. * * * * * * * * * * * * * * * * * * Select Screen * * ** Select Item * * Enter Go to Sub Screen * * F10 Gave and Exit * </pre>                                                                                                    |
|    |                                                                                                    | * Boot Settings<br>* #***********************************                                                                                                    | <pre>* Specifies the * * Boot Device * * Priority sequence * * Hard Drives. * * * * * * * * * * * * * * * * * * Select Screen * * ** Select Item * * Enter Go to Sub Screen * * F10 Gave and Exit * </pre>                                                                                                    |
|    |                                                                                                    | * Boot Settings<br>* #***********************************                                                                                                    | <pre>* Specifies the * * Boot Device * * Priority sequence * * from available * * Hard Drives. * * * * * * * * * * * * * * Select Screen * * ** Select Item * * F1 General Help * * F10 Save and Exit * * ESC Exit * * * * * * * * * * * * * * * * * * *</pre>                                                                                                    |

| 8.  | MOGNED                                                    | 🛃 root@greenlantern-a:/usr/TKLC/epap/bin                                     | x      |
|-----|-----------------------------------------------------------|------------------------------------------------------------------------------|--------|
|     | MPS X: Press                                              | Boot                                                                         |        |
|     | 'Enter' key and                                           | ***************************************                                      |        |
|     | select USB as the 1st                                     | * Hard Disk Drives * Specifies the boot * * ******************************** |        |
|     | Drive                                                     | * 1st Drive [USB:SMART USB] * available devices. *                           |        |
|     |                                                           | * 2nd Drive [HDD:P1-INTEL SSDSA] * *<br>* 3rd Drive [HDD:P0-INTEL SSDSA] * * |        |
|     |                                                           | * * * *                                                                      |        |
|     |                                                           | * * * *                                                                      |        |
|     |                                                           | * * *                                                                        |        |
|     |                                                           |                                                                              |        |
|     |                                                           | * ^ ^ *                                                                      |        |
|     |                                                           | * * Select Screen *                                                          |        |
|     |                                                           | * ** Select Item *<br>* *- Change Option *                                   |        |
|     |                                                           | * * F1 General Help *                                                        |        |
|     |                                                           | * * F10 Save and Exit *<br>* * ESC Exit *                                    | _      |
|     |                                                           | * * * * *                                                                    |        |
|     |                                                           | * *                                                                          |        |
|     |                                                           | v02.61 (C)Copyright 1985-2006, American Megatrends, Inc.                     | -      |
|     |                                                           |                                                                              |        |
| 9.  | MPS X: Press 'Esc'                                        | 🚰 root@greenlantern-a:/usr/TKLC/epap/bin                                     | ×      |
|     | key and select Boot                                       | Main Advanced PCIPnP Boot Security Chipset Exit                              |        |
|     | Device Priority                                           | * Boot Settings * Specifies the *                                            |        |
|     | Device I nonty                                            | * ************************************                                       | •      |
|     |                                                           | * * Boot Settings Configuration * Priority sequence. * * *                   | •<br>• |
|     |                                                           | * * Boot Device Priority * *                                                 | *      |
|     |                                                           | * * Hard Disk Drives * * *                                                   |        |
|     |                                                           | * * *                                                                        |        |
|     |                                                           | * * *<br>* * *                                                               | •      |
|     |                                                           | * * *                                                                        |        |
|     |                                                           | * * *<br>* * Select Screen *                                                 | r<br>7 |
|     |                                                           | * ** Select Item *                                                           | *      |
|     |                                                           | * * Enter Go to Sub Screen *<br>* * F1 General Help *                        | F      |
|     |                                                           | * * F10 Save and Exit *                                                      | •      |
|     |                                                           | * * ESC Exit *<br>* *                                                        |        |
|     |                                                           | * * *                                                                        |        |
|     |                                                           | v02.61 (C)Copyright 1985-2006, American Megatrends, Inc.                     | -      |
|     |                                                           |                                                                              |        |
| 10. | MDS V. Varify that                                        | Proot@greenlantern-a:/usr/TKLC/epap/bin                                      |        |
|     | <b>MPS X:</b> Verify that the 1 <sup>st</sup> Boot Device | Boot                                                                         |        |
|     | is set to USB.                                            | * Boot Device Priority * Specifies the boot *                                |        |
|     | 18 Set 10 USD.                                            | * ************************************                                       |        |
|     |                                                           | * 1st Boot Device [USB:SMART USB] * available devices. * * *                 |        |
|     |                                                           | * * A device enclosed in * * * parenthesis has been *                        |        |
|     |                                                           | * * disabled in the *                                                        |        |
|     |                                                           | * * corresponding type * * * menu. *                                         |        |
|     |                                                           | * * * *                                                                      |        |
|     |                                                           |                                                                              |        |
|     |                                                           | * * Select Screen *                                                          |        |
|     |                                                           | * * ** Select Item *<br>* *+- Change Option *                                |        |
|     |                                                           | * * F1 General Help *                                                        |        |
|     |                                                           | * * F10 Save and Exit *<br>* * ESC Exit * 1                                  |        |
|     |                                                           |                                                                              |        |
|     |                                                           | * * *                                                                        |        |
|     |                                                           | v02.61 (C)Copyright 1985-2006, American Megatrends, Inc.                     |        |
|     |                                                           |                                                                              |        |

Procedure 5: IPM MPS Server with TPD 7.0.x or Later (Up to 7.6.x)

| 11  |                                                                                                    |                                                                                |                                         |
|-----|----------------------------------------------------------------------------------------------------|--------------------------------------------------------------------------------|-----------------------------------------|
| 11. | MPS X: Press 'Esc'                                                                                                | root@greenlantern-a:/usr/TKLC/epap/bin                                         |                                         |
|     | key and select Exit                                                                                               | Main Advanced PCIPnP Boot Security C                                           | nipset Exit                             |
|     | $\rightarrow$ Save Changes                                                                                        | * Exit Options                                                                 | * Exit system setup *                   |
|     |                                                                                                    | * ************                                                                 | * after saving the *                    |
|     | and Exit option                                                                                                   | * Save Changes and Exit                                                        | * changes. *                            |
|     |                                                                                                    | * Discard Changes and Exit                                                     | * *                                     |
|     |                                                                                                    | * Discard Changes                                                              | * F10 key can be used *                 |
|     |                                                                                                    | *                                                                              | * for this operation. *                 |
|     |                                                                                                    | * Load Optimal Defaults                                                        | * *                                     |
|     |                                                                                                    | * Load Failsafe Defaults<br>+                                                  | 1 1                                     |
|     |                                                                                                    | *                                                                              | * *                                     |
|     |                                                                                                    | *                                                                              | * *                                     |
|     |                                                                                                    | *                                                                              | * *                                     |
|     |                                                                                                    | *                                                                              | * * Select Screen *                     |
|     |                                                                                                    | *                                                                              | * ** Select Item *                      |
|     |                                                                                                    | *                                                                              | * Enter Go to Sub Screen *              |
|     |                                                                                                    | *                                                                              | * F1 General Help *                     |
|     |                                                                                                    | *                                                                              | * F10 Save and Exit *<br>* ESC Exit *   |
|     |                                                                                                    | *                                                                              | * ESC Exit *                            |
|     |                                                                                                    | *                                                                              | * *                                     |
|     |                                                                                                    | ****                                                                           | * * * * * * * * * * * * * * * * * * * * |
|     |                                                                                                    | v02.61 (C)Copyright 1985-2006, American Me                                     | egatrends, Inc. 🗸 🗸 🗸                   |
|     |                                                                                                    |                                                                                |                                         |
| 10  |                                                                                                    |                                                                                |                                         |
| 12. | MPS X: Select [OK]                                                                                                | Proot@greenlantern-a:/usr/TKLC/epap/bin                                        |                                         |
|     | to save the                                                                                                    | Main Advanced PCIPnP Boot Security Ch                                          | nipset Exit 🔺                           |
|     |                                                                                                    | ***************************************                                        | ******                                  |
|     | configuration                                                                                                    | * Exit Options * ***********************************                           | * Exit system setup *                   |
|     | changes.                                                                                                    | * Save Changes and Exit                                                        | * after saving the *<br>* changes. *    |
|     | e                                                                                                    | * Discard Changes and Exit                                                     | * *                                     |
|     |                                                                                                    | * Discard Changes                                                              | * F10 key can be used *                 |
|     | The server will                                                                                                   | *                                                                              | * for this operation. *                 |
|     | reboot and TPD boot                                                                                               | * Load Optimal D************************************                           | **********                              |
|     |                                                                                                    | * Load Failsafe *                                                              | * *                                     |
|     | prompt will appear.                                                                                               | * * Save configuration changes and exit<br>* *                                 | t setup? * * *                          |
|     |                                                                                                    | * **********                                                                   | *****                                   |
|     |                                                                                                    | * * [Ok] [Cancel]                                                              | * *                                     |
|     |                                                                                                    | * *********************************                                            | **************************************  |
|     |                                                                                                    | *                                                                              | * ** Select Item *                      |
|     |                                                                                                    | *                                                                              | * Enter Go to Sub Screen *              |
|     |                                                                                                    | *                                                                              | * F1 General Help *                     |
|     |                                                                                                    | *                                                                              | * F10 Save and Exit *                   |
|     |                                                                                                    | *                                                                              | * ESC Exit *                            |
|     |                                                                                                    | *                                                                              | * *                                     |
|     |                                                                                                    | * * * * * * * * * * * * * * * * * * * *                                        | * * * * * * * * * * * * * * * * * * * * |
|     |                                                                                                    |                                                                                |                                         |
|     |                                                                                                    | v02.61 (C)Copyright 1985-2006, American Me                                     | egatrends, Inc.                         |
|     |                                                                                                    | v02.61 (C)Copyright 1985-2006, American Me                                     | egatrends, Inc.                         |
| 10  |                                                                                                    |                                                                                | egatrends, Inc. 🔽                       |
| 13. | MPS X: Start the                                                                                                  | v02.61 (C) Copyright 1985-2006, American Me<br>boot: TPDlvm scrub reserved=25G | egatrends, Inc. 🔽                       |
| 13. |                                                                                                    |                                                                                | egatrends, Inc.                         |
|     | IPM process by                                                                                                    |                                                                                | egatrends, Inc.                         |
|     | IPM process by<br>entering the                                                                                    |                                                                                | egatrends, Inc.                         |
|     | IPM process by<br>entering the                                                                                    |                                                                                | egatrends, Inc.                         |
|     | IPM process by<br>entering the<br><b>TPDIvm scrub</b>                                                             |                                                                                | egatrends, Inc.                         |
|     | IPM process by<br>entering the<br><b>TPDIvm scrub</b><br>reserved=25G                                             |                                                                                | egatrends, Inc.                         |
|     | IPM process by<br>entering the<br><b>TPDIvm scrub</b><br>reserved=25G<br>command at the boot                      |                                                                                | zgatrends, Inc.                         |
|     | IPM process by<br>entering the<br><b>TPDIvm scrub</b><br>reserved=25G<br>command at the boot                      |                                                                                | zgatrends, Inc.                         |
| _   | IPM process by<br>entering the<br><b>TPDIvm scrub</b><br>reserved=25G<br>command at the boot<br>prompt, as in the |                                                                                | zgatrends, Inc.                         |
|     | IPM process by<br>entering the<br><b>TPDIvm scrub</b><br>reserved=25G<br>command at the boot                      |                                                                                | egatrends, Inc.                         |

|     |                                                                                                    | 🕑 labts10403.labs.nc.tekelec.com - PuTTY                                                                                                    |
|-----|----------------------------------------------------------------------------------------------------|----------------------------------------------------------------------------------------------------|
|     |                                                                                                    | <pre>Welcome to Tekelec Platform Distribution!<br/>Release: 7.8.2.0.0_88.59.0<br/>Arch: x86_64<br/>For a detailed description of all the supported commands and their options,<br/>please refer to the Initial Platform Manufacture document for this release.<br/>In addition to linux &amp; rescue TPD provides the following kickstart profiles:<br/>[ TPD   TPDnoraid   TPDlvm   TPDcompact   HDD ]<br/>Commonly used options are:<br/>[ console=<console_option>[,<console_option>] ]<br/>[ primaryConsole=<console_option>] ]<br/>[ rdate=<server_ip> ]<br/>[ scrub ]<br/>[ reserved=<size1>[,<sizen>] ]<br/>[ diskconfig=HWRAID[,force] ]<br/>[ dives=<device>[,device] ]<br/>[ guestArchive ]<br/>To install using a monitor and a local keyboard, add console=tty0<br/>boot: TPDIvm scrub reserved=25G" parameter at the TPD boot prompt.<br/>Failure to TPD using this parameter will require this procedure to be repeated!!!</device></sizen></size1></server_ip></console_option></console_option></console_option></pre> |
| 14. | MPS X: After a few<br>seconds, additional<br>messages will begin<br>scrolling by on the<br>screen as the Linux<br>kernel boots, and<br>then the drive<br>formatting and file<br>system creation<br>steps will begin.                              | <pre>Velcome to Oracle Linux Server for x86_64 Velcome to Oracle Linux Server for x86_64 Formatting Creating ext4 filesystem on /dev/mapper/vgroot-plat_usr </pre>                                                                                                    |
| 15. | MPS X: After a few<br>minutes, you will<br>see a screen similar<br>to that at right,<br>showing the status of<br>the package<br>installation step. For<br>each package, there<br>will be a status bar at<br>the top indicating<br>how much of the |                                                                                                    |

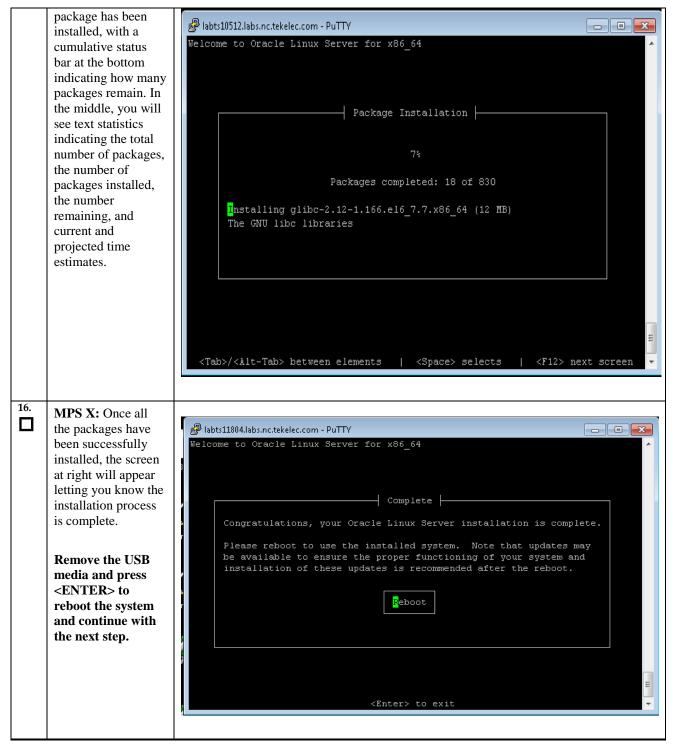

| 17. | MPS X: Press 'del'                                 | 🖉 labts11804.labs.nc.tekelec.com - PuTTY                                                                                                    |
|-----|----------------------------------------------------|----------------------------------------------------------------------------------------------------|
|     | key to enter the                                   | Main Advanced PCIPnP Boot Security Chipset Exit                                                                                                    |
|     | BIOS (F4 on remote                                 | *****                                                                                                    |
|     | BIOS (F4 on remote<br>keyboard)                    | <pre>* System Overview * Use [ENTER], [TAB] * * *********************************</pre>                                                                                                    |
|     |                                                    | v02.61 (C)Copyright 1985-2006, American Megatrends, Inc. 🔫                                                                                                    |
| 18. | MPS X: Select Boot<br>→ Hard Disk Drives<br>option | IO.250.78.106 - PuTTY       Image: Security of the security of the sec |

| 9.           | MPS X: Press              | ₽ 192.168.58.183 - PuTTY                                                                                                    |                                                                                                    | _ 🗆 🗙            |
|--------------|---------------------------|----------------------------------------------------------------------------------------------------|----------------------------------------------------------------------------------------------------|------------------|
| - 1          |                           | Boot                                                                                                    |                                                                                                    |                  |
|              | 'Enter' key and           | * * * * * * * * * * * * * * * * * * * *                                                                                                    | * * * * * * * * * * * * * * * * * * * *                                                                                                  | * * * * *        |
| 5            | select HDD:P0 as          | * Hard Disk Drives                                                                                                    | * Specifies the boot                                                                                                    | *                |
| 1            | the 1 <sup>st</sup> Drive |                                                                                                    | * sequence from the                                                                                                    | *                |
|              |                           | * 1st Drive [HDD:PO-INTEL SSDSA]<br>* 2nd Drive [HDD:P1-INTEL SSDSA]                                                                                                    | <pre>* available devices. *</pre>                                                                                                    | *                |
|              |                           | * 3rd Drive [USB:SMART USB]                                                                                                    | *                                                                                                    | *                |
|              |                           | *                                                                                                    | *                                                                                                    | *                |
|              |                           | *                                                                                                    | *                                                                                                    | *                |
|              |                           | *                                                                                                    | *                                                                                                    | *                |
|              |                           | *                                                                                                    | *                                                                                                    | *                |
|              |                           | *                                                                                                    | *                                                                                                    | *                |
|              |                           | *                                                                                                    | *                                                                                                    | *                |
|              |                           | *                                                                                                    | * * Select Screen                                                                                                    | *                |
|              |                           | *                                                                                                    | * ** Select Item                                                                                                    | *                |
|              |                           | *                                                                                                    | * +- Change Option                                                                                                    | *                |
|              |                           | *                                                                                                    | * F1 General Help                                                                                                    | *                |
|              |                           | *                                                                                                    | * F10 Save and Exit                                                                                                    | *                |
|              |                           | *                                                                                                    | * ESC Exit                                                                                                    | *                |
|              |                           | *                                                                                                    | *                                                                                                    | ÷                |
|              |                           | <br>***********************************                                                                                                    | *****                                                                                                    | ****             |
|              |                           |                                                                                                    | osotronda Tra                                                                                                    |                  |
|              |                           | v02.61 (C)Copyright 1985-2006, American M                                                                                                    | egacrenus, inc.                                                                                                    | <b>T</b>         |
|              |                           | v02.61 (C)Copyright 1985-2006, American M                                                                                                    | egacrenus, inc.                                                                                                    |                  |
|              |                           | v02.61 (C)Copyright 1985-2006, American M                                                                                                    | egatrenus, inc.                                                                                                    |                  |
| 0.           | MBC V. Davas (Eas)        |                                                                                                    | egaciends, inc.                                                                                                    |                  |
| . 11         | MPS X: Press 'Esc'        | ج root@greenlantern-a:/usr/TKLC/epap/bin                                                                                                    | nipset Exit                                                                                                    |                  |
| <b>ן ב</b>   | key and select Boot       | 🚽 root@greenlantern-a:/usr/TKLC/epap/bin                                                                                                    |                                                                                                    |                  |
| <b>ן ב</b>   | key and select Boot       | <pre>proot@greenlantern-a:/usr/TKLC/epap/bin Main Advanced PCIPnP Boot Security Cl ************************************</pre>                                                                                                    | nipset Exit<br>************************************                                                                                      | ▼<br>■<br>****** |
| <b>ן ב</b>   |                           | <pre>proot@greenlantern-a;/usr/TKLC/epap/bin Main Advanced PCIPnP Boot Security Cl Security Cl Security Security Securit</pre> | hipset Exit<br>************************************                                                                                      |                  |
| <b>ן ב</b>   | key and select Boot       | <pre>proot@greenlantern-a:/usr/TKLC/epap/bin Main Advanced PCIPnP Boot Security Cl ************************************</pre>                                                                                                    | nipset Exit<br>************************************                                                                                      |                  |
| <b>ן ב</b>   | key and select Boot       | <pre>root@greenlantern-a:/usr/TKLC/epap/bin Main Advanced PCIPnP Boot Security Cl * Boot Settings * ***********************************</pre>                                                                                                    | hipset Exit<br>************************************                                                                                      |                  |
| <b>]</b>   i | key and select Boot       | <pre>root@greenlantern-a:/usr/TKLC/epap/bin Main Advanced PCIPhP Boot Security Cl Boot Settings ************************************</pre>                                                                                                    | hipset Exit<br>************************************                                                                                      |                  |
| <b>]</b>   i | key and select Boot       | <pre>root@greenlantern-a:/usr/TKLC/epap/bin Main Advanced PCIPnP Boot Security Cl * Boot Settings * ***********************************</pre>                                                                                                    | hipset Exit<br>************************************                                                                                      |                  |
| <b>]</b>   i | key and select Boot       | <pre>root@greenlantern-a:/usr/TKLC/epap/bin Main Advanced PCIPhP Boot Security Cl Boot Settings ************************************</pre>                                                                                                    | hipset Exit<br>************************************                                                                                      |                  |
| <b>]</b>   i | key and select Boot       | <pre>root@greenlantern-a:/usr/TKLC/epap/bin Main Advanced PCIPhP Boot Security Cl Boot Settings ************************************</pre>                                                                                                    | hipset Exit<br>************************************                                                                                      |                  |
| <b>ן ב</b>   | key and select Boot       | <pre>root@greenlantern-a:/usr/TKLC/epap/bin Main Advanced PCIPhP Boot Security Cl Boot Settings ************************************</pre>                                                                                                    | hipset Exit<br>************************************                                                                                      |                  |
|              | key and select Boot       | <pre>root@greenlantern-a:/usr/TKLC/epap/bin Main Advanced PCIPhP Boot Security Cl Boot Settings ************************************</pre>                                                                                                    | hipset Exit<br>************************************                                                                                      |                  |
| <b>ן ב</b>   | key and select Boot       | <pre>root@greenlantern-a:/usr/TKLC/epap/bin Main Advanced PCIPhP Boot Security Cl Boot Settings ************************************</pre>                                                                                                    | hipset Exit<br>* Specifies the<br>* Boot Device<br>* Priority sequence.<br>*<br>*<br>*<br>*<br>*<br>*<br>*                               |                  |
| <b>ן ב</b>   | key and select Boot       | <pre>root@greenlantern-a:/usr/TKLC/epap/bin Main Advanced PCIPhP Boot Security Cl Boot Settings ************************************</pre>                                                                                                    | hipset Exit<br>* Specifies the<br>* Boot Device<br>* Priority sequence.<br>*<br>*<br>*<br>*<br>*<br>*<br>*<br>*<br>*<br>*<br>*<br>*<br>* |                  |
| <b>ן ב</b>   | key and select Boot       | <pre>root@greenlantern-a:/usr/TKLC/epap/bin Main Advanced PCIPhP Boot Security Cl Boot Settings ************************************</pre>                                                                                                    | hipset Exit<br>* Specifies the<br>* Boot Device<br>* Priority sequence.<br>*<br>*<br>*<br>*<br>*<br>*<br>*<br>*<br>*<br>*<br>*<br>*<br>* |                  |
| <b>ן ב</b>   | key and select Boot       | <pre>root@greenlantern-a:/usr/TKLC/epap/bin Main Advanced PCIPhP Boot Security Cl Boot Settings ************************************</pre>                                                                                                    | hipset Exit<br>* Specifies the<br>* Boot Device<br>* Priority sequence.<br>*<br>*<br>*<br>*<br>*<br>*<br>*<br>*<br>*<br>*<br>*<br>*<br>* |                  |
| <b>ן נ</b>   | key and select Boot       | <pre>root@greenlantern-a:/usr/TKLC/epap/bin Main Advanced PCIPhP Boot Security Cl Boot Settings ************************************</pre>                                                                                                    | hipset Exit<br>* Specifies the<br>* Boot Device<br>* Priority sequence.<br>*<br>*<br>*<br>*<br>*<br>*<br>*<br>*<br>*<br>*<br>*<br>*<br>* |                  |
| <b>ן ב</b>   | key and select Boot       | <pre>root@greenlantern-a:/usr/TKLC/epap/bin Main Advanced PCIPhP Boot Security Cl Boot Settings ************************************</pre>                                                                                                    | hipset Exit<br>* Specifies the<br>* Boot Device<br>* Priority sequence.<br>*<br>*<br>*<br>*<br>*<br>*<br>*<br>*<br>*<br>*<br>*<br>*<br>* |                  |
| <b>ן ב</b>   | key and select Boot       | <pre>root@greenlantern-a:/usr/TKLC/epap/bin Main Advanced PCIPhP Boot Security Cl Boot Settings ************************************</pre>                                                                                                    | hipset Exit<br>* Specifies the<br>* Boot Device<br>* Priority sequence.<br>*<br>*<br>*<br>*<br>*<br>*<br>*<br>*<br>*<br>*<br>*<br>*<br>* |                  |
| <b>]</b>   i | key and select Boot       | <pre>root@greenlantern-a:/usr/TKLC/epap/bin Main Advanced PCIPhP Boot Security Cl Boot Settings ************************************</pre>                                                                                                    | hipset Exit<br>* Specifies the<br>* Boot Device<br>* Priority sequence.<br>*<br>*<br>*<br>*<br>*<br>*<br>*<br>*<br>*<br>*<br>*<br>*<br>* |                  |
| <b>ן ב</b>   | key and select Boot       | <pre>root@greenlantern-a:/usr/TKLC/epap/bin Main Advanced PCIPnP Boot Security CI Boot Settings * ***********************************</pre>                                                                                                    | hipset Exit<br>* Specifies the<br>* Boot Device<br>* Priority sequence.<br>*<br>*<br>*<br>*<br>*<br>*<br>*<br>*<br>*<br>*<br>*<br>*<br>* |                  |
| <b>]</b>   j | key and select Boot       | <pre>root@greenlantern-a:/usr/TKLC/epap/bin Main Advanced PCIPhP Boot Security Cl Boot Settings ************************************</pre>                                                                                                    | hipset Exit<br>* Specifies the<br>* Boot Device<br>* Priority sequence.<br>*<br>*<br>*<br>*<br>*<br>*<br>*<br>*<br>*<br>*<br>*<br>*<br>* |                  |

| 21. | MPS X: Verify that                           | 🚰 192.168.58.183 - PuTTY                                                                                                    |                                                                                                    | _ 🗆 🗡                                 |
|-----|----------------------------------------------|----------------------------------------------------------------------------------------------------|----------------------------------------------------------------------------------------------------|---------------------------------------|
|     |                                              | Boot                                                                                                    |                                                                                                    |                                       |
|     | the 1 <sup>st</sup> Boot Device              | * * * * * * * * * * * * * * * * * * * *                                                                                                    | * * * * * * * * * * * * * * * * * * * *                                                                                                    | * * * * *                             |
|     | is set to HDD:P0.                            | * Boot Device Priority                                                                                                    | * Specifies the boot                                                                                                    | *                                     |
|     |                                              | * **************                                                                                                    |                                                                                                    | *                                     |
|     |                                              | * 1st Boot Device [HDD:PO-INTEL SSDSA]                                                                                                    | * available devices.                                                                                                    | *                                     |
|     |                                              | *                                                                                                    | *                                                                                                    | Ť                                     |
|     |                                              |                                                                                                    | * A device enclosed in                                                                                                    |                                       |
|     |                                              | *                                                                                                    | <ul><li>* parenthesis has been</li><li>* disabled in the</li></ul>                                                                                                    | *                                     |
|     |                                              | *                                                                                                    | * corresponding type                                                                                                    | *                                     |
|     |                                              | *                                                                                                    | * menu.                                                                                                    | *                                     |
|     |                                              | *                                                                                                    | *                                                                                                    | *                                     |
|     |                                              | *                                                                                                    | *                                                                                                    | *                                     |
|     |                                              | *                                                                                                    | *                                                                                                    | *                                     |
|     |                                              | *                                                                                                    | * * Select Screen                                                                                                    | *                                     |
|     |                                              | *                                                                                                    | * ** Select Item                                                                                                    | *                                     |
|     |                                              | *                                                                                                    | * +- Change Option                                                                                                    | *                                     |
|     |                                              | *                                                                                                    | * F1 General Help                                                                                                    | *                                     |
|     |                                              | *                                                                                                    | * F10 Save and Exit                                                                                                    | *                                     |
|     |                                              | *                                                                                                    | * ESC Exit                                                                                                    | *                                     |
|     |                                              |                                                                                                    | *                                                                                                    | *                                     |
|     |                                              | π                                                                                                    | *                                                                                                    |                                       |
|     |                                              |                                                                                                    |                                                                                                    |                                       |
|     |                                              | v02.61 (C)Copyright 1985-2006, American M                                                                                                    | egacrenus, Inc.                                                                                                    |                                       |
|     |                                              |                                                                                                    |                                                                                                    |                                       |
|     |                                              |                                                                                                    |                                                                                                    |                                       |
|     |                                              |                                                                                                    |                                                                                                    |                                       |
| 22. | MPS X. Press 'Esc'                           | 📌 root@greenlantern-a:/usr/TKLC/epap/bin                                                                                                    |                                                                                                    |                                       |
|     | MPS X: Press 'Esc'                           |                                                                                                    | nipset <mark>Exit</mark>                                                                                                    |                                       |
|     | key and select Exit                          |                                                                                                    |                                                                                                    |                                       |
|     | key and select Exit                          | Main Advanced PCIPnP Boot Security Ch                                                                                                    |                                                                                                    | - <b>X</b>                            |
|     | key and select <i>Exit</i><br>→ Save Changes | Main Advanced PCIPnP Boot Security Cl<br>************************************                                                                                                    | nipset                                                                                                    |                                       |
|     | key and select Exit                          | Main Advanced PCIPnP Boot Security Cl<br>************************************                                                                                                    | n <mark>ipset E</mark> xit<br>************************************                                                                                                    | X<br>*****<br>*<br>*                  |
|     | key and select <i>Exit</i><br>→ Save Changes | Main         Advanced         PCIPnP         Boot         Security         Cl           * Exit Options         *         ************************************                                                                                                    | <pre>hipset Exit ************************************</pre>                                                                                                    |                                       |
|     | key and select <i>Exit</i><br>→ Save Changes | Main Advanced PCIPnP Boot Security Cl<br>************************************                                                                                                    | ipset Exit<br>* Exit system setup<br>* after saving the<br>* changes.<br>*<br>* F10 key can be used                                                                                                    |                                       |
|     | key and select <i>Exit</i><br>→ Save Changes | Main         Advanced         PCIPnP         Boot         Security         Cl           *         Exit         Options         *         *         *         *         *         *         *         *         *         *         *         *         *         *         *         *         *         *         *         *         *         *         *         *         *         *         *         *         *         *         *         *         *         *         *         *         *         *         *         *         *         *         *         *         *         *         *         *         *         *         *         *         *         *         *         *         *         *         *         *         *         *         *         *         *         *         *         *         *         *         *         *         *         *         *         *         *         *         *         *         *         *         *         *         *         *         *         *         *         *         *         *         *         *         *   | <pre>hipset Exit ************************************</pre>                                                                                                    |                                       |
|     | key and select <i>Exit</i><br>→ Save Changes | Main Advanced PCIPnP Boot Security Cl<br>*Exit Options<br>* Save Changes and Exit<br>* Discard Changes and Exit<br>* Discard Changes<br>*<br>*                                                                                                    | ipset Exit<br>* Exit system setup<br>* after saving the<br>* changes.<br>*<br>* F10 key can be used                                                                                                    |                                       |
|     | key and select <i>Exit</i><br>→ Save Changes | Main         Advanced         PCIPnP         Boot         Security         Cl           *         Exit         Options         *         *         *         *         *         *         *         *         *         *         *         *         *         *         *         *         *         *         *         *         *         *         *         *         *         *         *         *         *         *         *         *         *         *         *         *         *         *         *         *         *         *         *         *         *         *         *         *         *         *         *         *         *         *         *         *         *         *         *         *         *         *         *         *         *         *         *         *         *         *         *         *         *         *         *         *         *         *         *         *         *         *         *         *         *         *         *         *         *         *         *         *         *         *         *   | ipset Exit<br>* Exit system setup<br>* after saving the<br>* changes.<br>*<br>* F10 key can be used                                                                                                    |                                       |
|     | key and select <i>Exit</i><br>→ Save Changes | Main Advanced PCIPnP Boot Security Cl<br>*Exit Options<br>* Save Changes and Exit<br>* Discard Changes and Exit<br>* Discard Changes<br>*<br>*                                                                                                    | ipset Exit<br>* Exit system setup<br>* after saving the<br>* changes.<br>*<br>* F10 key can be used                                                                                                    |                                       |
|     | key and select <i>Exit</i><br>→ Save Changes | Main Advanced PCIPnP Boot Security Cl<br>*Exit Options<br>* Save Changes and Exit<br>* Discard Changes and Exit<br>* Discard Changes<br>*<br>*                                                                                                    | ipset Exit<br>* Exit system setup<br>* after saving the<br>* changes.<br>*<br>* F10 key can be used                                                                                                    |                                       |
|     | key and select <i>Exit</i><br>→ Save Changes | Main Advanced PCIPnP Boot Security Cl<br>*Exit Options<br>* Save Changes and Exit<br>* Discard Changes and Exit<br>* Discard Changes<br>*<br>*                                                                                                    | ipset Exit<br>* Exit system setup<br>* after saving the<br>* changes.<br>*<br>* F10 key can be used                                                                                                    |                                       |
|     | key and select <i>Exit</i><br>→ Save Changes | Main Advanced PCIPnP Boot Security Cl<br>*Exit Options<br>* Save Changes and Exit<br>* Discard Changes and Exit<br>* Discard Changes<br>*<br>*                                                                                                    | <pre>hipset Exit * Exit system setup * after saving the * changes. * * F10 key can be used * for this operation. * * * * * * * * * * * * * * * * * * *</pre>                                                         |                                       |
|     | key and select <i>Exit</i><br>→ Save Changes | Main Advanced PCIPnP Boot Security Cl<br>*Exit Options<br>* Save Changes and Exit<br>* Discard Changes and Exit<br>* Discard Changes<br>*<br>*                                                                                                    | ipset Exit<br>* Exit system setup<br>* after saving the<br>* changes.<br>*<br>* F10 key can be used                                                                                                    |                                       |
|     | key and select <i>Exit</i><br>→ Save Changes | Main Advanced PCIPnP Boot Security Cl<br>*Exit Options<br>* Save Changes and Exit<br>* Discard Changes and Exit<br>* Discard Changes<br>*<br>*                                                                                                    | <pre>ijpset Exit  * Exit system setup * after saving the * changes. * * F10 key can be used * for this operation. * * * * * * * * * * * * * * * * * * *</pre>                                                        | * * * * * * * * * * * * * * * * * * * |
|     | key and select <i>Exit</i><br>→ Save Changes | Main Advanced PCIPnP Boot Security Cl<br>*Exit Options<br>* Save Changes and Exit<br>* Discard Changes and Exit<br>* Discard Changes<br>*<br>*                                                                                                    | <pre>ijpset Exit  * Exit system setup * after saving the * changes. * * F10 key can be used * for this operation. * * * * * * * * * * * * * * * * * * *</pre>                                                        | * * * * * * * * * * * * * * * * * * * |
|     | key and select <i>Exit</i><br>→ Save Changes | Main Advanced PCIPnP Boot Security Cl<br>*Exit Options<br>* Save Changes and Exit<br>* Discard Changes and Exit<br>* Discard Changes<br>*<br>*                                                                                                    | <pre>ijpset Exit  * Exit system setup * after saving the * changes. * * F10 key can be used * for this operation. * * * * * * * * * * * * * * * * * * *</pre>                                                        | * * * * * * * * * * * * * * * * * * * |
|     | key and select <i>Exit</i><br>→ Save Changes | Main Advanced PCIPnP Boot Security Cl<br>*Exit Options<br>* Save Changes and Exit<br>* Discard Changes and Exit<br>* Discard Changes<br>*<br>*                                                                                                    | <pre>hipset Exit * Exit system setup * after saving the * changes. * * F10 key can be used * for this operation. * * * * * * * * * * * Select Screen * ** Select Item * Enter Go to Sub Scre * F1 General Help</pre> | * * * * * * * * * * * * * * * * * * * |
|     | key and select <i>Exit</i><br>→ Save Changes | Main Advanced PCIPnP Boot Security Cl<br>*Exit Options<br>* Save Changes and Exit<br>* Discard Changes and Exit<br>* Discard Changes<br>*<br>*                                                                                                    | <pre>hipset Exit  * Exit system setup * after saving the * changes. * * F10 key can be used * for this operation. * * * * * * * * * * * * * * * * * * *</pre>                                                        | * * * * * * * * * * * * * * * * * * * |
| 22. | key and select <i>Exit</i><br>→ Save Changes | Main Advanced PCIPnP Boot Security Cl<br>*Exit Options<br>* Save Changes and Exit<br>* Discard Changes and Exit<br>* Discard Changes<br>*<br>*                                                                                                    | <pre>hipset Exit  * Exit system setup * after saving the * changes. * * F10 key can be used * for this operation. * * * * * * * * * * * * * * * * * * *</pre>                                                        | * * * * * * * * * * * * * * * * * * * |
|     | key and select <i>Exit</i><br>→ Save Changes | Main         Advanced         PCIPnP         Boot         Security         Cl           *         Exit Options         *         *         *         *         *         *         *         *         *         *         *         *         *         *         *         *         *         *         *         *         *         *         *         *         *         *         *         *         *         *         *         *         *         *         *         *         *         *         *         *         *         *         *         *         *         *         *         *         *         *         *         *         *         *         *         *         *         *         *         *         *         *         *         *         *         *         *         *         *         *         *         *         *         *         *         *         *         *         *         *         *         *         *         *         *         *         *         *         *         *         *         *         *         *         *         * | <pre>hipset Exit  * Exit system setup * after saving the * changes. * * F10 key can be used * for this operation. * * * * * * * * * * * * * * * * * * *</pre>                                                        | * * * * * * * * * * * * * * * * * * * |
|     | key and select <i>Exit</i><br>→ Save Changes | Main Advanced PCIPnP Boot Security Cl<br>*Exit Options<br>* Save Changes and Exit<br>* Discard Changes and Exit<br>* Discard Changes<br>*<br>*                                                                                                    | <pre>hipset Exit  * Exit system setup * after saving the * changes. * * F10 key can be used * for this operation. * * * * * * * * * * * * * * * * * * *</pre>                                                        | * * * * * * * * * * * * * * * * * * * |
|     | key and select <i>Exit</i><br>→ Save Changes | Main         Advanced         PCIPnP         Boot         Security         Cl           *         Exit Options         *         *         *         *         *         *         *         *         *         *         *         *         *         *         *         *         *         *         *         *         *         *         *         *         *         *         *         *         *         *         *         *         *         *         *         *         *         *         *         *         *         *         *         *         *         *         *         *         *         *         *         *         *         *         *         *         *         *         *         *         *         *         *         *         *         *         *         *         *         *         *         *         *         *         *         *         *         *         *         *         *         *         *         *         *         *         *         *         *         *         *         *         *         *         *         * | <pre>hipset Exit  * Exit system setup * after saving the * changes. * * F10 key can be used * for this operation. * * * * * * * * * * * * * * * * * * *</pre>                                                        | * * * * * * * * * * * * * * * * * * * |

| 23. |                                                                                                    |                                                                                                    |
|-----|----------------------------------------------------------------------------------------------------|----------------------------------------------------------------------------------------------------|
|     | <b>MPS X:</b> Select [OK]<br>to save the<br>configuration<br>changes. The server<br>will reboot.                                                                                                    | root@greenlantern-a:/usr/TKLE/epap/bin     Nain     Advanced        * Exit Options                 * Exit Options                 * Exit Options <b>*</b> Exit System setup <b>*</b> Exit Options <b>*</b> Exit System setup <b>*</b> Changes and Exit <b>*</b> Changes <b>*</b> Changes <b>*</b> Filo Represent Setup <b>*</b> Contract Setup <b>*</b> Changes <b>*</b> Contract Setup <b>*</b> Contract Setup <b>*</b> Contract Setup <b>*</b> Contract Setup <b>*</b> Contract Setup <b>*</b> Contract Setup <b>*</b> Contract Setup <b>*</b> Contract Setup <b>*</b> Contract Setup <b>*</b> Contract Setup <b>*</b> Contract Setup <b>*</b> Contract Setup <b>*</b> Contract Setup <b>*</b> Contract Setup <b>*</b> Contract S |
| 24. | MPS X: After a few<br>minutes, the BIOS<br>screen will appear,<br>followed by several<br>messages about each<br>of the Ethernet ports<br>in the system, and<br>then by the<br>following message<br>printed by the boot<br>loader, indicating<br>that it is booting the<br>new IPM load. | Ibbts10403.labs.nc.tekelec.com - PuTTY      GNU GRUB version 0.97 (627K lower / 3668736K upper memory)      TPD (2.6.32-573.18.1.el6prerel7.6.2.0.0_88.59.0.x86_64)      TPD (2.6.32-573.18.1.el6prerel7.6.2.0.0_88.59.0.x86_64)      U      Use the ^ and v keys to select which entry is highlighted.      Press enter to boot the selected OS or 'p' to enter a     password to unlock the next set of features.      The highlighted entry will be booted automatically in 2 seconds.                                                                                                    |
| 25. | <b>MPS X:</b> Log in to the server as the user "root"                                                                                                    | consol e logi n: root<br>password: <root_password></root_password>                                                                                                    |
| 26. | <b>MPS X:</b> Verify that<br>the platform revision<br>is same as the TPD<br>ISO used.                                                                                                    | <b># getPlatRev</b><br>7.6.2.0.0_88.59.0                                                                                                    |
| 27. | Procedure complete.                                                                                                    | This procedure is complete.                                                                                                    |

## Procedure 6. Pre Installation Configuration

| S      | This procedure provid                                     | les instructions to perform pre configuration for an initial install of the application.                                                                                                    |  |  |  |
|--------|-----------------------------------------------------------|----------------------------------------------------------------------------------------------------|--|--|--|
| T<br>E | Check off ( $\checkmark$ ) each step as it is c           | eck off ( $\checkmark$ ) each step as it is completed. Boxes have been provided for this purpose under each step number.                                                                                                    |  |  |  |
| P<br># | IF THIS PROCEDURE FAILS, C                                | F THIS PROCEDURE FAILS, CONTACT THE TEKELEC CUSTOMER CARE CENTER AND ASK FOR ASSISTANCE.                                                                                                    |  |  |  |
| 1.     | Connect to the Server.                                    | If not already connected, connect to the E5-APP-B card via the serial port.<br>For connecting the E5-APP-B A card, disconnect the console cable from the serial port on the E5-APP-B B card's adapter. The cable should be disconnected at the point where it connects to the serial port labeled 'S1' on the E5-APP-B B card's adapter and use it for serial access. Cable part numbers - 830-1220-xx |  |  |  |
| 2.     | <b>MPS X</b> : Log in as "admusr" user.                   | If not already logged in, then login as "admusr":                                                                                                    |  |  |  |
|        | demusi user.                                              | [hostname] consol el ogi n: admusr<br>password: <i>password</i>                                                                                                    |  |  |  |
| 3.     | <b>MPS X</b> : Start platcfg utility.                     | \$ sudo su - platcfg                                                                                                    |  |  |  |
| 4.     | MPS X: Navigate to<br>the Server<br>Configuration screen. | Select Server Configuration and press[ENTER]                                                                                                    |  |  |  |
|        |                                                           | <pre>++ Main Menu ++       Maintenance ^     Diagnostics :     Server Configuration #     Security :     Remote Consoles :     Network Configuration :     Exit v     ++</pre>                                                                                                    |  |  |  |
| 5.     | <b>MPS X</b> : Navigate to<br>the <b>Hostname</b> screen. | Select Hostname and press[ENTER]<br>++ Server Configuration Menu ++<br>       <br>  ©ostname ^  <br>  Designation/Function #  <br>  Configure Storage :  <br>  Set Clock :  <br>  Time Zone :  <br>  Exit v  <br>                                                                                                    |  |  |  |
| 6.     | <b>MPS X</b> : Select <b>Edit</b> to edit the hostname.   | Select Edit and press[ENTER]                                                                                                    |  |  |  |

|    |                                                                                  | 🚱 labts10403.labs.nc.tekelec.com - PuTTY                                                                                                    |
|----|----------------------------------------------------------------------------------|----------------------------------------------------------------------------------------------------|
|    |                                                                                  | Copyright (C) 2003, 2016, Oracle and/or its affiliates. Al++ Options ++ 🖍                                                                                                    |
|    |                                                                                  | Hostname:       hostnamea6ce8450c9f0                                 Hostname Configuration               ++                                 Edit                 Exit                           Edit                 Exit |
|    |                                                                                  | l    <br>Current Hostname: hostnamea6ce8450c9f0 ++                                                                                                    |
| 7. | <b>MPS X</b> : Enter the hostname and press ok.                                  | Delete the default entry and enter the Hostname. Press OK when done.                                                                                                    |
|    |                                                                                  | <pre>++ Edit Hostname ++   Hostname: Devloan01-A   ++ ++   CK   Cancel     ++ ++   +++   +++   +++   +++   +++   +++   ++++   ++++   +++++++++++</pre>                                                                     |
| 8. | <b>MPS X</b> : Exit Back to the Server Configuration Menu.                       | be ignored. Select EXIT to exit back to the Server Configuration Menu. Verify that the hostname has been properly set.                                                                                                    |
|    |                                                                                  | Copyright (C) 2003, 2016, Oracle and/or its affiliates. Al++ Options ++<br>#Hostname: DevloanO1-A    <br>Hostname Configuration   ++  <br>    Edit     <mark>P</mark> xit    <br>  ++ ++  <br>   ++                        |
|    |                                                                                  | Current Hostname: DevloanO1-A ++                                                                                                    |
| 9. | <b>MPS X</b> : Navigate to<br>the<br><b>Designation/Function</b><br>menu option. | Select <b>Designation/Function</b> and press[ENTER]                                                                                                    |

|     | -                                                                                                    |                                                                                                    |
|-----|----------------------------------------------------------------------------------------------------|----------------------------------------------------------------------------------------------------|
|     |                                                                                                    | ++ Server Configuration Menu ++       Hostname ^     Designation/Function :     Configure Storage #     Set Clock :     Time Zone :     Exit v       ++                                                                                                    |
|     | MPS X: Select "Edit"<br>from the options<br>dialogue box.<br>Set the Designation as<br>"1A" on Server A and<br>as "1B" on Server B,<br>Function as "ELAP"<br>and press "OK".<br>NOTE:Designation<br>and Function should<br>be entered in<br>UPPERCASE. | The screen will show the current designation and function setting. On initial install,<br>these fields are blank.<br>Copyright (C) 2003, 2016, Oracle and/or its affiliates. Altt Options +t<br>Hostname96233a5cd406<br>Designation Information<br>I edit     Exit  <br>Designation:<br>Function:<br>If not blank the values should be as follows.<br>1. The Designation is:<br>a. "1A" for the A server<br>b. "1B" for the B server<br>2. The Function field should be set to ELAP.<br>If either value is not correct, then select Edit and press [ENTER].<br>If both values are correct, select Exit, press [ENTER] and skip the next step. |
| 11. | <b>MPS X</b> : Verify that<br>the Designation and<br>Function information<br>is correct then select<br>and press "Exit".                                                                                                    | Skip to Step12, if Exit was selected in the previous step, otherwise if Edit was selected, delete the current designation and function if already set, and type in the desired values. Enter the appriopriate designation in the Designation field (Note: The designation must be capitalized). Select <b>OK</b> and press [ENTER].                                                                                                    |

| 12.       MPS X: Using the arrow keys navigate to the "Time Zone" menu and press Enter.       ++ Server Configuration Menu ++ if the total is the "Time Zone" is the "Time Zone" is the total is the "Edit" button and press Enter.         Select the "Edit"       Copyright (C) 2003, 2016, Oracle and/or its affiliates. Alt++ Options ++ is the total is the total is the tot                                           |    |                       | ++ Edit Designation ++                                                  |
|----------------------------------------------------------------------------------------------------|----|-----------------------|-------------------------------------------------------------------------|
| 12.       MPS X: Using the arrow keys navigate to the "Time Zone" menu and press Enter.       ++ Server Configuration Menu ++ in the menu and press Enter.         1       Hostname ^ intervent intervent                                     |    |                       |                                                                         |
| 12.       MPS X: Using the arrow keys navigate to the "Time Zone" menu and press Enter.       ++ Server Configuration Menu ++ in the menu and press Enter.         1       Hostname ^ intervent intervent                                     |    |                       |                                                                         |
| 12.       MPS X: Using the arrow keys navigate to the "Time Zone" menu and press Enter.       ++ Server Configuration Menu ++ if the strame intervent intervent interve |    |                       |                                                                         |
| 12.       MPS X: Using the arrow keys navigate to the "Time Zone" menu and press Enter.       ++ Server Configuration Menu ++ if the strame is the strame is the strain is the strain is the st |    |                       | Function: ELAP                                                          |
| 12.       MPS X: Using the arrow keys navigate to the "Time Zone" menu and press Enter.       ++ Server Configuration Menu ++ if the strame is the strame is the strain is the strain is the st |    |                       |                                                                         |
| 12.       MPS X: Using the arrow keys navigate to the "Time Zone" menu and press Enter.       ++ Server Configuration Menu ++                                                                                                    |    |                       | ++ ++                                                                   |
| 12.       MPS X: Using the arrow keys navigate to the "Time Zone" menu and press Enter.       ++ Server Configuration Menu ++ in the indication Menu ++ indication indication inditex and indication indicat |    |                       | I I OK I I Cancel I I                                                   |
| 12.       MPS X: Using the arrow keys navigate to the "Time Zone" menu and press Enter.       ++ Server Configuration Menu ++                                                                                                    |    |                       |                                                                         |
| arrow keys navigate to the "Time Zone"       I Hostname       I         menu and press Enter.       I Configure Storage :       I         Designation/Function :       I       Designation/Function :         Select the "Edit"       I Time Zone       I         button and press       Enter.       I         Copyright (C) 2003, 2016, Oracle and/or its affiliates. Alt====+ Options +====+ +       I         Time Zone Configuration       I         I       I         Time Zone:       America/New_York                                                                                                    |    |                       |                                                                         |
| arrow keys navigate to the "Time Zone"       I Hostname       I         menu and press Enter.       I Configure Storage :       I         Designation/Function :       I       Designation/Function :         Select the "Edit"       I Time Zone       I         button and press       Enter.       I         Copyright (C) 2003, 2016, Oracle and/or its affiliates. Alt====+ Options +====+ +       I         Time Zone Configuration       I         I       I         Time Zone:       America/New_York                                                                                                    |    |                       |                                                                         |
| arrow keys navigate to the "Time Zone"       I Hostname       I         menu and press Enter.       I Configure Storage :       I         Designation/Function :       I       Designation/Function :         Select the "Edit"       I Time Zone       I         button and press       Enter.       I         Copyright (C) 2003, 2016, Oracle and/or its affiliates. Alt====+ Options +====+ +       I         Time Zone Configuration       I         I       I         Time Zone:       America/New_York                                                                                                    |    |                       |                                                                         |
| arrow keys navigate to the "Time Zone"       I Hostname       I         menu and press Enter.       I Configure Storage :       I         Designation/Function :       I       Designation/Function :         Select the "Edit"       I Time Zone       I         button and press       Enter.       I         Copyright (C) 2003, 2016, Oracle and/or its affiliates. Alt====+ Options +====+ +       I         Time Zone Configuration       I         I       I         Time Zone:       America/New_York                                                                                                    |    |                       | ++                                                                      |
| arrow keys navigate to the "Time Zone"       I Hostname       I         menu and press Enter.       I Configure Storage :       I         Designation/Function :       I       Designation/Function :         Select the "Edit"       I Time Zone       I         button and press       Enter.       I         Copyright (C) 2003, 2016, Oracle and/or its affiliates. Alt====+ Options +====+ +       I         Time Zone Configuration       I         I       I         Time Zone:       America/New_York                                                                                                    |    |                       |                                                                         |
| arrow keys navigate to the "Time Zone"       I Hostname       I         menu and press Enter.       I Configure Storage :       I         Designation/Function :       I       Designation/Function :         Select the "Edit"       I Time Zone       I         button and press       Enter.       I         Copyright (C) 2003, 2016, Oracle and/or its affiliates. Alt====+ Options +====+ +       I         Time Zone Configuration       I         I       I         Time Zone:       America/New_York                                                                                                    |    |                       |                                                                         |
| arrow keys navigate to the "Time Zone"       I Hostname       I         menu and press Enter.       I Configure Storage :       I         Designation/Function :       I       Designation/Function :         Select the "Edit"       I Time Zone       I         button and press       Enter.       I         Copyright (C) 2003, 2016, Oracle and/or its affiliates. Alt====+ Options +====+ +       I         Time Zone Configuration       I         I       I         Time Zone:       America/New_York                                                                                                    |    |                       |                                                                         |
| arrow keys navigate to the "Time Zone"       I Hostname       I         menu and press Enter.       I Configure Storage :       I         Designation/Function :       I       Designation/Function :         Select the "Edit"       I Time Zone       I         button and press       Enter.       I         Copyright (C) 2003, 2016, Oracle and/or its affiliates. Alt====+ Options +====+ +       I         Time Zone Configuration       I         I       I         Time Zone:       America/New_York                                                                                                    | 10 |                       | ++ Server Configuration News ++                                         |
| the "Time Zone"<br>menu and press Enter.<br>Select the "Edit"<br>button and press<br>Enter.<br>Copyright (C) 2003, 2016, Oracle and/or its affiliates. Alt+ Options t+<br>Hostname: devloan-01<br>Time Zone Configuration<br>Time Zone: America/New_York                                                                                                    |    |                       | ++ Server configuration menu ++                                         |
| International press Enter.       Internation         Select the "Edit"       Designation/Function :         button and press       Enter.         Copyright (C) 2003, 2016, Oracle and/or its affiliates. Alt+ Options to the state of the state of the state                                                                                              |    |                       |                                                                         |
| Select the "Edit"<br>button and press<br>Enter.                                                                                                    |    |                       |                                                                         |
| Select the "Edit"<br>button and press<br>Enter.<br>$\begin{bmatrix} & Set Clock & \# &   \\ & I & ime Zone & : &   \\ & Exit & v &   \\ & I & I & I \\ & I & I & I \\ & I & I &$                                                                                                    |    | menu and press Enter. | Configure Storage :                                                     |
| Select the "Edit"<br>button and press<br>Enter.<br>Copyright (C) 2003, 2016, Oracle and/or its affiliates. Al++ Options ++,<br>Hostname: devloan-01<br>Time Zone Configuration<br>Time Zone: America/New_York                                                                                                    |    |                       | Designation/Function :                                                  |
| Select the "Edit"<br>button and press<br>Enter.<br>Copyright (C) 2003, 2016, Oracle and/or its affiliates. Al++ Options ++,<br>Hostname: devloan-01<br>Time Zone Configuration<br>Time Zone: America/New_York                                                                                                    |    |                       | Set Clock #                                                             |
| Select the "Edit"<br>button and press<br>Enter.<br>Copyright (C) 2003, 2016, Oracle and/or its affiliates. Al++ Options ++ /<br>Hostname: devloan-01<br>Time Zone Configuration<br>Time Zone: America/New_York                                                                                                    |    |                       |                                                                         |
| Select the "Edit"<br>button and press<br>Enter.<br>Copyright (C) 2003, 2016, Oracle and/or its affiliates. Al++ Options ++<br>Hostname: devloan-01<br>Time Zone Configuration<br>I ++ I<br>I Edit   Exit   I<br>I ++ I<br>I I Edit   Exit   I<br>I ++ I<br>I I Edit   Exit   I<br>I ++ I<br>I I Edit   I Exit   I<br>I ++ I<br>I I Edit   I Exit   I<br>I ++ I<br>I I Edit   I Exit   I<br>I I Edit   I Exit   I I Exit   I<br>I I Edit   I Exit   I I Exit   I I I Exit   I I I Exit   I I I I Exit   I I I I I I I I I I I I I I I I I I                                                                                                    |    |                       |                                                                         |
| button and press<br>Enter.<br>Copyright (C) 2003, 2016, Oracle and/or its affiliates. Al++ Options ++ /<br>Hostname: devloan-O1<br>Time Zone Configuration<br>    Edit     Exit    <br>  ++ +<br>   <br>Time Zone: America/New_York                                                                                                    |    |                       |                                                                         |
| button and press<br>Enter.<br>Copyright (C) 2003, 2016, Oracle and/or its affiliates. Al++ Options ++ /<br>Hostname: devloan-O1<br>Time Zone Configuration<br>    Edit     Exit    <br>  ++ +<br>   <br>Time Zone: America/New_York                                                                                                    |    | Select the "Edit"     |                                                                         |
| Enter.<br>Copyright (C) 2003, 2016, Oracle and/or its affiliates. Al++ Options +++,<br>Hostname: devloan-O1      <br>Time Zone Configuration   ++  <br>    Pdit     Exit    <br>  ++ +<br>   <br>Time Zone: America/New_York ++                                                                                                    |    |                       | ++                                                                      |
| Hostname: devloan-O1      <br>Time Zone Configuration   ++  <br>    Edit     Exit    <br>  ++  <br>    Edit     Exit    <br>  ++  <br>    I<br>Time Zone: America/New_York ++                                                                                                    |    |                       | Copyright (C) 2003, 2016, Oracle and/or its affiliates. Al++ Options ++ |
| <mark>B</mark> dit     Exit    <br>  ++  <br>   <br>   <br>   <br>Time Zone: America/New_York ++                                                                                                    |    | Enter.                | Hostname: devloan-01                                                    |
| ++  <br>     <br>   <br>   <br>   <br>   <br>   <br>   <br>   <br>                                                                                                    |    |                       |                                                                         |
| I I<br>I I<br>Time Zone: America/New_York ++                                                                                                    |    |                       |                                                                         |
|                                                                                                    |    |                       |                                                                         |
|                                                                                                    |    |                       |                                                                         |
| Hardware Clock Set to GMT: yes                                                                                                    |    |                       | Time Zone: America/New_York ++                                          |
| nardware orbor bet to onr. yes                                                                                                    |    |                       | Hardware Clock Set to GMT: yes                                          |
|                                                                                                    |    |                       | naldvale olon beo co oni, yeb                                           |

| Procedure 6:    | Set up l | hostname.   | Server 1 | Designation | and Time |
|-----------------|----------|-------------|----------|-------------|----------|
| I I Occuuite of | Det up i | nostinanic, |          | Designation | and mine |

|     | -                          | t Volgat Time Yong Manu Jacoba                                          |
|-----|----------------------------|-------------------------------------------------------------------------|
| 13. | MPS X: Using the           | ++ Select Time Zone Menu ++                                             |
|     | arrow keys navigate to     |                                                                         |
|     | the appropriate "Time      | America/Matamoros ^                                                     |
|     | Zone" selection.           | America/Mazatlan :                                                      |
|     | Ensure that it is          | America/Mendoza :                                                       |
|     | highlighted.               | America/Menominee :                                                     |
|     |                            | America/Merida :                                                        |
|     |                            | America/Metlakatla                                                      |
|     | Ensure the "System         | America/Mexico_City :                                                   |
|     | clock uses UTC" is         | America/Miquelon :                                                      |
|     | set. If it is not set, use | America/Moncton :                                                       |
|     | the "Tab" key to           | America/Monterrey :                                                     |
|     | highlight it and press     | America/Montevideo :                                                    |
|     | the "Space Bar".           | America/Montreal :                                                      |
|     | _                          | America/Montserrat :                                                    |
|     |                            | America/Nassau :                                                        |
|     | Once the appropriate       | America/New York :                                                      |
|     | time zone is               | America/Nipigon :                                                       |
|     | highlighted press the      |                                                                         |
|     | "Tab" key to highlight     | America/Nome v                                                          |
|     | the "OK" button and        |                                                                         |
|     | press Enter.               | ++                                                                      |
|     | r ····                     | ++ Time Zone ++                                                         |
|     |                            |                                                                         |
|     | Using the "Tab" or         | Set hardware clock to GMT?                                              |
|     | arrow keys highlight       |                                                                         |
|     | the "Exit" button and      | ++ ++                                                                   |
|     | press Enter.               | <mark>Y</mark> es     No                                                |
|     | press Enter.               | ++ ++                                                                   |
|     |                            |                                                                         |
|     |                            |                                                                         |
|     |                            | ++                                                                      |
| 14  |                            |                                                                         |
| 14. | MPS X: Using the           |                                                                         |
|     | arrow keys navigate to     | ++ Server Configuration Menu ++                                         |
|     | the appropriate "Set       |                                                                         |
|     | Clock" menu and            | Hostname ^                                                              |
|     | press Enter.               | Configure Storage :                                                     |
|     |                            | Designation/Function :                                                  |
|     | Using the "Tab" key        | Set Clock #                                                             |
|     | highlight the "Edit"       | Time Zone                                                               |
|     | button and press           | Exit V                                                                  |
|     | Enter.                     |                                                                         |
|     |                            |                                                                         |
|     |                            | ++                                                                      |
|     |                            | Copyright (C) 2003, 2016, Oracle and/or its affiliates. Al++ Options ++ |
|     |                            | Hostname: devloan-01      <br>Time Configuration   ++ ++                |
|     |                            | lime configuration   ++ ++  <br>    <mark>E</mark> dit     Exit         |
|     |                            |                                                                         |
|     |                            |                                                                         |
|     |                            | Current Date: 05/30/2016                                                |
|     |                            | Current Time: 06:18:40                                                  |
|     |                            |                                                                         |
| 1   |                            |                                                                         |
| 45  | A CDCI X7 III              |                                                                         |
| 15. | MPS X: Using the           |                                                                         |

| ~                    |                     |                      |    |
|----------------------|---------------------|----------------------|----|
| Procedure 6: Set un  | hostname. Serve     | r Designation and Ti | me |
| I Toccuare of Sec ap | inostinanic, ser ve | 1 Designation and 11 |    |

|     | -                                                                                                    |                                                                                                    |
|-----|----------------------------------------------------------------------------------------------------|----------------------------------------------------------------------------------------------------|
|     | "Tab" key to cycle<br>between the fields, set<br>the Date and Time to<br>the current date and<br>time.<br>Using the "Tab" key<br>navigate to the "OK"<br>button and press<br>Enter.<br>NOTE: All systems<br>default to Eastern time<br>post IPM. It is<br>important to set the<br>time for the time zone<br>specified in step 13, at<br>this time. | ++ Change Date and Time ++<br>    Date: 05_/30_/2016_     Time: 06_:19_:15_       ++ ++      K     Cancel       ++ ++         ++ ++         +++       +++                                                                                                    |
| 16. | <b>MPS X</b> : Exit from platcfg menu.                                                                                                    | ++ Server Configuration Menu ++                 Hostname                 Hostname                 Configure Storage                 Designation/Function                 Set Clock                 Time Zone                 Exit         v                +         Select EXITuntil the platefg menu is closed and the command line is displayed. |
| 17. | MPS X:Reboot the                                                                                                    | # sudo reboot                                                                                                    |
|     | Server.                                                                                                    |                                                                                                    |
|     |                                                                                                    | ######################################                                                                                                    |
| 18. | MPS B: Perform configuration                                                                                                    | Repeat steps 1 to 17on ELAP B.                                                                                                    |
| 19. | Procedure complete.                                                                                                    | This procedure is complete.                                                                                                    |

## Procedure 7. ELAP Installation

## Procedure 7: Install Application on server A

| S      | This procedure installs the application on the server.                                                      |                                                                                                    |  |
|--------|----------------------------------------------------------------------------------------------------|----------------------------------------------------------------------------------------------------|--|
| T<br>E | Check off (Weach step as it is completed. Boxes have been provided for this purpose under each step number. |                                                                                                    |  |
| P      | IF THIS PROCEDURE FAILS, CONTACT THE TEKELEC CUSTOMER CARE CENTER AND ASK FOR ASSISTANCE.                   |                                                                                                    |  |
| #      |                                                                                                    |                                                                                                    |  |
| 1.     | MPS A: Log in as<br>"admusr" user.                                                                          | If not already logged in, then login as "admusr":                                                                                                    |  |
|        |                                                                                                    | consol el ogi n: admusr                                                                                                    |  |
|        |                                                                                                    | password: password                                                                                                    |  |
| 2.     | <b>MPS A:</b> Put ISO<br>image on ELAP<br>server.                                                           | <ul> <li>Use any of the following methods to put ELAP 10.1 ISO image on the ELAP server.</li> <li>a. Perform ISO image generation from USB media using <b>Procedure 20</b>.</li> <li>b. Copy ISO to /var/TKLC/upgrade directory. Note: To execute this step, the provisional IP of the ELAP server must be set via platcfg menu.</li> </ul> |  |
| 3.     | <b>MPS A:</b> Start platcfg utility.                                                                        | \$sudo su - platcfg                                                                                                    |  |
| 4.     | MPS A: Select the                                                                                           | The platcfg <b>Main Menu</b> appears.                                                                                                    |  |
|        | Maintenance submenu.                                                                                        | On the Main Menu, select Maintenance and press [ENTER].                                                                                                    |  |
|        |                                                                                                    | ++ Main Menu ++                                                                                                    |  |
|        |                                                                                                    |                                                                                                    |  |
|        |                                                                                                    | Diagnostics #                                                                                                    |  |
|        |                                                                                                    | Server Configuration :                                                                                                    |  |
|        |                                                                                                    | Network Configuration :  <br>  Security :                                                                                                    |  |
|        |                                                                                                    | Remote Consoles :                                                                                                    |  |
|        |                                                                                                    | Exit v                                                                                                    |  |
|        |                                                                                                    | <br>++                                                                                                    |  |
|        |                                                                                                    | Select the Upgrade menu and press [ENTER].                                                                                                    |  |
|        |                                                                                                    |                                                                                                    |  |
|        |                                                                                                    | ++ Maintenance Menu ++                                                                                                    |  |
|        |                                                                                                    | <mark>U</mark> pgrade ^                                                                                                    |  |
|        |                                                                                                    | Halt Server #                                                                                                    |  |
|        |                                                                                                    | Backup and Restore :  <br>  View Mail Queues :                                                                                                    |  |
|        |                                                                                                    | Restart Server :                                                                                                    |  |
|        |                                                                                                    | Eject CDROM :                                                                                                    |  |
|        |                                                                                                    | Save Platform Debug Logs :                                                                                                    |  |
|        |                                                                                                    | Exit V  <br>                                                                                                    |  |
|        |                                                                                                    | ++                                                                                                    |  |
|        |                                                                                                    | Select the Validate media menu and press [ENTER].                                                                                                    |  |
|        |                                                                                                    | 1                                                                                                    |  |

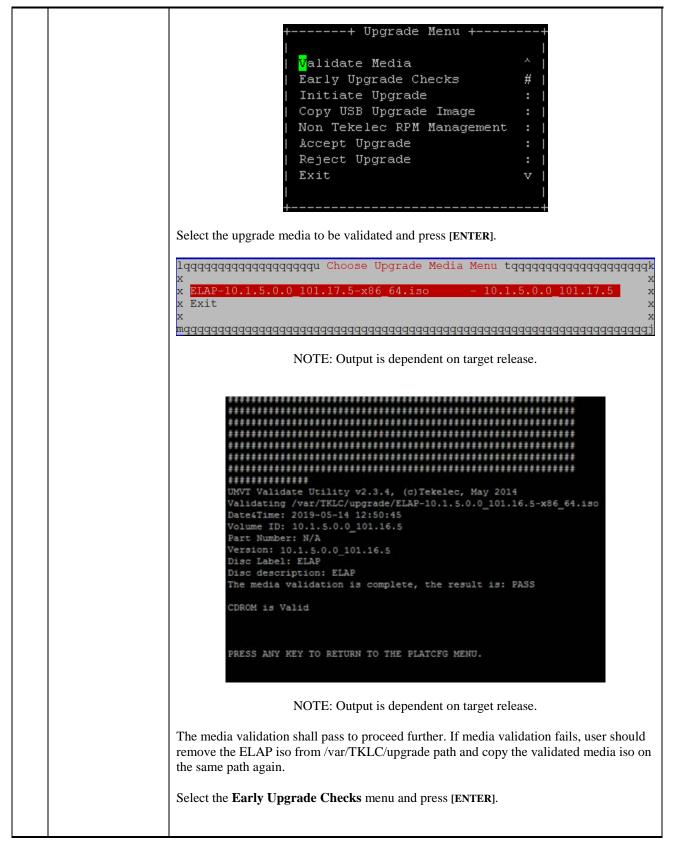

|  | ++ Upgrade Menu ++                                                                                         |
|--|----------------------------------------------------------------------------------------------------|
|  |                                                                                                    |
|  | Validate Media ^                                                                                           |
|  | <mark>E</mark> arly Upgrade Checks :                                                                       |
|  | Initiate Upgrade                                                                                           |
|  | Copy USB Upgrade Image :                                                                                   |
|  | Non Tekelec RPM Management :                                                                               |
|  | Exit v                                                                                                    |
|  |                                                                                                    |
|  |                                                                                                    |
|  | ++                                                                                                    |
|  | Forty upperede checks should be perceded before upperede is started                                        |
|  | Early upgrade checks should be passed before upgrade is started.                                           |
|  | Starting Early Upgrade Checks at 1461120777                                                                |
|  | Running earlyUpgradeChecks() for Upgrade::EarlyPolicy::TPDEarlyChecks upgrade po                           |
|  | licy                                                                                                    |
|  | Verified server is not pending accept of previous upgrade                                                  |
|  | Hardware architectures match<br>Install products match.                                                    |
|  | No Application installed yet Skip alarm check!                                                             |
|  | Verified all raid mirrors are synced.                                                                      |
|  | Early Upgrade Checks Have Passed!                                                                          |
|  | User has requested just to run early checks.<br>No upgrade will be performed                               |
|  | Early Upgrade Checks finished at 1461120782                                                                |
|  |                                                                                                    |
|  |                                                                                                    |
|  | PRESS ANY KEY TO RETURN TO THE PLATCFG MENU.                                                               |
|  |                                                                                                    |
|  |                                                                                                    |
|  | If the Early Upgrade Checks fail due to the ongoing syncing of raid mirrors, then wait                     |
|  | until the resync is completed and run the "Early Upgrade Checks" again.                                    |
|  | until the resyne is completed and fun the Darry opgrade checks again.                                      |
|  | Early Checks failed for the next upgrade                                                                   |
|  | Look at earlyChecks.log for more info                                                                      |
|  | Starting Early Upgrade Checks at 1464335149                                                                |
|  | Running earlyUpgradeChecks() for Upgrade::EarlyPolicy::TPDEarlyChecks upgrade po<br>licy                   |
|  | Verified server is not pending accept of previous upgrade                                                  |
|  | ERROR: Raid mirrors are syncing!                                                                           |
|  | ERROR: md3 is syncing!<br>ERROR: earlyUpgradeChecks() code failed for Upgrade::EarlyPolicy::TPDEarlyChecks |
|  | ERROR: Failed running earlyUpgradeChecks() code                                                            |
|  | Hardware architectures match                                                                               |
|  | Install products match.<br>No Application installed yet Skip alarm check!                                  |
|  | ERROR: Early Upgrade Checks Failed!                                                                        |
|  | User has requested just to run early checks.                                                               |
|  | No upgrade will be performed<br>Early Upgrade Checks finished at 1464335150                                |
|  | arry opgraad oncows rinished do rioissorsb                                                                 |
|  |                                                                                                    |
|  | PRESS MAY KEY TO RETURN TO THE PLATORG MENII                                                               |
|  |                                                                                                    |
|  |                                                                                                    |
|  |                                                                                                    |

Procedure 7: Install Application on server A

| 5. |                                                    | <pre>[root&amp;DevloanD1-A -]# cat /proc/mdstat Personalities : [raid1] md2 : active raid1 sda2[0] sdb2[1]</pre>                                                                                                    |
|----|----------------------------------------------------|----------------------------------------------------------------------------------------------------|
|    | MPS A: Select the<br>Incremental<br>upgrade Media. | The screen displays a message that it is searching for upgrade media. When the upgrade media is found, an Upgrade Media selection menu appears similar to the example below. Select the desired upgrade media and press [ENTER].<br>lqqqqqqqqqqqqqqqqqqqqqqqqqqqqqqqqqqqq |

| 6. | MPS A: Press<br>[ENTER] to start                                                                                                    | After the final reboot, the screen displays the login prompt as in the example below.                                                                                                    |
|----|----------------------------------------------------------------------------------------------------|----------------------------------------------------------------------------------------------------|
|    | installation.<br>Many informational<br>messages will come<br>across the terminal<br>screen as the<br>installation<br>proceeds.<br>Finally, after<br>successful<br>completion of<br>ELAP install, the<br>server should<br>reboot and login<br>prompt should<br>appear | <pre>alues from database: 1005:DbSession.C:159:The thread is not attached to a sessio<br/>n.<br/>(Logger.C:199)<br/>2016-05-30 22:26:42 [140310608566048] INFO - Error loading log configuration fr<br/>om database: 1005:DbSession.C:159:The thread is not attached to a session.<br/>(Logger.C:282)<br/>2016-05-30 22:26:42 [140310608566048] WARN - 1001:DbSession.C:126:Database Erro<br/>r: Can't connect to local MySQL server through socket '/var/lib/mysql/mysql.sock<br/>' (2)<br/>(exqueue.C:352)<br/>ExQueue started.<br/>Starting TKLCeSappb: [ OK ]<br/>Checking network config files: [ OK ]<br/>Starting smartd: [ OK ]<br/>Daemon is not running<br/>AlarmMgr daemon is not running, delaying by 1 minute<br/>TPDhpDiskStatus stop/pre-start, process 4465</pre>                                                                                                    |
| 7. | <b>MPS A:</b> Log in as "elapdev" user.                                                                                                    | If not already logged in, then login as "elapdev":<br>consol el ogi n: el apdev<br>password: password                                                                                                    |
| 8. | MPS A: Verify that<br>installation is<br>complete and no<br>error occurred<br>during installation.                                                                                                    | \$ grep "Upgrade returned success"<br>/var/TKLC/log/upgrade/upgrade.log<br>1461121282::Upgrade returned success! \$ grep -i error /var/TKLC/log/upgrade/upgrade.log Check the output of the upgrade log, contact the My Oracle Support by following the<br>instructions in the Appendix D, if the output contains any errors beside the following: Variable and RPMs that might contain the word error in them Example: 146112117:: U> perl-Class-ErrorHandler-0.04-10.1.0.0.0_101.4.0.noarch 146112117:: u> perl-Class-ErrorHandler 1467008173::myisamchk: error: File 'var/TKLC/appl/drbd/mysql/data/*/*.MYI' doesn't<br>exist 1467008173::myisamchk: error: File 'var/TKLC/appl/drbd/mysql/data/*/*.MYI' doesn't<br>exist 1467008173::myisamchk: error: 140 when opening MyISAM-table 'var/TKLC/appl/db/appconfig/mysql/columns_priv.MYI' 1467008173::myisamchk: error: 140 when opening MyISAM-table 'var/TKLC/appl/db/appconfig/mysql/b.MYI' 1467008173::myisamchk: error: 140 when opening MyISAM-table 'var/TKLC/appl/db/appconfig/mysql/b.MYI' |

|     |                                            | <ul> <li></li></ul>                                                                                                    |
|-----|--------------------------------------------|----------------------------------------------------------------------------------------------------|
| 9.  | MPS A: Verify                              | Oracle Support by following the instructions in the Appendix D. \$ rpm - qi TKLCel ap                                                                                                    |
|     | ELAP release.                              | Name: TKLCelapRelocations: (not relocatable)Version: 5.0.41Vendor: TekelecRelease: 0.63759Build Date: Fri 14 Feb 2020 12:26:34 AM ESTInstall Date: Fri 14 Feb 2020 12:51:27 AM ESTBuild Host: louis-14.ssz.tekelec.comGroup: Development/BuildSource RPM: TKLCelap-5.0.41-0.63759.src.rpmSize: 148967049License: TEKELEC 2018Signature: (none)Packager: <@ttekelec.com>URL: http://www.tekelec.com/Summary: Oracle Communications ELAP PackageDescription:This is the Oracle Communications EAGLE LNP Application Processor(ELAP)package.The package installs ELAP software. Eagle LNP Application Processor (ELAP)provi desREALLY INCREDI BLE Database (RIDB).ELAP provi desthe LNPfeature. |
| 10. | <b>MPS B:</b> Install ELAP on server B.    | Repeat steps 1 to 9, on MPS B.                                                                                                    |
| 11. | MPS A and MPS<br>B: Procedure<br>complete. | This procedure is complete.                                                                                                    |

# Procedure 8. Switch Configuration

| S | This procedure Configures the Switches of a newly installed ELAP Server Pair.                                    |
|---|----------------------------------------------------------------------------------------------------|
| Т |                                                                                                    |
| Ε | Check off ( $$ ) each step as it is completed. Boxes have been provided for this purpose under each step number. |
| P | IF THIS PROCEDURE FAILS, CONTACT THE TEKELEC CUSTOMER CARE CENTER AND ASK FOR ASSISTANCE.                        |
| # |                                                                                                    |

| 1. | Make the cross-                       |                                                                                                    |
|----|---------------------------------------|----------------------------------------------------------------------------------------------------|
|    | over cable connections.               | NOTE: THIS IS IMPORTANT                                                                                                    |
|    |                                       | CONNECT the LAG cable from <b>Port 1</b> of <b>Switch1A</b> to <b>Port 1</b> of <b>Switch1B</b> .                                                                         |
|    |                                       | DISCONNECT the LAG cable from <b>Port</b> 2 of <b>Switch1A</b> to <b>Port 2</b> of <b>Switch1B</b> .                                                                      |
|    |                                       | $B \begin{bmatrix} 1 & 2 & 3 & 4 & 5 & 6 & 7 & 8 & 9 & 10 & 11 & 12 & 13 & 14 & 15 & 16 & 17 & 18 & 19 & 20 & 21 & 22 & 24 \\ \hline & & & & & & & & & & & & & & & & & &$ |
|    |                                       | Please make a note that the switch configuration should only be attempted by a skilled technician.                                                                        |
|    |                                       | All uplinks should be removed while switch configuration.                                                                                                    |
|    |                                       | There should not be any loop in the switches during their configuration.                                                                                                  |
| 2. | MPS A: Console login.                 | Login using serial console.                                                                                                    |
|    | U                                     | consol el ogi n: root<br>password: <i>password</i>                                                                                                    |
| 3. | MPS A: Start services for switch      | Change the startup information for tftp:<br><b># chkconfig tftp on</b>                                                                                                    |
|    | configuration                         | Change the startup information for xinetd:<br># chkconfig xinetd on                                                                                                    |
|    |                                       | Start xinetd<br># service xinetd start                                                                                                    |
| 4. | MPS A: Verify the                     | Verify that the eth03 is the default primary port of the bond0.                                                                                                    |
|    | bond0<br>configuration.               | <pre># cat /proc/net/bonding/bond0   grep "Currently Active Slave" Currently Active Slave: eth03</pre>                                                                    |
| 5. | MPS A: Set the permissions for        | Change the permissions of BinOS file to 644<br><b># chmod 644</b>                                                                                                    |
|    | BiNOS-<br>T5CL3_24G-                  | /var/l i b/tftpboot/Bi NOS-T5CL3_24G-G_v8. 6. R6. 2. bi n                                                                                                    |
|    | G_v8.6.R6.2.bin                       | Verify the permission of the file                                                                                                    |
|    |                                       | <b># 1s -1 /var/lib/tftpboot</b><br>total 4432<br>-rw-rr 1 root root 4537660 Nov 10 07:26 BiNOS-T5CL3_24G-G_v8.6.R6.2.bin                                                 |
| 6. | <b>MPS A:</b> Start platcfg utility.  | # su - platcfg                                                                                                    |
| 7. | <b>MPS A:</b> Navigate to the Network | On the platcfg Main Menu, select Network Configuration and press [ENTER].                                                                                                 |
|    | 30 Revision 8                         | 42 of 112 June 2020                                                                                                    |

|     | Configuration<br>Menu.                                                                       | Main Menu<br>Maintenance<br>Diagnostics<br>Server Configuration<br>Network Configuration<br>Remote Consoles<br>Exit |
|-----|----------------------------------------------------------------------------------------------|----------------------------------------------------------------------------------------------------|
| 8.  | <b>MPS A:</b> Navigate<br>to the Configure<br>Switch Menu.                                   | On the Network Configuration menu, select Configure Switch and press [ENTER].                                       |
| 9.  | MPS A: Select to<br>configure<br>"switch1B – Lower<br>Switch in Frame 1"<br>and press Enter. | On the Select Switch Menu, select "switch1B - Lower Switch in Frame 1" and press<br>[ENTER].                        |
| 10. | <b>MPS A:</b> Confirm<br>Switch<br>Configuration.                                            | Select Yes and press [ENTER] to configure Switch 1B.                                                                |

|     |                                                                                              | Verify Action                                                                                                    |
|-----|----------------------------------------------------------------------------------------------|----------------------------------------------------------------------------------------------------|
| 11. | <b>MPS A:</b> Switch<br>Configuration                                                        | Really configure switch switch1B? Disrupt network connectivity?         Yes         Vest         Vo         Configuring the switch takes about 10 minutes, once complete press [ENTER] to continue.                                                                                                    |
|     | Screen.                                                                                      | continue.                                                                                                    |
|     |                                                                                              | Successfully enabled on switch switch1B.<br>Reloading switch switch1B with defaults, please standby<br>Switch switch1B successfully set to default configuration.<br>Successfully started management VLAN on switch1B.<br>Startup configuration created OK.<br>Successfully uploaded startup config for switch1B.<br>Removing config file switch1B.startup-config from /tftpboot.<br>Reloading switch switch1B, please standby<br>Reload of switch switch1B complete.<br>Switch switch1B successfully configured.<br>Press any key to continue |
| 12. | MPS A: Switch<br>Configuration                                                               | The switch configuration completion screen is displayed. Press [ENTER] to continue.                                                                                                    |
|     | completion screen.                                                                           | Message         Switch Configuration Completed successfully         Press any key to continue                                                                                                    |
| 13. | MPS A: Select to<br>configure<br>"switch1A – Upper<br>Switch in Frame 1"<br>and press Enter. | On the Select Switch Menu, select "switch1A – Upper Switch in Frame 1" and press [ENTER].                                                                                                    |
|     | and proce Linter                                                                             |                                                                                                    |

|     |                                                      | Select Switch Menu<br>switch1A - Upper Switch in Frame 1<br>switch1B - Lower Switch in Frame 1<br>All Switches<br>Exit                                                                                                    |
|-----|------------------------------------------------------|----------------------------------------------------------------------------------------------------|
|     | <b>MPS A:</b> Confirm<br>Switch<br>Configuration.    | Select Yes and press [ENTER] to configure Switch 1A.                                                                                                    |
| 15. | MPS A: Switch<br>Configuration<br>Screen.            | Configuring the switch takes about 10 minutes, once complete press [ENTER] to<br>continue.<br>Successfully enabled on switch switch1A.<br>Reloading switch1A with defaults, please standby<br>Switch switch1A successfully set to default configuration.<br>Successfully started management ULAN on switch1A.<br>Startup configuration created OK.<br>Successfully uploaded startup config for switch1A.<br>Removing config file switch1A.startup-config from /tftpboot.<br>Reloading switch switch1A complete.<br>Switch switch1A successfully configured.<br>Press any key to continue |
| 16. | MPS A: Switch<br>Configuration<br>completion screen. | The switch configuration completion screen is displayed. Press [ENTER] to continue.                                                                                                    |

|     |                                  | Message                                                                                             |
|-----|----------------------------------|----------------------------------------------------------------------------------------------------|
|     |                                  | Switch Configuration Completed successfully<br>Press any key to continue                            |
| 17. | MPS A: Exit out of               | Select Exit and press [ENTER] to return to the Network Configuration Menu.                          |
|     | platefg.                         | Select Exit and press [ENTER] to return to the Main Menu.                                           |
|     | platerg.                         | Select Exit and press [ENTER] to exit out of platcfg.                                               |
|     |                                  |                                                                                                    |
| 18. | MPS A: Connect                   | Make sure that the LAG cable is connected from <b>Port 1</b> of <b>Switch1A</b> to <b>Port 1</b> of |
|     | the cross-over cable             | Switch1B.                                                                                           |
|     | from                             |                                                                                                    |
|     | Port 2 of                        | CONNECT the LAG cable from <b>Port</b> 2 of <b>Switch1A</b> to <b>Port 2</b> of <b>Switch1B</b> .   |
|     | Switch1A to Port 2               |                                                                                                    |
|     | of <b>Switch1B</b> at this time. |                                                                                                    |
|     |                                  |                                                                                                    |
| 19. | MPS A: Stop                      | Change the startup information for tftp:                                                            |
|     | services after                   | # chkconfig tftp off                                                                                |
|     | switch                           |                                                                                                    |
|     | configuration.                   | Change the startup information for xinetd:                                                          |
|     |                                  | # chkconfig xinetd off                                                                              |
|     |                                  | Stop xinetd                                                                                         |
|     |                                  | # service xinetd stop                                                                               |
| 20  | <b>D</b>                         |                                                                                                    |
| 20. | Procedure                        | This procedure is complete.                                                                         |
|     | complete.                        |                                                                                                    |

| S      | This procedure Configures the application on the server.                                                                                                |                                                                                                    |  |
|--------|----------------------------------------------------------------------------------------------------|----------------------------------------------------------------------------------------------------|--|
| T<br>E | Check off ( $\mathbf{i}$ )each step as it is                                                                                                    | s completed. Boxes have been provided for this purpose under each step number.                                                                                                    |  |
| P      | · ·                                                                                                    |                                                                                                    |  |
| #      | IF THIS PROCEDURE FAILS, CONTACT THE TEKELEC CUSTOMER CARE CENTER AND ASK FOR ASSISTANCE.                                                               |                                                                                                    |  |
| 1.     | MPS A: Serial                                                                                                    | Login using serial console.                                                                                                    |  |
|        | Console login.                                                                                                    | login: el apdev                                                                                                    |  |
|        |                                                                                                    | password: password                                                                                                    |  |
| 2.     |                                                                                                    | Cauda au al anconfi a                                                                                                    |  |
|        | <b>MPS A:</b> Switch user to elapconfig.                                                                                                    | \$sudo su - elapconfig                                                                                                    |  |
| 3.     | MPS A: A note of<br>caution appears.<br>Evaluate the<br>conditions listed.<br>When all the<br>conditions are<br>satisfied, press<br>Return to continue. | <pre>Caution: This is the first login of the text user<br/>interface. Please review the following checklist before<br/>continuing. Failure to enter complete and accurate<br/>information at this time will have unpredictable results.<br/>1. The mate MPS servers (MPS A and MPS B) must be powered<br/>on.<br/>2. "Initial Platform Manufacture" for the mate MPS servers<br/>must be complete.<br/>3. The sync network between the mate MPS servers must be<br/>operational.<br/>4. You must have the correct password for the elapdev user</pre>                                                                                                    |  |
|        | Enter elapdev and<br>root password when<br>prompted.                                                                                                    | <pre>on the mate MPS server. Press return to continue Password of elapdev: Could not get authorized keys file from remote (mate). Maybe it does not exist. Continuing ssh is working correctly. Password of root: Could not get authorized keys file from remote (mate). Maybe it does not exist. Continuing ssh is working correctly. Password of admusr: Could not get authorized keys file from remote (mate). Maybe it does not exist. Continuing ssh is working correctly. Password of admusr: Could not get authorized keys file from remote (mate). Maybe it does not exist. Continuing ssh is working correctly. Password of root: ssh is working correctly. Password of root: ssh is working correctly. Performing DRBD configuration. Creating the DB Data directory. Moving DB files to the DRBD Volume. Changing ownership to mysql. Updating my.enf. Restarting mysqld. Building the initial database on side A. Checking if EuiDB database exists: No preexisting EuiDB database was detected. Creating FuiDB database. Creating Ulog database.</pre> |  |

**Procedure 9: Configuring the Application** 

|    |                                                                                                    | Creating EuiDB, Alarms and Ulog tables.<br>FIPS integrity verification test failed.<br>FIPS integrity verification test failed.<br>/bin/chmod: cannot access<br>`/var/TKLC/elap/drbd/mysql/data/EuiDB': No such file or<br>directory                                                                      |
|----|----------------------------------------------------------------------------------------------------|----------------------------------------------------------------------------------------------------|
| 4. | MPS A: The ELAP<br>Configuration Menu<br>is displayed. Select<br>choice 7, Configure<br>NTP Server Menu.               | <pre>/ELAP Configuration Menu</pre>                                                                                                    |
| 5. | MPS A: The<br>Configure NTP<br>Server Menu is<br>displayed. Select<br>choice 2, Add<br>External NTP<br>Server.         | <pre>/ELAP Configure NTP Server Menu-\ /ELAP Configure NTP Server Menu-\ 1   Display External NTP Server 2   Add External NTP Server 3   Remove External NTP Server 9   Exit</pre>                                                                                                    |
| 6. | MPS A: The<br>ELAP Configure<br>NTP Server Menu is<br>displayed.<br>Enter choice 1,<br>Display External<br>NTP Server. | /ELAP Configure NTP Server Menu-\         1       Display External NTP Server         2       Add External NTP Server         3       Remove External NTP Server         e       Exit        /       Enter Choice: 1         ntpserver1 <ntp 1="" ip="" server="">         Press return to continue</ntp> |

| 7.  | MPS A: The ELAP<br>Configure NTP<br>Server Menu is<br>displayed.<br>Select choice, Exit.<br>Otherwise, if more<br>NTP servers are to<br>be added, then<br>repeat steps 5 to 7. | /ELAP Configure NTP Server Menu-\<br>/                                                                                                    |
|-----|----------------------------------------------------------------------------------------------------|----------------------------------------------------------------------------------------------------|
| 8.  | MPS A: Run the<br>following command<br>on a separate<br>window.                                                                                                    | ntpq - p<br>remoterefidst t when poll reachdelayoffset jitter============ntpserver1. INIT.16 51200.0000.0000.000Make sure that delay and offset is zero. If delay and offset is not zero, follow step 9.9.Otherwise skip step10.                                                                                                    |
| 9.  | MPS A: Run the following command.                                                                                                    | <pre>Switch to admusr:<br/>\$su - admusr<br/>password: <enter admusr="" password=""><br/>\$sudo service ntpd stop<br/>Shutting down ntpd: [ 0K ]<br/>\$sudo /usr/sbin/ntpdate ntpserver1<br/>20 Apr 01: 56: 45 ntpdate[23597]: no servers can be used, exiting<br/>\$ sudo service ntpd start<br/>Starting ntpd: [ 0K ]<br/>Exit as admusr:<br/>\$exit</enter></pre> |
| 10. | MPS A: The ELAP<br>Configuration Menu<br>is displayed. Select<br>choice 2, Configure<br>Network Interfaces<br>Menu.                                                            | <pre>/ELAP Configuration Menu\ / 1 Display Configuration 2 Configure Network Interfaces Menu 3 Set Time Zone 4 Exchange Secure Shell Keys 5 Change Password 6 Platform Menu 7 Configure NTP Server 8 Mate Disaster Recovery e Exit Enter Choice: 2</pre>                                                                                                    |
| 11. | <b>MPS A</b> : Configure<br>Network Interfaces                                                                                                    | /Configure Network Interfaces Menu-\<br>/\                                                                                                    |

| Troccure 7: comiguring the Application |                                                                     |                                                                                                    |  |  |
|----------------------------------------|---------------------------------------------------------------------|----------------------------------------------------------------------------------------------------|--|--|
|                                        | Menu is displayed.<br>Select choice 1,<br>Configure<br>Provisioning | 1 Configure Provisioning Network                                                                                                    |  |  |
|                                        |                                                                     | 2 Configure DSM Network                                                                                                    |  |  |
|                                        |                                                                     | 3 Configure Forwarded Ports                                                                                                    |  |  |
|                                        | Network Menu.                                                       | 4 Configure Static NAT Addresses                                                                                                    |  |  |
|                                        |                                                                     |                                                                                                    |  |  |
|                                        |                                                                     |                                                                                                    |  |  |
| 12.                                    | MDC A. Enter the ID                                                 | Enter Choice: 1                                                                                                    |  |  |
|                                        | <b>MPS A:</b> Enter the IP addresses, subnet                        | Verifying connectivity with mate                                                                                                    |  |  |
|                                        | mask, default<br>gateway and Virtual                                | ELAP A provisioning network IP Address [192.168.61.104]:<br>192.168.59.9                                                                                                    |  |  |
|                                        | IP address when prompted.                                           | ELAP B provisioning network IP Address [192.168.61.105]:<br>192.168.59.10                                                                                                    |  |  |
|                                        |                                                                     | ELAP provisioning network netmask [255.255.255.0]:<br>255.255.255.0                                                                                                    |  |  |
|                                        |                                                                     | ELAP provisioning network default router [192.168.61.250]: 192.168.59.250                                                                                                    |  |  |
|                                        |                                                                     | ELAP local provisioning Virtual IP Address<br>[192.168.61.106]: 192.168.59.22                                                                                                    |  |  |
|                                        |                                                                     | Please Wait, this may take a while                                                                                                    |  |  |
|                                        |                                                                     | Note: The Configure Provisioning Network lets you accept the default IP address values presented by the configuration software (by pressing Return) for ELAP A and ELAP B provisioning network and network netmask, or to enter specific IP values previously received from the customer for the MPS. |  |  |
| 13.                                    | MPS A: The<br>Configure Network                                     | /Configure Network Interfaces Menu\                                                                                                    |  |  |
|                                        | Interfaces menu is displayed. Select                                | 1   Configure Provisioning Network                                                                                                    |  |  |
|                                        | choice e, Exit.                                                     | 2   Configure Sync Network                                                                                                    |  |  |
|                                        |                                                                     | <br>  3   Configure DSM Network                                                                                                    |  |  |
|                                        |                                                                     | <br>  4   Configure Backup Provisioning Network                                                                                                    |  |  |
|                                        |                                                                     |                                                                                                    |  |  |
|                                        |                                                                     | 5   Configure Forwarded Ports  <br>                                                                                                    |  |  |
|                                        |                                                                     | 6   Configure Static NAT Addresses                                                                                                    |  |  |
|                                        |                                                                     | 7   Configure Provisioning VIP Addresses                                                                                                    |  |  |
|                                        |                                                                     | e   Exit                                                                                                    |  |  |
|                                        |                                                                     |                                                                                                    |  |  |
|                                        |                                                                     | EnterChoice:e                                                                                                    |  |  |
|                                        |                                                                     |                                                                                                    |  |  |

|     | MPS A: The ELAP<br>Configuration Menu<br>is displayed. Enter<br>choice 1 to display<br>the configuration.                                                                                                    | /ELAP Configuration Menu<br>1 Display Configuration<br>                                                                                                    |
|-----|----------------------------------------------------------------------------------------------------|----------------------------------------------------------------------------------------------------|
| 15. | MPS A: The<br>configuration<br>information is<br>displayed. Verify<br>that the<br>configuration data<br>displayed is correct.<br>Output truncated for<br>brevity.<br>Be sure to verify all<br>relevant data<br>configurations. | ELAP A Provisioning Network IP Address = 192.168.59.9ELAP B Provisioning Network IP Address = 192.168.59.10Provisioning Network Netmask = 255.255.255.0Provisioning Network Default Router = 192.168.59.250Provisioning VIP = 192.168.59.22ELAP A Sync Network Address = 169.254.1.100ELAP A Main DSM Network Address = 169.254.1.200ELAP A Main DSM Network Address = 192.168.120.100ELAP B Main DSM Network Address = 192.168.120.200ELAP B Backup DSM Network Address = 192.168.121.100ELAP A Brort = 80ELAP A HTTP Port = 80ELAP A HTTPS Port = 443ELAP B Banner Connection Port = 8473ELAP A Static NAT Address = Not configuredELAP B Static NAT Address = Not configuredELAP A LSMS Connection Port = 7483ELAP A EBDA Connection Port = 1030TLAP B EBDA Connection Port = 1030ELAP A EBDA connection Port = 1030ELAP B Connection Port = 1030 |
| 16. | <b>MPS A:</b> Exit from<br>the elapconfig menu                                                                                                    | Press return to continue         /ELAP Configuration Menu\         1       Display Configuration             2       Configure Network Interfaces Menu             3       Set Time Zone             4       Exchange Secure Shell Keys             5       Change Password                                                                                                    |

|     |                                           | 6   Platform Menu                                                                                                    |  |  |
|-----|-------------------------------------------|----------------------------------------------------------------------------------------------------|--|--|
|     |                                           | <br>7 Configure NTP Server                                                                                                    |  |  |
|     |                                           | 8   Mate Disaster Recovery                                                                                                    |  |  |
|     |                                           | <br>  e   Exit  <br>\/                                                                                                    |  |  |
|     |                                           | Lenter Choice: e                                                                                                    |  |  |
|     |                                           |                                                                                                    |  |  |
|     |                                           | Note: If this menu is not exited properly, then the SSH login with root shall remain enabled.                                                            |  |  |
| 17. | MPS A: Copy                               | Copy RTDB database file from the remote machine to /var/TKLC/elap/free/backup directory. Refer to section 3.1, point 4 for the RTDB backup file details. |  |  |
|     | RTDB backup from remote machine to        |                                                                                                    |  |  |
|     | MPS A.                                    | <pre>\$ cd /var/TKLC/elap/free/backup \$sftp <ip address="" computer="" of="" remote=""></ip></pre>                                                      |  |  |
|     |                                           | <pre>sftp&gt; cd <target directory=""> sftp&gt; get <file_name></file_name></target></pre>                                                               |  |  |
|     |                                           | downloading <file_name><br/>sftp&gt; bye</file_name>                                                                                                    |  |  |
| 18. | MPS A: Restore the                        | Refer to Procedure 21 to restore the RTDB database on ELAP.                                                                                              |  |  |
|     | RTDB.                                     |                                                                                                    |  |  |
| 19. | <b>MPS A:</b> Start the ELAP Application. | <pre>\$ /etc/init.d/Elap start</pre>                                                                                                    |  |  |
|     | Note: ELAP will not                       | ~~ /etc/init.d/Elap start ~~                                                                                                    |  |  |
|     | start again if it the processes are       | ELAP application started Successfully.                                                                                                    |  |  |
|     | already started.                          |                                                                                                    |  |  |
| 20. | MPS A and MPS<br>B: Obtain the status     | <pre>\$ hastatus; ssh mate hastatus ACTIVE FINDE</pre>                                                                                                   |  |  |
|     | of the system.                            | FIPS integrity verification test failed.<br>STANDBY                                                                                                    |  |  |
|     |                                           | If status is not Active/Standby, contact the My Oracle Support by following the                                                                          |  |  |
| 01  |                                           | instructions in the Appendix D.                                                                                                    |  |  |
| 21. | <b>MPS A:</b> Inspect the banner for any  | \$ manageBannerInfo -l                                                                                                    |  |  |
|     | messages.                                 | There are currently no BannerInfo messages for this side in the database.                                                                                |  |  |
|     |                                           |                                                                                                    |  |  |
|     |                                           | If unexpected output is returned then, contact the My Oracle Support by following the instructions in the Appendix D.                                    |  |  |
| 22. | MPS A: Verify                             | Execute the following command to display the DRBD status.                                                                                                |  |  |
|     | DRBD status. Check the CS value as        | \$ sudo service drbd status                                                                                                    |  |  |
|     | 'Connected'.                              | drbd driver loaded OK; device status:<br>version: 8.3.11 (api:88/proto:86-96)                                                                            |  |  |
|     |                                           | GIT-hash: 0de839cee13a4160eed6037c4bddd066645e23c5 build                                                                                                 |  |  |

|     | <b>Note:</b> If CS value is<br>other than<br>'Connected',<br>periodically run<br>DRBD status until<br>both ELAPs get<br>synced. | by pmclawho@coach-12, 2015-04-30 11:59:53<br>m:res cs ro ds<br>p mounted fstype<br>0:drbd0 Connected Primary/Secondary UpToDate/UpToDate<br>C<br><b>Expected status:</b><br>CS: Connected<br>ST: Primary/Secondary<br>DS: UpToDate/UpToDate<br>If any status is not as expected, then contact the My Oracle Support by following the<br>instructions on the front page or the instructions in the Appendix D. |
|-----|----------------------------------------------------------------------------------------------------|----------------------------------------------------------------------------------------------------|
| 23. | synced. Procedure complete.                                                                                                    | This procedure is complete.                                                                                                    |

# Procedure 10. SSH Key Exchange between the ELAP and LSMS

Procedure 10: SSH Key Exchange between the ELAP and LSMS

| S<br>T<br>P<br># | This procedure performs a SSH Key Exchange between the ELAP servers and the LSMS servers which is required for the LSMS SERVDI feature.<br><b>Note</b> : The IP addresses for the lsmspri and lsmssec host names from the LSMS /etc/hosts files and the LSMS "lsmsadm" user password will be required to complete this procedure. |       |                                                                            |                                |
|------------------|----------------------------------------------------------------------------------------------------|-------|----------------------------------------------------------------------------|--------------------------------|
|                  |                                                                                                    | -     | ted. Boxes have been provided for this purpose under each step             |                                |
|                  | UPGRADE ASSISTANCE                                                                                                    |       | CT TEKELEC CUSTOMER CARE CENTER REPRESENTATIVE                             | AND ASK FOR <u>INCREMENTAL</u> |
|                  | ELAP A: Login<br>as 'elapconfig'<br>user to start the<br>ELAP                                                                                                    | Passw | 5appb-a login: <b>elapconfig</b><br>ord: *****<br>ELAP Configuration Menu\ |                                |
|                  | Configuration utility.                                                                                                    |       | Display Configuration                                                      |                                |
|                  | -                                                                                                    | 2     | Configure Network Interfaces Menu                                          |                                |
|                  |                                                                                                    | 3     | Set Time Zone                                                              |                                |
|                  |                                                                                                    |       | Exchange Secure Shell Keys                                                 |                                |
|                  |                                                                                                    | 5     | Change Password                                                            |                                |
|                  |                                                                                                    | 6     | Platform Menu                                                              |                                |
|                  |                                                                                                    | 7     | Configure NTP Server                                                       |                                |
|                  |                                                                                                    | 8     | Mate Disaster Recovery                                                     |                                |

### Procedure 10: SSH Key Exchange between the ELAP and LSMS

|   |                                           | e   Exit  <br>\/                                                                               |  |  |
|---|-------------------------------------------|------------------------------------------------------------------------------------------------|--|--|
|   | Select "4" and press Enter.               | Enter Choice:4                                                                                 |  |  |
|   | <b>ELAP A:</b> Enter the                  | Verifying connectivity with mate                                                               |  |  |
| 2 | "Exchange Keys                            |                                                                                                |  |  |
|   | with LSMS" Menu.                          | /Exchange Secure Shell Keys Menu\<br>/\                                                        |  |  |
|   |                                           | 1   Exchange Keys with Mate                                                                    |  |  |
|   |                                           | 2 Exchange Keys with Remote                                                                    |  |  |
|   |                                           | 3 Exchange Keys with Mate as Root User                                                         |  |  |
|   |                                           | 4 Exchange Keys with LSMS                                                                      |  |  |
|   |                                           | <br>  e   Exit  <br>\/                                                                         |  |  |
|   | Select "4" and press                      | \/                                                                                             |  |  |
|   | Enter.                                    | Enter Choice:4                                                                                 |  |  |
| 3 | ELAP A:                                   | Note: SSH keys will first be exchanged between the MPS A and LSMS A servers. The               |  |  |
|   | Exchange SSH keys                         |                                                                                                |  |  |
|   | with the LSMS A (host lsmspri)            | the MPS B and LSMS A servers.                                                                  |  |  |
|   | server.                                   |                                                                                                |  |  |
|   |                                           | Are you sure you wish to exchange keys with LSMS? [N]: $\mathbf{Y}$                            |  |  |
|   | Enter "Y" and                             |                                                                                                |  |  |
|   | press Enter.                              |                                                                                                |  |  |
|   |                                           | LSMS IP Address: <b>192.168.60.70</b>                                                          |  |  |
|   | Enter the LSMS A (host lsmspri) IP        |                                                                                                |  |  |
|   | address and press                         |                                                                                                |  |  |
|   | Enter.                                    |                                                                                                |  |  |
|   | Enter the LSMS                            | The server does not know of 192.168.60.70.<br>Will just exchange host keys for the name given! |  |  |
|   | "lsmsadm" user                            | Password of lsmsadm:******                                                                     |  |  |
|   | password and press Enter.                 |                                                                                                |  |  |
|   | Press Liner.                              |                                                                                                |  |  |
|   | Verify that keys                          | Could not get authorized keys file from remote (192.168.60.70).                                |  |  |
|   | were exchanged                            | Maybe it does not exist. Continuing                                                            |  |  |
|   | successfully for<br>MPS A and <b>LSMS</b> | The server does not know of 192.168.60.70.<br>Will just exchange host keys for the name given! |  |  |
|   | A.                                        | ssh is working correctly.                                                                      |  |  |
|   |                                           |                                                                                                |  |  |
|   | Enter the LSMS                            | The server does not know of 192.168.60.70.                                                     |  |  |
|   | "lsmsadm" user                            | Will just exchange host keys for the name given!<br>Password of lsmsadm: *******               |  |  |
|   | password and<br>press Enter.              |                                                                                                |  |  |
|   | L                                         |                                                                                                |  |  |

## Procedure 10: SSH Key Exchange between the ELAP and LSMS

|                        | Troccure 10: 5611 Key Exchange between the EEM and ESMS                                       |                                                                                                    |  |  |
|------------------------|-----------------------------------------------------------------------------------------------|----------------------------------------------------------------------------------------------------|--|--|
|                        | Verify that keys<br>were exchanged<br>successfully for<br>MPS B and LSMS<br>A.                | The server does not know of 192.168.60.70.<br>Will just exchange host keys for the name given!<br>ssh is working correctly.                                                                                                    |  |  |
| Image response       / |                                                                                               | 2       Exchange Keys with Remote         3       Exchange Keys with Mate as Root User         4       Exchange Keys with LSMS                                                                                                   |  |  |
| 5                      | ELAP A:<br>Exchange SSH keys<br>with the LSMS B<br>(host lsmssec)<br>server.                  | <b>Note:</b> SSH keys will first be exchanged between the MPS A and <b>LSMS B</b> servers. The user will be prompted for the password again and SSH keys will be exchanged between the MPS B and <b>LSMS B</b> servers.          |  |  |
|                        | Enter "Y" and press Enter.                                                                    | Are you sure you wish to exchange keys with LSMS? [N]: ${f Y}$                                                                                                    |  |  |
|                        | Enter the <b>LSMS B</b><br>(host lsmssec) IP<br>address and press<br>Enter.                   | LSMS IP Address: <b>192.168.60.71</b>                                                                                                    |  |  |
|                        | Enter the LSMS<br>"lsmsadm" user<br>password and<br>press Enter.                              | The server does not know of 192.168.60.71.<br>Will just exchange host keys for the name given!<br>Password of lsmsadm:*******<br>Could not get authorized keys file from remote                                                  |  |  |
|                        | Verify that keys<br>were exchanged<br>successfully for<br>MPS A and <b>LSMS</b><br><b>B</b> . | <pre>(192.168.60.71).<br/>Maybe it does not exist. Continuing<br/>The server does not know of 192.168.60.71.<br/>Will just exchange host keys for the name given!<br/>ssh is working correctly.</pre>                            |  |  |
|                        | Enter the LSMS<br>"lsmsadm" user<br>password and<br>press Enter.                              | The server does not know of 192.168.60.71.<br>Will just exchange host keys for the name given!<br>Password of lsmsadm: *******<br>The server does not know of 192.168.60.71.<br>Will just exchange host keys for the name given! |  |  |
|                        | Verify that keys<br>were exchanged                                                            | ssh is working correctly.                                                                                                    |  |  |
|                        | Dominian 9                                                                                    |                                                                                                    |  |  |

#### Procedure 10: SSH Key Exchange between the ELAP and LSMS

|               | successfully for<br>MPS B and <b>LSMS</b>                        |                                                                                                    |
|---------------|------------------------------------------------------------------|----------------------------------------------------------------------------------------------------|
|               | <b>B</b> .                                                       |                                                                                                    |
| 6             | <b>ELAP A:</b> Exit the<br>"Exchange Secure<br>Shell Keys" Menu. | /Exchange Secure Shell Keys Menu\                                                                                       |
|               |                                                                  | 1   Exchange Keys with Mate                                                                                             |
|               |                                                                  | 2 Exchange Keys with Remote                                                                                             |
|               |                                                                  | 3   Exchange Keys with Mate as Root User                                                                                |
|               |                                                                  | 4   Exchange Keys with LSMS                                                                                             |
|               |                                                                  | <br>  e   Exit  <br>\/                                                                                                  |
|               | Select "e" and press Enter.                                      | Enter Choice: <b>e</b>                                                                                                  |
| 7<br><b>Г</b> | <b>ELAP A:</b> Exit the<br>"ELAP<br>Configuration"               | /ELAP Configuration Menu\                                                                                               |
|               | Menu.                                                            | 1   Display Configuration                                                                                               |
|               |                                                                  | 2   Configure Network Interfaces Menu                                                                                   |
|               |                                                                  | 3   Set Time Zone                                                                                                    |
|               |                                                                  | 4 Exchange Secure Shell Keys                                                                                            |
|               |                                                                  | 5 Change Password                                                                                                    |
|               |                                                                  | 6   Platform Menu                                                                                                    |
|               |                                                                  | 7   Configure NTP Server                                                                                                |
|               |                                                                  | 8   Mate Disaster Recovery                                                                                              |
|               |                                                                  | e   Exit                                                                                                    |
|               | Select "e" and press Enter.                                      | Enter Choice: <b>e</b><br>Note: If this menu is not exited properly, then the SSH login with root shall remain enabled. |
| 8             | ELAP A:<br>Procedure complete.                                   | This procedure is complete.                                                                                             |

# Procedure 11. Accept the Upgrade

## Procedure 11: Accept the upgrade

| S<br>T      |   | В | This procedure will accept th<br>Estimated time: 5 minutes | e upgrade.                                                                                                    |
|-------------|---|---|------------------------------------------------------------|----------------------------------------------------------------------------------------------------|
| E<br>P<br># | A |   | Note: Customer should acc<br>that system is working norm   | ept the upgrade after a soak period (at least for 24 hours) after making sure mally after the upgrade                                                                                                    |
| 1.          |   |   | <b>MPS X:</b> Log in to the server as the user "admusr".   | Login as admusr if not already loged in.<br>login: admusr<br>Password: <admusr_password></admusr_password>                                                                                                    |
| 2.          |   |   | <b>MPS X:</b> Start platcfg utility.                       | \$sudo su - platcfg                                                                                                    |
| 3.          |   |   | MPS X:Accept Upgrade                                       | On the "Main Menu", select Maintenance and press [ENTER].<br>Main Menu<br>Maintenance<br>Diagnostics<br>Server Configuration<br>Remote Consoles<br>Exit<br>Select the "Upgrade" menu and press [ENTER].<br>Maintenance Menu<br>Upgrade<br>Backup and Restore<br>View Mail Queues<br>Restart Server<br>Save Platform Debug Logs<br>Exit<br>Select the "Accept Upgrade" menu and press [ENTER].<br>Select the "Accept Upgrade" menu and press [ENTER].<br>Upgrade Menu<br>Validate Media<br>Early Upgrade Checks<br>Initiate Upgrade<br>Copy USB Upgrade Image<br>Non Tekelec RFM Management<br>Accept Upgrade<br>Exit |

|    |  |                                                                                                    | Note: The "Reject Upgrade" menu is also available after the ELAP installation.<br>However, this option should not be used after the first installation of application. It<br>should be used in subsequent upgrades to return to a previous application release.<br>Select Yes and press [ENTER].<br>Do you really want to accept the upgrade?<br>I Yes No                                                                            |
|----|--|----------------------------------------------------------------------------------------------------|----------------------------------------------------------------------------------------------------|
|    |  |                                                                                                    | Called with options:accept<br>Loading Backout::BackoutType::RPM<br>Accepting Upgrade<br>Executing common accept tasks<br>Setting POST_UPGRADE_ACTION to ACCEPT in upgrade info.<br>Cleaning backout directory.<br>Clearing Upgrade Accept/Reject alarm.<br>Cleaning message from MOTD.<br>Removing SWAP /dev/mapper/vgroot-plat_swap from fstab.<br>Removed 1 swap entries from fstab<br>Note: Press "q" here to go to below screen. |
|    |  |                                                                                                    | +                                                                                                    |
|    |  |                                                                                                    | The accept has completed.                                                                                                    |
| 4. |  | MPS X: Check for the                                                                                                    | After accepting upgrade, check for split being merged with the below                                                                                                    |
|    |  | split being merged.<br>Note: This step should be<br>performed if the upgrade<br>is incremental upgrade<br>with split mirrors. | <pre>command. Split should be merged. \$ cat /proc/mdstat Personalities : [raid1] md2 : active raid1 sda2[0] sdb2[1] 26198016 blocks super 1.1 [2/2] [UU] bitmap: 1/1 pages [4KB], 65536KB chunk md1 : active raid1 sda3[0] sdb3[1] 262080 blocks super 1.0 [2/2] [UU] md3 : active raid1 sdb1[1] sda1[0] 442224640 blocks super 1.1 [2/2] [UU] bitmap: 3/4 pages [12KB], 65536KB chunk</pre>                                        |
|    |  |                                                                                                    |                                                                                                    |

This procedure is complete!

# THIS COMPLETES THE INSTALLATION

# 6 SOFTWARE INCREMENTAL UPGRADE PREPARATIONS

# Procedure 12. Readiness assessment

#### Procedure 12: Assess the MPS Server's Readiness for Incremental upgrade

| S      | This procedure executes the steps required to assess the readiness of a system to be incremental                    |                                                                                           |  |  |  |
|--------|----------------------------------------------------------------------------------------------------|-------------------------------------------------------------------------------------------|--|--|--|
| T<br>E | upgraded.                                                                                                    | upgraded.                                                                                 |  |  |  |
| Р      | Check off ( $\oint$ each step as it is completed. Boxes have been provided for this purpose under each step number. |                                                                                           |  |  |  |
| #      |                                                                                                    | , CONTACT MY ORACLE SUPPORTAND ASK FOR INCREMENTAL UPGRADE ASSISTANCE.                    |  |  |  |
| 1.     | -                                                                                                    | <b>MPS A</b> : Log in as the If not already logged-in, then log in.                       |  |  |  |
|        | user "elapdev" user.                                                                                                | <hostname> consol e logi n: el apdev</hostname>                                           |  |  |  |
|        |                                                                                                    | password: <password></password>                                                           |  |  |  |
| 2.     | MPS A: Verify                                                                                                    | Execute the following command to display the high availability status of the ELAP pair.   |  |  |  |
|        | High Availability status.                                                                                           | \$ hastatus                                                                               |  |  |  |
|        | status.                                                                                                    | ACTIVE                                                                                    |  |  |  |
|        |                                                                                                    | Note: HA status could be Active or Standby. If HA status is not Active/Standby, contact   |  |  |  |
|        |                                                                                                    | the My Oracle Support by following the instructions on the front page or the instructions |  |  |  |
|        |                                                                                                    | in the Appendix D.                                                                        |  |  |  |
| 3.     | MPS A: Verify                                                                                                    | Execute the following command to display the DRBD status.                                 |  |  |  |
|        | DRBD status. Check the CS value as                                                                                  | \$sudo service drbd status                                                                |  |  |  |
|        | 'Connected'.                                                                                                    | drbd driver loaded OK; device status:                                                     |  |  |  |
|        |                                                                                                    | version: 8.3.11 (api:88/proto:86-96)                                                      |  |  |  |
|        |                                                                                                    | GIT-hash: 0de839cee13a4160eed6037c4bddd066645e23c5 build by                               |  |  |  |
|        |                                                                                                    | pmclawho@coach-12, 2015-04-30 11:59:53<br>m:res cs ro ds                                  |  |  |  |
|        |                                                                                                    | p mounted fstype                                                                          |  |  |  |
|        |                                                                                                    | 0:drbd0 Connected Primary/Secondary UpToDate/UpToDate C                                   |  |  |  |
|        | Note: If CS value is<br>other than<br>'Connected',<br>periodically run drbd<br>status until both                    | Expected status:                                                                          |  |  |  |
|        |                                                                                                    | CS: Connected<br>ST: Primary/Secondary                                                    |  |  |  |
|        |                                                                                                    | DS: UpToDate/UpToDate                                                                     |  |  |  |
|        |                                                                                                    | If any status is not as expected then contact the My Oracle Support by following the      |  |  |  |
|        | ELAPs get synced.                                                                                                   | instructions on the front page or the instructions in the Appendix D.                     |  |  |  |
| 4.     | MPS A: For logging                                                                                                  | <pre>\$ cat /etc/hosts</pre>                                                              |  |  |  |
|        | purposes cat the                                                                                                    |                                                                                           |  |  |  |
|        | hosts file.                                                                                                    | #<br># Do not modify this file by hand. Refer to Tekelec                                  |  |  |  |
|        | Note: The hostname                                                                                                  | Configuration                                                                             |  |  |  |
|        | in this file will be as                                                                                             | <pre># documentation. #</pre>                                                             |  |  |  |
|        | per the configuration.                                                                                              | $\ddot{\#}$ The order of the aliases in this file is significant                          |  |  |  |
|        | 0                                                                                                    | <pre># to the installation process. #</pre>                                               |  |  |  |

#### Procedure 12: Assess the MPS Server's Readiness for Incremental upgrade

| 5. | MPS A: Check the                                   | 127.0.0.1       localhost loghost devloan-01-prova-bkup         mate-provb-bkup         192.168.120.100       dsmm-a         192.168.121.100       dsmb-a         192.168.121.200       dsmm-b         192.168.121.200       dsmb-b         169.254.1.200       mate sync-b hasync-1a         169.254.1.100       sync-a hasync-1b         192.168.123.100       dsmvip-a         192.168.123.200       dsmvip-a         192.168.123.200       dsmvip-b         169.254.1.201       mate-ipdptp0 server_ppp0         169.254.1.202       mate-ppp client_ppp0         169.254.1.201       devloan-01-ipdptp0 server_ppp1         169.254.1.101       devloan-01-ppp client_ppp1         169.254.1.102       devloan-01-ppp client_ppp1         169.254.1.2       switch1A         169.254.1.2       switch1B         10.250.32.10       ntpserver1         192.168.59.9       devloan-01 prova-ip         192.168.59.10       mate-prov provb-ip devloan-02         192.168.59.22       prov-vip |  |  |
|----|----------------------------------------------------|----------------------------------------------------------------------------------------------------|--|--|
|    | static routes.                                     | Snetstat -r -n                                                                                                    |  |  |
|    |                                                    | Kernel IP routing table                                                                                                    |  |  |
|    |                                                    | Destination Gateway Genmask Flags MSS Window irtt Iface                                                                                                    |  |  |
|    |                                                    |                                                                                                    |  |  |
|    |                                                    | 192.168.122.1       192.168.121.1       255.255.255.255       UGH       0       0       bond0.3         10.248.10.0       0.0.0.0       255.255.255.0       U       0       0       eth01                                                                                                    |  |  |
|    |                                                    | 10.248.10.0       0.0.0.0       255.255.255.0       U       0 0 0 eth01         169.254.1.0       0.0.0.0       255.255.255.0       U       0 0 0 bond0.1                                                                                                    |  |  |
|    |                                                    | 169.254.1.0     0.0.0.0     255.255.255.0     0     0     0     0     0     0     0     0     0     0     0     0     0     0     0     0     0     0     0     0     0     0     0     0     0     0     0     0     0     0     0     0     0     0     0     0     0     0     0     0     0     0     0     0     0     0     0     0     0     0     0     0     0     0     0     0     0     0     0     0     0     0     0     0     0     0     0     0     0     0     0     0     0     0     0     0     0     0     0     0     0     0     0     0     0     0     0     0     0     0     0     0     0     0     0     0     0     0     0     0     0     0     0     0     0     0     0     0     0     0     0     0     0     0     0     0     0     0     0     0     0     0     0     0     0     0     0     0     0     0     0                                                                                                         |  |  |
|    |                                                    | 192.168.121.0     0.0.0.0     255.255.255.0     0     0     0     0     0     0     0     0     0     0     0     0     0     0     0     0     0     0     0     0     0     0     0     0     0     0     0     0     0     0     0     0     0     0     0     0     0     0     0     0     0     0     0     0     0     0     0     0     0     0     0     0     0     0     0     0     0     0     0     0     0     0     0     0     0     0     0     0     0     0     0     0     0     0     0     0     0     0     0     0     0     0     0     0     0     0     0     0     0     0     0     0     0     0     0     0     0     0     0     0     0     0     0     0     0     0     0     0     0     0     0     0     0     0     0     0     0     0     0     0     0     0     0     0     0     0     0     0     0     0     0                                                                                                         |  |  |
|    |                                                    | 169.254.0.0 0.0.0.0 255.255.0.0 U 0.0 0 bond0.3                                                                                                    |  |  |
|    |                                                    | 0.0.0.0 10.248.10.1 0.0.0.0 UG 0 0 0 eth01                                                                                                    |  |  |
| 6. | MPS A: Delete                                      | Execute the following command to display the presence of ELAP software ISO images.                                                                                                    |  |  |
|    | unwanted ISO<br>images.                            | Below is an example of the output of the 'ls -la' command:                                                                                                    |  |  |
|    |                                                    | \$ ls -la /var/TKLC/upgrade                                                                                                    |  |  |
|    |                                                    | <pre>total 877220 drwxrwxr-x. 2 root admgrp 4096 May 30 06:09 . dr-xr-xr-x. 22 root root 4096 May 30 22:24r 1 admusr admgrp 898260992 May 30 06:09 ELAP- 10.1.5.0.0_101.17.5-x86_64.iso Remove any ISO images that are not the target software ISO image using the following command: \$ rm -f /var/TKLC/upgrade/<filename></filename></pre>                                                                                                    |  |  |
| 7. | <b>MPS A:</b> Determine when last reboot occurred. | \$ uptime                                                                                                    |  |  |

| Procedure 12: Assess the  | <b>MPS Server's Readiness for</b> | r Incremental upgrade  |
|---------------------------|-----------------------------------|------------------------|
| 1 locedui e 11 lbbebb the | it is bet ter b iteaumebb ite     | inci cincintar apgraac |

|    | For any server up<br>longer than 180 days<br>would be a candidate<br>for reboot during a<br>maintenance<br>window.                                                                                                    | 23:41:53 up 1:16, 3 users, load average: 0.16, 0.15, 0.17                                                                                                    |
|----|----------------------------------------------------------------------------------------------------|----------------------------------------------------------------------------------------------------|
| 8. | MPS A: Executing<br>self test on the disk.                                                                                                    | Execute the following command:<br>\$sudo smartctl -t short /dev/sda<br>smartctl 5.43 2012-06-30 r3573 [x86_64-linux-2.6.32-<br>573.18.1.el6prerel7.0.3.0.0_86.44.0.x86_64] (local build)<br>Copyright (C) 2002-12 by Bruce Allen,<br>http://smartmontools.sourceforge.net<br>=== START OF OFFLINE IMMEDIATE AND SELF-TEST SECTION ===<br>Sending command: "Execute SMART Short self-test routine immediately in<br>off-line mode".<br>Drive command "Execute SMART Short self-test routine immediately in<br>off-line mode".<br>Drive command "Execute SMART Short self-test routine immediately in<br>off-line mode".<br>Please wait 1 minutes for test to complete.<br>Test will complete after Mon May 30 23:46:59 2016<br>Use smartctl -X to abort test.<br>Note: Please wait for 5 minutes for the test to complete. |
|    | MPS A: Examine<br>the results of self<br>test on the disk.<br>In case of any<br>error/failure, contact<br>the My Oracle<br>Suppor tby<br>following the<br>instructions on the<br>front page or the<br>instructions in the<br>Appendix D. | <pre>Execute the following command:<br/>\$ smartctl -l selftest /dev/sda<br/>smartctl 5.43 2012-06-30 r3573 [x86_64-linux-2.6.32-<br/>573.18.1.el6prerel7.0.3.0.0_86.44.0.x86_64] (local build)<br/>Copyright (C) 2002-12 by Bruce Allen,<br/>http://smartmontools.sourceforge.net<br/>======&gt; INVALID ARGUMENT TO -l: selftest/dev/sda<br/>======&gt; VALID ARGUMENTS ARE: error, selftest, selective,<br/>directory[,g s], xerror[,N][,error], xselftest[,N][,selftest],<br/>background, sasphy[,reset], sataphy[,reset], scttemp[sts,hist],<br/>scttempint,N[,p], scterc[,N,M], devstat[,N], ssd, gplog,N[,RANGE],<br/>smartlog,N[,RANGE] &lt;======<br/>Use smartctl -h to get a usage summary</pre>                                                                                                    |
|    | MPS A: Disk<br>Integrity step                                                                                                    | Execute the following command:<br><b>\$sudo smartctl - a /dev/sda   grep - i LBA</b><br>The output would be like:<br>241 Total_LBAs_Written 0x0032 100 100 000<br>Old_age Always - 350550<br>242 Total_LBAs_Read 0x0032 100 100 000<br>Old_age Always - 1695220<br>Num Test_Description Status Remaining<br>LifeTime(hours) LBA_of_first_error<br>SPAN MIN_LBA MAX_LBA CURRENT_TEST_STATUS<br>If any output shows "Completed: read failure" or "Error: UNC xxx sectors", contact the<br>My Oracle Support by following the instructions on the front page or the instructions in                                                                                                    |

|     |                                            | the Appendix D.                                                                                                    |  |  |
|-----|--------------------------------------------|----------------------------------------------------------------------------------------------------|--|--|
| 11. | MPS A: Disk Integrity<br>Test.             | Repeat steps 8 to 10, for the '/dev/sdb' disk drive on the E5-APP-B card:                                                                                       |  |  |
| 12. | MPS A:Inspect the banner for any messages. | Execute the following command to display the banner messages. <b>\$ manageBannerInfo –1</b>                                                                     |  |  |
|     |                                            | There are currently no BannerInfo messages for this side in the database.                                                                                       |  |  |
|     |                                            | If unexpected output is returned, then contact the My Oracle Support by following the instructions on the front page or the instructions in the Appendix D.     |  |  |
| 13. | MPS B: Repeat checks on Server B.          | Repeat steps 1 to 12, on MPS B.                                                                                                    |  |  |
| 14. | Active MPS: Verify<br>RTDB status          | ELAP_A_NAME                                                                                                    |  |  |
|     | Login to ELAP GUI<br>using VIP.            | DB Status: Coherent                                                                                                    |  |  |
|     | Expand the "RTDB"<br>Folder.               | RTDB<br>Level:<br>Counts:<br>RTDB<br>Birthday:<br>05/31/2016 03:25:38 GMT                                                                                       |  |  |
|     | Select the "View<br>RTDB Status".          | If the RTDB status is other than Coherent, contact the My Oracle Support by following the instructions on the front page or the instructions in the Appendix D. |  |  |
|     | Ensure that the DB Status is Coherent.     |                                                                                                    |  |  |
| 15. | Procedure Complete.                        | This procedure is complete.                                                                                                    |  |  |

## Procedure 12: Assess the MPS Server's Readiness for Incremental upgrade

# Procedure 13. Pre-Upgrade System Date/Time Check

#### Procedure 13: Pre-upgrade system time check

| S | This procedure performs the pre-upgrade system time check.                                                                 |
|---|----------------------------------------------------------------------------------------------------|
| Т |                                                                                                    |
| Ε | Check off ( $\checkmark$ ) each step as it is completed. Boxes have been provided for this purpose under each step number. |
| Р |                                                                                                    |
| # | IF THIS PROCEDURE FAILS, CONTACT MY ORACLE SUPPORTAND ASK FOR INCREMENTAL                                                  |
|   | UPGRADE ASSISTANCE.                                                                                                    |

The MPS servers make use of NTP to keep time synchronized between servers. Under some circumstances, either at initial installation in the customer's network or due to power interruption and battery failure, it is possible for an MPS server to have a system date/time value too large for NTP to correct. If the system time is 20 minutes or more off from the real time, NTP cannot correct it.

Check the date/time on *both* MPS-A and MPS-B servers, and correct the system time on any server off by more than 30 seconds from the real time.

| 1. | MPS A: Login as<br>the user "admusr".                                  | If not already logged-in, then login at MPS A:<br>login: admusr<br>password: <password></password>                                                                                                    |
|----|------------------------------------------------------------------------|----------------------------------------------------------------------------------------------------|
| 2. | <b>MPS A:</b> Verify<br>Network Time<br>Protocol daemon is<br>running. | Use the service command to check the status of NTPD.<br><b>\$ service ntpd status</b><br>If the ntpd service is running, then continue with the next step, otherwise if the ntpd<br>service is not running, contact the My Oracle Support by following the instructions on<br>the front page or the instructions in the Appendix D.       |
| 3. | MPS A: Execute<br>the "date"<br>command.                               | Execute the "date" command and examine the result.<br><b>\$ date</b><br>Mon May 01 23: 50: 35 EDT 20xx                                                                                                    |
| 4. | <b>MPS A:</b> Compare result to the real time.                         | Compare the result from the "date" command in the previous step to the real time.<br>If the difference is 30seconds or less, then continue with the next step, otherwise if the<br>difference exceeds 30 seconds, contact the My Oracle Support by following the<br>instructions on the front page or the instructions in the Appendix D. |
| 5. | MPS A: Stop<br>Network Time<br>Protocol daemon.                        | Use the service command to stop the NTPD. Ssudo service ntpd stop An example output of this command is as follows: Shutting down ntpd [OK]                                                                                                    |
| 6. | MPS A: Verify<br>Network Time<br>Protocol daemon is<br>stopped.        | To verify the status of ntpd, use the following command<br>\$ service ntpd status<br>Ensure the output is as follows:                                                                                                    |

#### **Procedure 13: Pre-upgrade system time check**

|    |                                                                           | ntpd is stopped<br>Note: Force a NTP sync with the NTP server by this command<br>\$ ntpd -gq                                                                                                    |
|----|---------------------------------------------------------------------------|----------------------------------------------------------------------------------------------------|
| 7. | MPS A: Start<br>Network Time<br>Protocol daemon.                          | Use the service command to start NTPD. Ssudo service ntpd start An example output of this command is as follows: Starting ntpd: [ OK ]                                                             |
| 8. | MPS A: Execute<br>the "date"<br>command.                                  | <ul> <li>Execute the "date" command and examine the result.</li> <li>\$ date</li> <li>Mon May 01 23: 52: 35 EDT 20xx</li> <li>Expected result is that the time difference is corrected.</li> </ul> |
| 9. | MPS B: System<br>time check on MPS<br>B.<br>MPS X: Procedure<br>Complete. | Repeat this procedure on the MPS B.<br>If these steps have been performed on both MPS servers, continue with next step.<br>This procedure is complete                                              |

# Procedure 14. Backups EuiDB

## Procedure 14: Backup EuiDB

| S  | This procedure perfo                                                                                                    | rms the     | EuiDB backup.                                                     |  |  |  |
|----|----------------------------------------------------------------------------------------------------|-------------|-------------------------------------------------------------------|--|--|--|
| Т  | 1 1                                                                                                    |             |                                                                   |  |  |  |
| Ε  | Check off ( $\checkmark$ )each step as it is c                                                                                              | ompleted. I | Boxes have been provided for this purpose under each step number. |  |  |  |
| Р  | IF THIS PROCEDURE FAILS.                                                                                                    | CONTACT     | ORACLE SUPPORT AND ASK FOR UPGRADE ASSISTANCE.                    |  |  |  |
| #  |                                                                                                    |             |                                                                   |  |  |  |
| 1. | Active ELAP: Login                                                                                                    |             | ready logged-in, then login at MPS A:                             |  |  |  |
|    | as 'root' user.                                                                                                    | -           | root                                                              |  |  |  |
|    |                                                                                                    | passwo      | ord: <password></password>                                        |  |  |  |
| 2. | Active ELAP: Login<br>as "elapconfig" to<br>start the ELAP<br>Configuration utility<br>and enter choice 6 to<br>go to the platform<br>menu. | /           | ELAP Configuration Menu                                           |  |  |  |

# Procedure 14: Backup EuiDB

| 3       Active ELAP: Select                                                                                                    |                             | 6   Platform Menu                                                 |
|----------------------------------------------------------------------------------------------------|-----------------------------|-------------------------------------------------------------------|
| Image: Solution of the second second sec  |                             | 7   Configure NTP Server                                          |
| 3.       Active ELAP: Select                                                                                                    |                             | 8   Mate Disaster Recovery                                        |
| 3       Active ELAP: Select       /ELAP Platform Menu-\//         1       Initiate Upgrade          1       Initiate Upgrade          1       Initiate Upgrade          1       Initiate Upgrade          1       Initiate Upgrade          1       Initiate Upgrade          1       Initiate Upgrade          1       Initiate Upgrade                                                                                                    |                             | e Exit                                                            |
| Image: Select of the start the MySQL Backup.       /ELAP Platform Menu-\         1       Initiate Upgrade             3       Reboot MPS             6       RTDB Backup                                                                                                    |                             |                                                                   |
| □       "5" to start the<br>MySQL Backup.       /ELAP Platform Menu-\/<br>/                                                                                                    |                             | Enter Choice: 6                                                   |
| MySQL Backup.       1       Initiate Upgrade         3       Reboot MPS             5       MySQL Backup             6       RTDB Backup                                                                                                    | <br><b>"5"</b> to start the |                                                                   |
| Image: Select Platform Menu.       3       Reboot MPS         Image: Select Platform Menu.       3       Reboot MPS         Image: Select Platform Menu.       1       Image: Select Platform Menu.         Image: Select Platform Menu.       1       Image: Select Platform Menu.         Image: Select Platform Menu.       1       Image: Select Platform Menu.         Image: Select Platform Menu.       1       Image: Select Platform Menu.         Image: Select Platform Menu.       1       Image: Select Platform Menu.         Image: Select Platform Menu.       1       Image: Select Platform Menu.         Image: Select Platform Menu.       1       Image: Select Platform Menu.         Image: Select Platform Menu.       1       Image: Select Platform Menu.         Image: Select Platform Menu.       1       Image: Select Platform Menu.         Image: Select Platform Menu.       1       Image: Select Platform Menu.         Image: Select Platform Menu.       1       Image: Select Platform Menu.         Image: Select Platform Menu.       1       Image: Select Platform Menu.         Image: Select Platform Menu.       1       Image: Select Platform Menu.         Image: Select Platform Menu.       1       Image: Select Platform Menu.         Image: Select Platform Menu.       1       Image                                                                                                    | MySQL Backup.               | 1   Initiate Upgrade                                              |
| S       MySQL Backup         6       RTDB Backup                                                                                                    |                             | 3 Reboot MPS                                                      |
| i       6       RTDB Backup         i       e       Exit         i       e       Exit         i       i       Enter Choice: 5         Are you sure you want to back up the MySQL database on MPS         A? [N]: Y       Backup will be saved as         "/var/TKLC/appl/free/npdbBackup_mps-e5appb-<br>a_20020118123143.tar"         Connecting to local MySQL server         Getting read lock         Tarning the NPDB         Backup Complete         Disconnecting from local MySQL server         '*e" to exit the         Platform Menu.         /ELAP Platform Menu-\//         /         3       Reboot MPS             3       Reboot MPS                                                                                                    |                             | 5 MySQL Backup                                                    |
| Image: state of the state of the state  |                             | 6 RTDB Backup                                                     |
| Image: Select of the select of the select |                             | e Exit                                                            |
| Are you sure you want to back up the MySQL database on MPS         A? [N]: Y         Backup will be saved as         "/var/TKLC/appl/free/npdbBackup_mps-e5appb-<br>a_20020118123143.tar"         Connecting to local MySQL server         Getting read lock         Tarring the NPDB         Backup Complete         Disconnecting from local MySQL server         Image: "e" to exit the Platform Menu-\/                                                                                                    |                             |                                                                   |
| A? [N]: Y         Backup will be saved as         "/var/TKLC/appl/free/npdbBackup_mps-e5appb-<br>a_20020118123143.tar"         Connecting to local MySQL server         Getting read lock         Tarring the NPDB         Backup Complete         Disconnecting from local MySQL server         *e" to exit the         Platform Menu.         /ELAP Platform Menu-\         /                                                                                                    |                             | Enter Choice: 5                                                   |
| Backup will be saved as         "/var/TKLC/appl/free/npdbBackup_mps-e5appb-<br>a_20020118123143.tar"         Connecting to local MySQL server         Getting read lock         Tarring the NPDB         Backup Complete         Disconnecting from local MySQL server         ** e* to exit the         Platform Menu.         /ELAP Platform Menu-\         /ELAP Platform Menu-\         /ELAP Platform Menu-\         /                                                                                                    |                             |                                                                   |
| <ul> <li>a_20020118123143.tar"<br/>Connecting to local MySQL server<br/>Getting read lock<br/>Tarring the NPDB<br/>Backup Complete<br/>Disconnecting from local MySQL server</li> <li>Active ELAP: Select<br/>"e" to exit the<br/>Platform Menu.</li> <li>I Initiate Upgrade<br/></li></ul>                                                                                                    |                             | Backup will be saved as                                           |
| 4.       Active ELAP: Select         /ELAP Platform Menu-\         /ELAP Platform Menu-\         /ELAP Platform Menu-\         /                                                                                                    |                             |                                                                   |
| 4       Active ELAP: Select         "e" to exit the<br>Platform Menu.       /ELAP Platform Menu-\//         1       Initiate Upgrade             3       Reboot MPS             5       MySQL Backup             6       RTDB Backup             e       Exit         Using SFTP (secure-FTP), transfer the Backup EuiDB to a remote, customer-provided computer. Enter "yes" when prompted if you want to continue to connect.                                                                                                    |                             |                                                                   |
| 4.       Active ELAP: Select        ELAP Platform Menu-\                                                                                                    |                             |                                                                   |
| 4.       Active ELAP: Select       /ELAP Platform Menu-\         "e" to exit the<br>Platform Menu.       /ELAP Platform Menu-\         1       Initiate Upgrade                                                                                                    |                             |                                                                   |
| <sup>w</sup> e" to exit the<br>Platform Menu.           /ELAP Platform Menu-\<br>/\         1 1 Initiate Upgrade<br>                                                                                                    |                             | Disconnecting from local MySQL server                             |
| Platform Menu.       /         1       Initiate Upgrade          3         Reboot MPS          5         MySQL Backup            6       RTDB Backup          -         e       Exit        /       Enter Choice: e         S.       Active ELAP:<br>Transfer file to the<br>remote machine.       Using SFTP (secure-FTP), transfer the Backup EuiDB to a remote, customer-provided                                                                                                    |                             | /ELAP Platform Menuel                                             |
| 5.       Active ELAP:<br>Transfer file to the<br>remote machine.       Using SFTP (secure-FTP), transfer the Backup EuiDB to a remote, customer-provided<br>computer. Enter "yes" when prompted if you want to continue to connect.                                                                                                    |                             | /\                                                                |
| 5.       Active ELAP:<br>Transfer file to the<br>remote machine.       Using SFTP (secure-FTP), transfer the Backup EuiDB to a remote, customer-provided<br>computer. Enter "yes" when prompted if you want to continue to connect.                                                                                                    |                             |                                                                   |
| 5.       Active ELAP:<br>Transfer file to the<br>remote machine.       Using SFTP (secure-FTP), transfer the Backup EuiDB to a remote, customer-provided<br>computer. Enter "yes" when prompted if you want to continue to connect.                                                                                                    |                             |                                                                   |
| 6       RTDB Backup             e       Exit             Enter Choice: e         5.       Active ELAP:<br>Transfer file to the<br>remote machine.       Using SFTP (secure-FTP), transfer the Backup EuiDB to a remote, customer-provided<br>computer. Enter "yes" when prompted if you want to continue to connect.                                                                                                    |                             |                                                                   |
| 5.       Active ELAP:<br>Transfer file to the remote machine.         Using SFTP (secure-FTP), transfer the Backup EuiDB to a remote, customer-provided computer. Enter "yes" when prompted if you want to continue to connect.                                                                                                    |                             | 6 RTDB Backup                                                     |
| 5.       Active ELAP:<br>Transfer file to the remote machine.       Using SFTP (secure-FTP), transfer the Backup EuiDB to a remote, customer-provided computer. Enter "yes" when prompted if you want to continue to connect.                                                                                                    |                             | e Exit                                                            |
| 5.       Active ELAP:       Using SFTP (secure-FTP), transfer the Backup EuiDB to a remote, customer-provided computer. Enter "yes" when prompted if you want to continue to connect.         remote machine.       Computer. Enter "yes" when prompted if you want to continue to connect.                                                                                                    |                             |                                                                   |
| Transfer file to the remote machine.                                                                                                    |                             |                                                                   |
|                                                                                                    | Transfer file to the        |                                                                   |
|                                                                                                    | remote machine.             | # cd /var/TKLC/el ap/free                                         |
| <pre># sftp<ip address="" computer="" of="" remote=""></ip></pre>                                                                                                    |                             | <pre># sftp<ip address="" computer="" of="" remote=""></ip></pre> |

## Procedure 14: Backup EuiDB

|                                                   | Connecting to <ip address="" computer="" of="" remote=""><br/>The authenticity of host '<ip address="" computer="" of="" remote="">'<br/>can't be established.<br/>DSA key fingerprint is<br/>58:a5:7e:1b:ca:fd:1d:fa:99:f2:01:16:79:d8:b4:24.<br/>Are you sure you want to continue connecting (yes/no)? <b>yes</b><br/>Warning: Permanently added <ip address="" computer="" of="" remote="">'<br/>(DSA) to the list of known hosts.<br/>root@<ip address="" computer="" of="" remote="">'s password:<br/>sftp&gt; cd <target directory=""><br/>sftp&gt; put npdbBackup_<hostname>_<timestamp>.tar<br/>Uploading npdbBackup_<hostname>_<timestamp>.tar to<br/>npdbBackup_<hostname>_tar<br/>sftp&gt; bye</hostname></timestamp></hostname></timestamp></hostname></target></ip></ip></ip></ip> |
|---------------------------------------------------|----------------------------------------------------------------------------------------------------|
|                                                   | If no customer provided remote computer for backups exist, transfer the backup file to<br>the mate using the following command:<br># scp /var/TKLC/el ap/free/npdbBackup_ <hostname>_<timestamp>. tar<br/>el apdev@mate: /var/TKLC/ELAP/free/</timestamp></hostname>                                                                                                    |
| 6.       Active ELAP:         Procedure Complete. | This procedure is complete.                                                                                                    |

# Procedure 15. Backup RTDB

| S<br>T      | This procedure perfo                                            | cedure performs the RTDB backup.                                                                                                    |     |  |  |
|-------------|-----------------------------------------------------------------|----------------------------------------------------------------------------------------------------|-----|--|--|
| T<br>E<br>P |                                                                 | mpleted. Boxes have been provided for this purpose under each step number.<br>DNTACT ORACLE SUPPORT AND <b>ASK FOR UPGRADE ASSISTANCE</b> . |     |  |  |
| #<br>1.     | Active ELAP GUI:                                                | SNIACI ORACLE SUITORI AND ASK FOR OTGRADE ASSISTANCE.                                                                                       |     |  |  |
| Ō           | Using the new<br>Virtual IP address<br>login to Active<br>ELAP. | CRACLE       Usemame:         COMMUNICATIONS       Password:                                                                                | ace |  |  |

| 2. | Active ELAP GUI:                                     | ELAP A: uiadmin                                                                                                    |
|----|------------------------------------------------------|----------------------------------------------------------------------------------------------------|
|    | Disable the LSMS                                     | Select Mate                                                                                                    |
|    | Connection.                                          | 🛨 🔁 Process Control                                                                                                    |
|    | Expand the                                           | E C Maintenance                                                                                                    |
|    | "Maintenance"                                        | Display Release Levels                                                                                                    |
|    | Folder.                                              | Decode MPS Alarm                                                                                                    |
|    | Expand the "LSMS<br>Connection" Folder.              | <ul> <li>Yiew Alarms</li> <li>Automatic RTDB Backup</li> <li>              ■ RTDB Audit      </li> <li>             LSMS HS Bulk Download         </li> <li>             LSMS Connection         </li> </ul>                                                                                                    |
|    | Select the "Change<br>Allowed" link.                 | <ul> <li>View Allowed</li> <li>Change Allowed</li> <li>Schedule ELAP Tasks</li> <li>ELAP Transaction Logging</li> <li>RTDB</li> </ul>                                                                                                    |
|    | Click on the "Disable<br>LSMS Connection"<br>button. | Debug     Platform     Out     Debug     Debug |
|    | Confirmation that the connection is                  |                                                                                                    |
|    | disabled will appear.                                | <b>1</b> INFO: The LSMS Connection is currently Enabled.                                                                                                    |
|    |                                                      | <b>CAUTION:</b> This action will Disable the LSMS Connection.                                                                                                    |
|    |                                                      | Disable LSMS Connection                                                                                                    |
|    |                                                      | SUCCESS: The LSMS Connection is now Disabled.                                                                                                    |
| 3. | Active ELAP:<br>Verify RTDB status                   | Santos-A                                                                                                    |
|    | Login to ELAP GUI using VIP.                         | DB Status Coherent                                                                                                    |
|    | Expand the "RTDB"<br>Folder.                         | RTDB<br>Level: 05/20/2016 06:53:57 GMT<br>Counts: TNs=1 LRNMRs=1 LRNs=1 MRs=1 TN-NPANXXs=1                                                                                                    |
|    | Select the "View RTDB Status".                       | If the RTDB status is other than Coherent, contact the My Oracle Support by following                                                                                                    |
|    | Ensure that the DB Status is Coherent.               | the instructions on the front page or the instructions in the Appendix D.                                                                                                    |
| 4. | Active ELAP: Login                                   | If not already logged-in, then login at MPS A:                                                                                                    |
|    | as 'root' user.                                      | login: root                                                                                                    |

|                                                                                    |                                                                                                    | password: <password></password>                                                                                                    |
|------------------------------------------------------------------------------------|----------------------------------------------------------------------------------------------------|----------------------------------------------------------------------------------------------------|
| 5.                                                                                 | Active ELAP: Login<br>as "elapconfig" to<br>start the ELAP<br>Configuration utility<br>and enter choice 6 to<br>go to the platform<br>menu. | /ELAP Configuration Menu                                                                                                    |
|                                                                                    |                                                                                                    | Enter Choice: 6                                                                                                    |
| 6.                                                                                 | Active ELAP: Select<br>"6" to start the RTDB<br>Backup.                                                                                     | /ELAP Platform Menu-\<br>/                                                                                                    |
| <ul> <li>7. Active ELAP: Select</li> <li>"e" to exit the Platform Menu.</li> </ul> |                                                                                                    | <pre>to "/var/TKLC/appl/free/backup/rtdbBackup_mps-e5appb-<br/>b_20020117201248.gz"? [N]: Y<br/>RTDB database Backup successfully started.<br/>/ELAP Platform Menu-\<br/>/\<br/>1   Initiate Upgrade<br/>  </pre> |
|                                                                                    |                                                                                                    | 3       Reboot MPS             5       MySQL Backup             6       RTDB Backup             e       Exit        /                                                                                             |

|     |                                                                                                    | Enter Choice: e                                                                                                    |  |  |  |
|-----|----------------------------------------------------------------------------------------------------|----------------------------------------------------------------------------------------------------|--|--|--|
| 8.  | Active ELAP: Exit the Main Menu.                                                                                                    | /ELAP Configuration Menu\                                                                                                    |  |  |  |
|     |                                                                                                    | 1   Display Configuration                                                                                                    |  |  |  |
|     |                                                                                                    | 2   Configure Network Interfaces Menu                                                                                                    |  |  |  |
|     |                                                                                                    | <br>  3   Set Time Zone                                                                                                    |  |  |  |
|     |                                                                                                    | 4 Exchange Secure Shell Keys                                                                                                    |  |  |  |
|     |                                                                                                    | <br>  5   Change Password                                                                                                    |  |  |  |
|     |                                                                                                    | 6   Platform Menu                                                                                                    |  |  |  |
|     |                                                                                                    | <br>7   Configure NTP Server                                                                                                    |  |  |  |
|     |                                                                                                    | 8   Mate Disaster Recovery                                                                                                    |  |  |  |
|     |                                                                                                    | <br>  e   Exit<br>\/                                                                                                    |  |  |  |
|     |                                                                                                    |                                                                                                    |  |  |  |
|     |                                                                                                    | Enter Choice:e                                                                                                    |  |  |  |
| 9.  | Active ELAP:<br>Verify the backup is<br>completed.<br>Periodically run the<br>"manageBannerInfo<br>–I" command until<br>the message "RTDB<br>backup completed<br>successfully"<br>appears. | <pre># manageBannerInfo -1 ID: BACKUP_RTDB_STATUS SIDE: A MSG: RTDB backup started SetTime: 2013-11-07 02:47:31 ClearTime: 0000-00-00 00:00:00 # manageBannerInfo -1 ID: BACKUP_RTDB_STATUS SIDE: A MSG: RTDB backup completed successfully SetTime: 2013-11-07 02:45:05 ClearTime: 2013-11-07 </pre>                              |  |  |  |
|     |                                                                                                    | 02:46:34                                                                                                    |  |  |  |
|     |                                                                                                    | Also, verify that the following logs appear in the "/usr/TKLC/elap/logs/cgi.dbg" log file.                                                                                                    |  |  |  |
|     | Verify the<br>/usr/TKLC/elap/logs/c<br>gi.dbg log file for the<br>status of RTDB<br>backup.                                                                                                | <pre>11/07/13-02:49:05:<elapdev>::9300: backupOutfile = /var/TKLC/elap/free/backup/ rtdbBackup_mps-e5appb- b_20020117201248 11/07/13-02:49:05:<elapdev>::9300: Backup of RTDB finished successfully. 11/07/13-02:49:33:<elapdev>::7193: Compression of RTDB backup file finished successfully.</elapdev></elapdev></elapdev></pre> |  |  |  |
| 10. | Active ELAP:<br>Transfer file to the                                                                                                    | Using SFTP (secure-FTP), transfer the RTDB Backup to a remote, customer-provided computer. Enter "yes" when prompted if you want to continue to connect                                                                                                    |  |  |  |
|     | remote machine.                                                                                                    | computer. Enter "yes" when prompted if you want to continue to connect.<br># cd /var/TKLC/el ap/free/backup                                                                                                    |  |  |  |
|     |                                                                                                    | <pre># sftp<ip address="" computer="" of="" remote=""></ip></pre>                                                                                                    |  |  |  |
|     |                                                                                                    | Connecting to <ip address="" computer="" of="" remote=""><br/>The authenticity of host '<ip address="" computer="" of="" remote="">'<br/>can't be established.</ip></ip>                                                                                                    |  |  |  |
|     |                                                                                                    | DSA key fingerprint is                                                                                                    |  |  |  |

|     |                                     | <pre>58:a5:7e:lb:ca:fd:ld:fa:99:f2:01:l6:79:d8:b4:24.<br/>Are you sure you want to continue connecting (yes/no)? yes<br/>Warning: Permanently added <ip address="" computer="" of="" remote="">'<br/>(DSA) to the list of known hosts.<br/>root@<ip address="" computer="" of="" remote="">'s password:<br/>sftp&gt; cd <target directory=""><br/>sftp&gt; put rtdbBackup_<hostname>_<timestamp>.gz<br/>Uploading rtdbBackup_<hostname>_<timestamp>.gz<br/>sftp&gt; bye<br/>If no customer provided remote computer for backups exist, transfer the backup file to<br/>the mate using the following command:<br/># scp /var/TKLC/el ap/free/backup/<br/>rtdbBackup_<hostname>_<timestamp>.gzlapdev@mate:/var/TKLC/el ap/fr<br/>ee/backup</timestamp></hostname></timestamp></hostname></timestamp></hostname></target></ip></ip></pre> |
|-----|-------------------------------------|----------------------------------------------------------------------------------------------------|
| 11. | Active ELAP:<br>Procedure Complete. | This procedure is complete.                                                                                                    |

# Procedure 16. Incremental upgrade

## Procedure 16: Incremental upgrade MPS

| S<br>T           | This procedure performs the incremental upgrade.                                                                                                    |  |  |                                                                            |
|------------------|----------------------------------------------------------------------------------------------------|--|--|----------------------------------------------------------------------------|
| I<br>E<br>P<br># | Warning: Incremental upgrade should be done first on ELAP B, then on ELAP A.                                                                                                    |  |  |                                                                            |
| п                | Check off ( $\oint$ ) each step as it is completed. Boxes have been provided for this purpose under each step number.<br>IF THIS PROCEDURE FAILS, CONTACT MY ORACLE SUPPORTAND <b>ASK FOR INCREMENTAL UPGRADE ASSISTANCE</b> . |  |  |                                                                            |
| 1.               | Active ELAP GUI:<br>Using the new<br>Virtual IP address<br>login to Active<br>ELAP.                                                                                                    |  |  | ELAP_A_NAME<br>ELAP 10.1 User Interface<br>Username:<br>Password:<br>Login |
|                  |                                                                                                    |  |  |                                                                            |

# **Procedure 16: Incremental upgrade MPS**

| 2. | Active ELAP:<br>Verify RTDB status                                                                                                    | Santos-A                                                                                                    |
|----|----------------------------------------------------------------------------------------------------|----------------------------------------------------------------------------------------------------|
|    | Login to ELAP GUI<br>using VIP.<br>Expand the "RTDB"<br>Folder.                                                                                                    | DB Status<br>RTDB<br>Level:<br>Counts:<br>TNs=1 LRNMRs=1 LRNs=1 MRs=1 TN-NPANXXs=1<br>ELAP RTDB Status<br>05/20/2016 06:53:57 GMT<br>05/20/2016 06:53:57 GMT                                                                                                    |
|    | Select the "View<br>RTDB Status".<br>Ensure that the DB<br>Status is Coherent.                                                                                                    | If the RTDB status is other than Coherent, contact the My Oracle Support by following the instructions on the front page or the instructions in the Appendix D.                                                                                                    |
| 3. | MPS B: View HA<br>status.<br>Expand the<br>"Maintenance"                                                                                                    | ELAP_B_NAME     View High Availability Status       HA State     DRBD Resource     Connection State     Nole State     Disk State       Local STANDBY<br>Remote     drbd0     Connected     Secondary     UpToDate       Primary     UpToDate     Primary     UpToDate                                                                                                    |
|    | Folder.<br>Expand the "High<br>Availability" Folder.<br>Select the "View<br>Status" link.                                                                                                    | Fri January 04 2041 18:57:09 EST         2013 @ Tekelec, Inc., All Rights Reserved.         The HA Status of Local and Remote machine should be STANDBY and ACTIVE respectively.         Note: If HA Status of Local and Remote machine is ACTIVE and STANDBY, then proceed to the next step, otherwise skip to step 5.                                                                                                    |
| 4. | MPS B: Failover to<br>ELAP-A.<br>Expand the<br>"Maintenance"<br>Folder.<br>Expand the "High<br>Availability" Folder.<br>Select the "Change<br>Settings" link.<br>Select option<br>"Standby" for Local<br>machine.<br>Click on the<br>"Update" button.<br>Confirmation that an<br>attempt has made to<br>transition local HA<br>status to STANDBY | ELAP_B_NAME       Change High Availability Setting         The Local server is fACTIVE.       Mate         Mate server is Standby       Standby         Inhibited       Inhibited         Update       2013 © Tekelec, Inc., All Rights Reserved.         The Local server is ACTIVE.       Change High Availability Setting         The Local server is ACTIVE.       Change High Availability Setting         The Local server is ACTIVE.       Change High Availability Setting         The Local server is ACTIVE.       Change High Availability Setting         The Local server is ACTIVE.       Change High Availability Setting         The Local server is ACTIVE.       Change High Availability Setting         The Local server is ACTIVE.       Change High Availability Setting         The Local server is ACTIVE.       Change High Availability Setting         The Local server is ACTIVE.       Change High Availability Setting         The Local server is ACTIVE.       Change High Availability Setting         The Local server is ACTIVE.       Change High Availability Setting         The Local server is ACTIVE.       Change High Availability Setting         The Local server is ACTIVE.       Change High Availability Setting         The Mate server is ACTIVE.       Change High Availability Setting |

|    | Note: Lynx text GUI<br>has been deprecated.                                                                                                    | Repeat step 3, to verify the HA status after failover.                                                                                                    |
|----|----------------------------------------------------------------------------------------------------|----------------------------------------------------------------------------------------------------|
| 5. | MPS B: Enable<br>SPLIT MIRROR on<br>server                                                                                                    | Login to ELAP B as admusr user and execute the following command to enable Split<br>Mirror:<br># sudo echo "BACKOUT_TYPE=SPLIT_MIRROR"<br>>/usr/TKLC/pl at/etc/upgrade/upgrade. conf                                                                                                    |
|    | Note: This step to<br>be only performed<br>while performing<br>INCREMENTAL<br>UPGRADE with<br>SPLIT MIRROR.<br>Otherwise, skip to<br>Step 7.                                                                                                    | Check whether the SPLIT MIRROR is enabled using following command:<br># cat /usr/TKLC/plat/etc/upgrade/upgrade.conf<br>Expected Output:<br>BACKOUT_TYPE=SPLIT_MIRROR                                                                                                    |
|    | Refer Procedure 2<br>to check if split<br>mirror upgrade is<br>required or not                                                                                                    |                                                                                                    |
| 6. | Access mate MPS<br>via serial console :<br>Create a terminal<br>window and<br>establish a<br>connection by<br>logging into MPS X.<br>Note:<br>1. If upgrade is<br>attempted on MPS<br>B, first login to MPS<br>A in a new CLI<br>session. Then login<br>to MPS B through<br>serial console as<br>mentioned in the<br>next step.<br>2. If upgrade is<br>attempted on MPS<br>A, first login to<br>MPS B in a new<br>CLI session. Then<br>login to MPS A<br>through serial<br>console as<br>mentioned in the<br>next step. | <ol> <li>If upgrade is attempted on MPS B follow this step:<br/>Currently we are at MPS B, so ssh to MPS A from B.</li> <li>Create a new window and labeled "MPS B - from MPS A", connect<br/>directly into MPS A.</li> <li># ssh admusr@<mps_a><br/>Password: <admusr_password></admusr_password></mps_a></li> <li>If upgrade is attempted on MPS A follow this step:<br/>Currently we are at MPS A, so ssh to MPS B from A.</li> <li>Create a new window labeled "MPS A - from MPS B", connect directly<br/>into MPS B.</li> <li># ssh admusr@<mps_b><br/>Password: <admusr_password></admusr_password></mps_b></li> </ol> |
| 7. | Access mate MPS<br>via serial console:                                                                                                    | Execute the following commands to start screen and establish a console session to the MPS to be upgraded.                                                                                                    |

|    | Start screen session.                         | \$ sudo screen -L                                                                                                    |
|----|-----------------------------------------------|----------------------------------------------------------------------------------------------------|
|    | Connect to the console of MPS to be upgraded. | Execute the following command on E5-APP-B:<br>\$ minicom mate                                                                                                    |
| 8. | MPS B: Put ISO<br>image on ELAP<br>server.    | <ul> <li>Use any of the following methods to put ELAP 10.1 ISO image on the ELAP server.</li> <li>a. Perform ISO image generation from USB media using Procedure 20Procedure 18.</li> <li>b. Copy ISO to /var/TKLC/upgrade directory.</li> </ul> |
| 9. | <b>MPS B:</b> Execute the platcfg menu.       | \$sudo su – platcfg                                                                                                    |
|    | MPS B: Select the<br>Maintenance<br>submenu.  | The platofg Main Menu appears.<br>On the Main Menu, select Maintenance and press [ENTER].                                                                                                    |

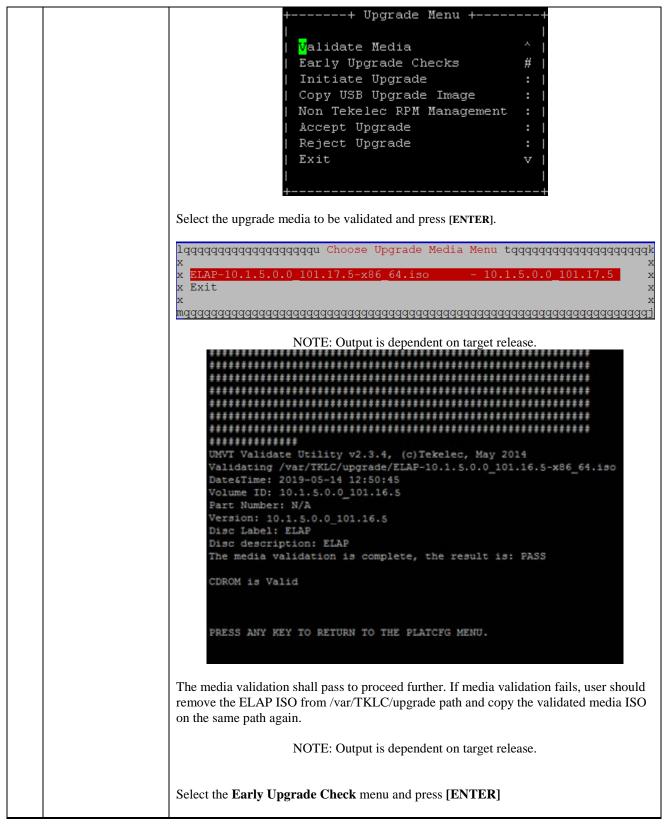

| ++ Upgrade Menu ++<br>    Validate Media ^  <br>  Validate Media ^  <br>  Early Upgrade Checks :  <br>  Initiate Upgrade #  <br>  Copy USB Upgrade Image :  <br>  Non Tekelec RPM Management :  <br>  Accept Upgrade :  <br>  Reject Upgrade :  <br>  Exit v  <br>  Exit v                                                                                                    |
|----------------------------------------------------------------------------------------------------|
| Select the upgrade media to be validated and press [ENTER].                                                                                                    |
| lqqqqqqqqqqqqqqqqqqqqqqqqqqqqqqqqqqqqq                                                                                                    |
| x <u>ELAP-10.1.5.0.0_101.17.5-x86_64.iso</u> - 10.1.5.0.0_101.17.5 x<br>x Exit x                                                                                                    |
| mqqqqqqqqqqqqqqqqqqqqqqqqqqqqqqqqqqqqq                                                                                                    |
| NOTE: Output is dependent on target release.                                                                                                    |
| Early upgrade checks shall pass before incremental upgrade is started.                                                                                                    |
| <pre>Starting Early Upgrade Checks at 1461120777 Running earlyUpgradeChecks() for Upgrade::EarlyPolicy::TPDEarlyChecks upgrade po licy Verified server is not pending accept of previous upgrade Hardware architectures match Install products match. No Application installed yet Skip alarm check! Verified all raid mirrors are synced. Early Upgrade Checks Have Passed! User has requested just to run early checks. No upgrade will be performed Early Upgrade Checks finished at 1461120782</pre>                                                                                                    |
| PRESS ANY KEY TO RETURN TO THE PLATCFG MENU.                                                                                                    |
| If early upgrade check fails with following messages on cli, follow Procedure 11 to accept the upgrade.                                                                                                    |
| Early Checks failed for the next upgrade<br>Look at earlyChecks.log for more info<br>Starting Early Upgrade Checks at 1467105576<br>ERROR: /var/TKLC/backout/accept exists!<br>ERROR: Please accept or reject previous upgrade.<br>ERROR: earlyUpgradeChecks() code failed for Upgrade::EarlyPolicy::TPDEarlyChecks<br>ERROR: Failed running earlyUpgradeChecks() code<br>Running earlyUpgradeChecks() for Upgrade::EarlyPolicy::TPDEarlyChecks upgrade policy<br>ERROR: Early UpgradeChecks() for Upgrade::EarlyPolicy::TPDEarlyChecks upgrade policy<br>ERROR: Early UpgradeChecks() for upgrade::EarlyPolicy::TPDEarlyChecks upgrade policy<br>ERROR: Early Upgrade Checks Failed!<br>User has requested just to run early checks.<br>No upgrade will be performed<br>Early Upgrade Checks finished at 1467105577<br>PRESS ANY KEY TO RETURN TO THE PLATCFG MENU. |

| Ideally, there shall be no alarms on the system at the time of incremental upgrade. But, if                                                         |
|----------------------------------------------------------------------------------------------------|
|                                                                                                    |
| there are some non-impacting alarms, user can ignore them.                                                                                          |
| Early Checks failed for the next upgrade<br>Look at earlyChecks.log for more info                                                                   |
| Starting Early Upgrade Checks at 1467106554                                                                                                    |
| Running earlyUpgradeChecks () for Upgrade::EarlyPc                                                                                                  |
| Verified server is not pending accept of previous                                                                                                   |
| Hardware architectures match                                                                                                    |
| Install products match.                                                                                                    |
| ERROR: There are alarms on the system!                                                                                                    |
| ERROR: <<< OUTPUT >>>                                                                                                    |
| ERROR: SEQ: 3 UPTIME: 118 BIRTH: 1466753330 TYPE                                                                                                    |
| ns Subsystem Failure SNMPv2-MIB::sysName:1.3.6.1.                                                                                                   |
| ERROR: SEQ: 2 UPTIME: 118 BIRTH: 1466753330 TYPE                                                                                                    |
| ns Subsystem Failure SNMPv2-MIB::sysName:1.3.6.1.                                                                                                   |
| ERROR: SEQ: 7 UPTIME: 266686 BIRTH: 1467019898 7                                                                                                    |
| Software Program Error HOST-RESOURCES-MIB::hrSWRu                                                                                                   |
| ERROR: SEQ: 6 UPTIME: 266686 BIRTH: 1467019898 7                                                                                                    |
| Software Program Error   HOST-RESOURCES-MIB::hrSWRu                                                                                                 |
| ERROR: SEQ: 9 UPTIME: 266686 BIRTH: 1467019898 7                                                                                                    |
| Software Program Error HOST-RESOURCES-MIB::hrSWRu                                                                                                   |
| ERROR: SEQ: 8 UPTIME: 266686 BIRTH: 1467019898 7<br>Software Program Error HOST-RESOURCES-MIB::hrSWRu                                               |
| ERROR: SEQ: 10 UPTIME: 266686 BIRTH: 1467019898                                                                                                    |
| Software Program Error HOST-RESOURCES-MIB::hrSWF                                                                                                    |
| ERROR: <<< END OUTPUT >>>                                                                                                    |
| ERROR: earlyUpgradeChecks() code failed for Upgra                                                                                                   |
| ERROR: Failed running earlyUpgradeChecks() code                                                                                                    |
| Whitelisted alarms:                                                                                                    |
| ERROR: Early Upgrade Checks Failed!                                                                                                    |
| User has requested just to run early checks. Ea<br>No upgrade will be performed                                                                     |
| Early Upgrade Checks finished at 1467106556                                                                                                    |
|                                                                                                    |
|                                                                                                    |
| PRESS ANY KEY TO RETURN TO THE PLATCFG MENU.                                                                                                    |
|                                                                                                    |
| To ignore alarms before incremental upgrade, exit platcfg utility first.                                                                            |
| Create upgrade.conf file at path /usr/TKLC/plat/etc/upgrade and whitelist the alarm id.                                                             |
| <pre># sudo vim /usr/TKLC/plat/etc/upgrade/upgrade. conf<br/>EARLY_CHECK_ALARM_WHI TELI ST=<alarm_i d="">, <alarm_i d=""></alarm_i></alarm_i></pre> |
| Select the Initiate Upgrade menu and press [ENTER].                                                                                                 |

|     |                                                                                                    | ++ Upgrade Menu ++<br>     <br>  Validate Media ^  <br>  Early Upgrade Checks :  <br>  <mark>I</mark> nitiate Upgrade #                                                                                                    |
|-----|----------------------------------------------------------------------------------------------------|----------------------------------------------------------------------------------------------------|
|     |                                                                                                    | Copy USB Upgrade Image :  <br>  Non Tekelec RPM Management :  <br>  Exit v  <br>   <br>++                                                                                                    |
|     | MPS B: Select the<br>Upgrade Media.                                                                            | The screen displays a message that it is searching for upgrade media. When the upgrade media is found, an Upgrade Media selection menu appears similar to the example below. Select the desired upgrade media and press [ENTER].<br>1qqqqqqqqqqqqqqqqqqqqqqqqqqqqqqqqqqqq                                                                                                    |
| 12. | <b>MPS B:</b><br>Incremental upgrade<br>proceeds.                                                              | Many informational messages appear on the terminal screen as the incremental upgrade proceeds. The messages are not shown here for clarity sake.<br>When incremental upgrade is complete, the server reboots.                                                                                                    |
|     | MPS B:<br>Incremental upgrade<br>completed.                                                                    | The below screenshot is an example screenshot. After the final reboot, the screen<br>displays the login prompt as in the example below.<br>alues from database: 1005:DbSession.C:159:The thread is not attached to a session<br>n.<br>(Logger.C:199)<br>2016-05-30 22:26:42 [140310608566048] INFO - Error loading log configuration fr<br>om database: 1005:DbSession.C:159:The thread is not attached to a session.<br>(Logger.C:282)<br>2016-05-30 22:26:42 [140310608566048] WARN - 1001:DbSession.C:126:Database Erro<br>r: Can't connect to local MySQL server through socket '/var/lib/mysql/mysql.sock<br>' (2)<br>(exqueue.C:352)<br>ExQueue started.<br>Starting TKLcE5appb: [ OK ]<br>Checking network config files: [ OK ]<br>Starting smartd: [ OK ]<br>Daemon is not running<br>AlarmMgr daemon is not running, delaying by 1 minute<br>TPDhpDiskStatus stop/pre-start, process 4465<br>TKLChwmgmtcli stop/pre-start, process<br>s 4449<br>Oracle Linux Server release 6.7<br>Kernel 2.6.32-573.18.1.el6prere17.0.3.0.0_86.44.0.x86_64 on an x86_64<br>devloan-01 login: |
| 14. | <b>MPS B:</b> Verify that<br>incremental upgrade<br>is complete and no<br>error occurred<br>during incremental | <pre>\$ sudo grep "Upgrade returned success" /var/TKLC/log/upgrade/upgrade.log 1463147805::Upgrade returned success! #</pre>                                                                                                    |

|     | upgrade.                      | <pre>\$ sudo grep -i error /var/TKLC/log/upgrade/upgrade.log</pre>                                                                                                    |
|-----|-------------------------------|----------------------------------------------------------------------------------------------------|
|     |                               | Check the output of the upgrade log, contact the My Oracle Support by following the instructions in the Appendix D, if the output contains any errors beside the following:                                                                                                    |
|     |                               | Variable and RPMs that might contain the word error in them                                                                                                    |
|     |                               | Example:                                                                                                    |
|     |                               | <pre>1461121117:: U&gt; perl-Class-ErrorHandler-0.04-10.1.0.0_101.4.0.noarch<br/>1461121127::perl-Class-ErrorHandler<br/>1467008173::myisamchk: error: File '/var/TKLC/appl/drbd/mysql/data/*/*.MYI' doesn't<br/>exist<br/>1467008173::myisamchk: error: File '/var/TKLC/appl/drbd/mysql/data/*/*.MYI' doesn't<br/>exist<br/>1467008173::myisamchk: error: 140 when opening MyISAM-table<br/>'/var/TKLC/appl/db/appconfig/mysql/columns_priv.MYI'<br/>1467008173::myisamchk: error: 140 when opening MyISAM-table<br/>'/var/TKLC/appl/db/appconfig/mysql/db.MYI'<br/>1467008173::myisamchk: error: 140 when opening MyISAM-table<br/>'/var/TKLC/appl/db/appconfig/mysql/db.MYI'</pre> |
|     |                               | ##################################                                                                                                    |
|     |                               | Similar to the above mentioned errors of myisamchk, several other errors are also observed which needs to be ignored.                                                                                                    |
|     |                               | All those messages are expected, and therefore aren't considered errors.<br>Refer to section 3.5to know more about logging.                                                                                                    |
|     |                               | \$ grep -i error /var/TKLC/log/upgrade/ugwrap.log                                                                                                    |
|     |                               | Check the output of the ugwrap log. If the output contains any errors, contact the My Oracle Support by following the instructions in the Appendix D.                                                                                                    |
| 15. | MPS B:Verify<br>ELAP release. | \$rpm -qi TKLCelap                                                                                                    |
|     |                               | Name: TKLCelapRelocations: (not relocatable)Version: 5.0.41`Vendor: TekelecRelease: 10.1.5.0.0_101.16.0Build Date: Wed 20 Feb 2019 10:47:52 AM ESTInstall Date: Sat 09 Mar 2019 12:51:32 AM ESTBuild Host: coach-4.tekelec.comGroup: Development/BuildSource RPM: TKLCelap-5.0.41-10.1.5.0.0_101.16.0.src.rpmSize: 148858281License:Im TEKELEC 2018Signature: (none)Packager: <@tekelec.com/URL: http://www.tekelec.com/Summary: Oracle Communications ELAP PackageDescription:                                                                                                    |
|     |                               | This is the Oracle Communications EAGLE LNP Application Processor(ELAP) package.                                                                                                    |

|     |                              | The package installs ELAP software. Eagle LNP Application Processor (ELAP) provides REALLY INCREDIBLE Database (RIDB). ELAP provides the LNP feature. # |
|-----|------------------------------|----------------------------------------------------------------------------------------------------|
| 16. | MPS B: verify the            | Execute the following command to display the high availability status of the ELAP pair.                                                                 |
|     | MPS server is                | \$ hastatus                                                                                                    |
|     | operationally sound          | STANDBY                                                                                                    |
|     |                              | Note: HA status could be Active or Standby. If HA status is not Active/Standby, contact                                                                 |
|     |                              | the My Oracle Support by following the instructions on the front page or the instructions in the Appendix D.                                            |
|     |                              |                                                                                                    |
| 17. | MPS B:                       |                                                                                                    |
|     | Inspect the banner           | \$ manageBannerInfo -1                                                                                                    |
|     | for any messages.            | There are currently no BannerInfo messages for this side in the database.                                                                               |
|     |                              | If unexpected output is returned, then contact the My Oracle Support by following the                                                                   |
|     |                              | instructions in the Appendix D.                                                                                                    |
| 18. | MPS B:<br>Run syscheck to    | Execute the following command:<br>\$ sudo syscheck                                                                                                    |
|     | make sure there is no error. | The output should look like:                                                                                                    |
|     |                              | Running modules in class disk                                                                                                    |
|     |                              | <pre>* meta: FAILURE:: MAJOR::3000000000000002 Server Internal Disk Error</pre>                                                                         |
|     |                              | <pre>* meta: FAILURE:: md status check failed.</pre>                                                                                                    |
|     |                              | <pre>* meta: FAILURE:: MAJOR::3000000000000002 Server Internal Disk Error</pre>                                                                         |
|     |                              | * meta: FAILURE:: md configuration check failed.                                                                                                    |
|     |                              | Active md config doesn't match /etc/raidtab.                                                                                                    |
|     |                              | One or more module in class "disk" FAILED                                                                                                    |
|     |                              | Running modules in class hardware<br>OK                                                                                                    |
|     |                              | Running modules in class net<br>OK                                                                                                    |
|     |                              | Running modules in class proc<br>OK                                                                                                    |
|     |                              | Running modules in class system<br>OK                                                                                                    |
|     |                              | Running modules in class upgrade<br>OK                                                                                                    |
|     |                              | LOG LOCATION: /var/TKLC/log/syscheck/fail_log                                                                                                    |
|     |                              | If unexpected output is returned, then contact the My Oracle Support by following the instructions in the Appendix D.                                   |
|     |                              | instructions in the Appendix D.                                                                                                    |

| 19. | <b>MPS A:</b> Failover to ELAP-B.                                                                       | ELAP_A_NAME View High Availability Status                                                                                                    |
|-----|----------------------------------------------------------------------------------------------------|----------------------------------------------------------------------------------------------------|
|     | Expand the<br>"Maintenance"<br>Folder.                                                                  | HA State     DRBD Resource     Connection State     Node State     Disk State       Local     ACTIVE     drbd0     Connected     Primary     UpToDate       Remote     TANDBY     drbd0     Connected     Secondary     UpToDate       Fri     January 04 2041 19:51:55 EST     2013 © Tekelec, Inc., All Rights Reserved. |
|     | Expand the "High<br>Availability" Folder.                                                               | ELAP_A_NAME Change High Availability Setting                                                                                                    |
|     | Select the "Change<br>Settings" link.                                                                   | The Local server is ACTIVE.<br>The Mate server is STANDBY.  Local Mate Active  Active Standby Standby Standby                                                                                                    |
|     | Select option<br>"Standby" for Local<br>machine.                                                        | Inhibited       Update                                                                                                    |
|     | Click on the "Update" button.                                                                           | Fri January 04 2041 19:52:37 EST<br>2013 © Tekelec, Inc., All Rights Reserved.                                                                                                    |
|     |                                                                                                    | ELAP_A_NAME         Change High Availability Setting                                                                                                    |
|     | Confirmation that an<br>attempt has made to<br>transition local HA<br>status to STANDBY<br>will appear. | The Local server is ACTIVE.<br>The Mate server is STANDBY.<br>Attempted to transition local HA status to STANDBY<br>Fri January 04 2041 19: 52:53 EST<br>2013 © Tekelec, Inc., All Rights Reserved.                                                                                                    |
|     | Note: If lynx text<br>GUI is used, then<br>use the command<br>line option to<br>perform HA<br>failover. | Login to ELAP A as root user and execute the following command to perform the failover:<br><b>\$ sudo /usr/TKLC/pl at/sbi n/hafai l overgostandby</b>                                                                                                    |
| 20. | MPS A: Perform incremental upgrade                                                                      | Repeat steps 5 to 17, to run incremental upgrade ELAP A.                                                                                                    |
| 21. | <b>MPS A and B:</b><br>Obtain the uptime of<br>the system for<br>logging purposes.                      | <b>\$ uptime</b><br>06:06:43 up 9 min, 1 user, load average: 0.10, 0.15, 0.09                                                                                                    |
| 22. | <b>MPS A:Start the</b><br>ELAP Application.                                                             | \$ sudo /etc/init.d/Elap start                                                                                                    |
|     | <b>Note:</b> ELAP will not start again if it is already running.                                        | ~~ /etc/init.d/Elap start ~~<br>ELAP application started Successfully.                                                                                                    |
| 23. | MPS A and B:<br>Obtain the status of<br>the system                                                      | \$ hastatus<br>ACTIVE                                                                                                    |
|     | the system.                                                                                             | <b>\$ hastatus</b><br>STANDBY                                                                                                    |

|     |                                                                                                    | If status is not Active/Standby, contact the My Oracle Support by following the instructions in the Appendix D.                                                                                                    |
|-----|----------------------------------------------------------------------------------------------------|----------------------------------------------------------------------------------------------------|
| 24. | <b>MPS A and B:</b><br>Inspect the banner<br>for any messages.                                                                                                    | <pre>\$ manageBannerInfo -l There are currently no BannerInfo messages for this side in the database. If unexpected output is returned, then contact the My Oracle Support by following the instructions in theAppendix D.</pre>                                                                                                    |
| 25. | MPS A: Verify<br>DRBD status. Check<br>the CS value as<br>'Connected'.<br>Note: If CS value is<br>other than<br>'Connected',<br>periodically run<br>drbd status until<br>both ELAPs get<br>synced.                                                                                   | Execute the following command to display the DRBD status.<br><b>\$sudo service drbd status</b><br>drbd driver loaded OK; device status:<br>version: 8.3.11 (api:88/proto:86-96)<br>GIT-hash: 0de839ceel3a4160eed6037c4bddd066645e23c5 build by<br>pmclawho@coach-12, 2015-04-30 11:59:53<br>m:res cs ro ds<br>p mounted fstype<br>0:drbd0 Connected Primary/Secondary UpToDate/UpToDate C<br><b>Expected status:</b><br>CS: Connected<br>ST: Primary/Secondary<br>DS: UpToDate/UpToDate<br>If any status is not as expected, then contact the My Oracle Support by following the<br>instructions on the front page or the instructions in the Appendix D.                                                                                                    |
| 26. | <ul> <li>MPS A GUI:<br/>Enable the LSMS<br/>Connection.</li> <li>Expand the<br/>"Maintenance"<br/>Folder.</li> <li>Expand the "LSMS<br/>Connection" Folder.</li> <li>Select the "Change<br/>Allowed" link.</li> <li>Click on the "Enable<br/>LSMS Connection"<br/>button.</li> </ul> | ELAP_A_NAME       Change LSMS Connection Allowed <ul> <li>INFO: The LSMS Connection is currently Disabled.</li> <li>INFO: The action will Enable the LSMS Connection.</li> <li>Enable LSMS Connection</li> </ul> <ul> <li>Current The action will Enable the LSMS Connection.</li> <li>Enable LSMS Connection</li> </ul> <ul> <li>Current The action will Enable the LSMS Connection.</li> <li>Enable LSMS Connection</li> </ul> <ul> <li>Current The action will Enable the LSMS Connection.</li> <li>Enable LSMS Connection 2005 EST</li> <li>2013 O Totales, Inc., All Rights Reserved.</li> </ul> <ul> <li>ELAP_A_NAME</li> <li>Change LSMS Connection Allowed</li> </ul> <ul> <li>Current Market the LSMS Connection is now Enabled.</li> <li>Intervent the 2014 LSMS Connection is now Enabled.</li> </ul> |
|     | Confirmation that the connection is                                                                                                    | Fri January 04 2041 20:01:00 EST<br>2013 © Tekelec, Inc., All Rights Reserved.                                                                                                    |

|     | enabled will appear.                                                                     |                                                                                                    |
|-----|------------------------------------------------------------------------------------------|----------------------------------------------------------------------------------------------------|
| 27. | MPS A: Verify                                                                            |                                                                                                    |
|     | RTDB status                                                                              | ELAP_A_NAME View RTDB Status                                                                                                    |
|     | Login to ELAP GUI<br>using VIP.                                                          | ELAP RTDB Status           DB Status: Coherent           RTDB Birthday: 12/12/1903 16:58:45 GMT           Counts: TNs=507 DGTTs=100235 OGTTs=2 Spits=1 LRNMRs=7 LRNs=6 MRs=2 NPANXXs=100236 TN-NPANXXs=60                                                                                                    |
|     | Expand the "RTDB"<br>Folder.                                                             | Refresh Options           View RTDB Status refresh time         Change refresh time                                                                                                    |
|     | Select the "View<br>RTDB Status".                                                        | View KLDB Status refresh time     O     Change refresh time       (seconds):     Fri January 04 2041 18:53:22 EST   2013 © Tekelec, Inc., All Rights Reserved.                                                                                                    |
|     | Ensure that the DB Status is Coherent.                                                   | If the RTDB status is other than Coherent, contact the My Oracle Support by following the instructions on the front page or the instructions in the Appendix D.                                                                                                    |
| 28. | MPS A and B:<br>Update ssh_config<br>to disable MD5 and<br>MAC algorithm for<br>security | <pre>Perform following steps to disable unsecure algorithm for ssh:<br/>\$ grep "MACs hmac-md5, hmac-md5-96, " /etc/ssh/ssh_config<br/>If no output is displayed for above command continue to next<br/>command else skip this step<br/>\$ sudo rcstool co /etc/ssh/ssh_config<br/>\$ sudo sed -i -e '\$ a \\tMACs hmac-md5, hmac-md5-96, hmac-sha1-96'<br/>/etc/ssh/ssh_config<br/>\$ sudo rcstool ci /etc/ssh/ssh_config</pre> |
| 29. | Reboot Eagle cards.                                                                      | If the DB levels on ELAP and Eagle matches and there is no alarm on Eagle related to "RTDB reload is required", skip this step to go to the next step.<br>Otherwise, execute <b>Procedure 22</b> on the Eagle STP connected to the ELAP servers to reload SM cards.                                                                                                    |
| 30. | Procedure complete.                                                                      | This procedure is complete.                                                                                                    |

# THIS COMPLETES THE INCREMENTAL UPGRADE

# 7 BACKOUTPROCEDURES

Execute this section only if there is a problem and it is desired to revert back to the pre-incremental upgrade version of the software.

Warning: Do not attempt to perform these backout procedures without first contacting the My Oracle Support by following the instructions on the front page or the instructions in the Appendix D for further instructions.

*Note:* These recovery procedures are provided for the backout of an Incremental upgrade and split mirror upgrade (i.e., from a failed 10.1.y release to the previously installed 10.1.x release). Backout of an initial installation is not supported.

#### 7.1 Backout Setup

The reason to execute a backout has a direct impact on any backout preparation that must be done. Since the reason cannot be known ahead of time, no definitive procedure can be written.

Tekelec Customer Support personnel will have to have login access to the affected MPS server, probe the server for the root cause of the problem, and execute whatever setup or cleanup is necessary in order to prepare the MPS server for backout.

No matter the initial cause of the incremental upgrade problem, once all necessary corrective steps have been taken to prepare for the backout, then the following procedure can be executed to perform a backout. On a backout of an incremental upgrade, the server will remain in runlevel 3 (no applications running) and no disk mirroring will occur. The user will be required to manually reboot the server to bring it back into service and a syscheck can be performed.

#### Procedure 17. Perform Backout

| S<br>T<br>E<br>P<br># | Check off (√)each step as it is cor<br>Note: Execute this proce<br>partially incremental up                                                                        | es instructions to perform backout on both MPS A and MPS B servers.<br>npleted. Boxes have been provided for this purpose under each step number.<br>edure only if both MPS A and MPS B have been incremental upgraded or<br>ograded and you wish to backout both servers to the previous version. If only one<br>erform backout on that server. If both need a backout, then backout MPS A first, |
|-----------------------|----------------------------------------------------------------------------------------------------|----------------------------------------------------------------------------------------------------|
| 1.                    | Access mate MPS via<br>serial console: Create a<br>terminal window and<br>establish a connection by<br>logging into MPS X.                                         | <ol> <li>If backout is attempted on MPS A follow this step:</li> <li>Currently we are at MPS A, so ssh to MPS B from A.</li> <li>Create a new window and labeled "MPS A - from MPS B", connect directly into MPS B.</li> </ol>                                                                                                    |
|                       | Note:<br>1. If backout is attempted<br>on MPS A, first login to<br>MPS B in a new CLI<br>session. Then login to<br>MPS A through serial<br>console as mentioned in | <ul> <li># ssh admusr@<mps_b><br/>Password: <admusr_password></admusr_password></mps_b></li> <li>3. If backout is attempted on MPS B follow this step:<br/>Currently we are at MPS B, so ssh to MPS A from B.</li> </ul>                                                                                                    |

| 2. | the next step.<br>2. If backout is attempted<br>on MPS B, first login to<br>MPS A in a new CLI<br>session. Then login to<br>MPS B through serial<br>console as mentioned in<br>the next step.<br>Access mate MPS via<br>serial console: Start<br>screen session.<br>Connect to the console<br>of MPS to backout. | Create a new window labeled "MPS B - from MPS A", connect<br>directly into MPS A.<br><b># ssh admusr@<mps_a></mps_a></b><br>Password: <admusr_password><br/>Execute the following commands to start screen and establish a<br/>console session to MPS to backout.<br/><b>\$ sudo screen -L</b><br/>Execute the following command on E5-APP-B:</admusr_password> |
|----|----------------------------------------------------------------------------------------------------|----------------------------------------------------------------------------------------------------|
| 3. | MPS A: Log in as                                                                                                    | \$ minicom mate<br>consol el ogi n: el apdev                                                                                                    |
|    | "elapdev" user.                                                                                                    | password: password                                                                                                    |
| 4. | MPS A: Verify DRBD<br>status. Check the CS<br>value as 'Connected'.                                                                                                    | Note: Hit enter if no login prompt is displayed.         Execute the following command to display the DRBD status.         \$ sudo service drbd status                                                                                                    |
|    |                                                                                                    | <pre>drbd driver loaded OK; device status:<br/>version: 8.3.11 (api:88/proto:86-96)<br/>GIT-hash: 0de839cee13a4160eed6037c4bddd066645e23c5 build<br/>by pmclawho@coach-12, 2015-04-30 11:59:53<br/>m:res cs ro ds<br/>p mounted fstype<br/>0:drbd0 Connected Primary/Secondary UpToDate/UpToDate<br/>C</pre>                                                    |
|    | <b>Note:</b> If CS value is<br>other than 'Connected',<br>periodically run drbd<br>status until both ELAPs<br>get synced.                                                                                                    | Expected status:<br>CS: Connected<br>ST: Primary/Secondary<br>DS: UpToDate/UpToDate<br>If any status is not as expected, then contact the My Oracle Support by following the<br>instructions on the front page or the instructions in the Appendix D.                                                                                                    |
| 5. | MPS A:Verify hastatus                                                                                                    | Check the hastatus of MPS A by executing the following command:                                                                                                    |
|    |                                                                                                    | <b>\$ hastatus</b><br>STANDBY                                                                                                    |
|    |                                                                                                    | If the hastatus is not standby, failover the MPS by executing the following command:<br>Log in to the server as user "root" and execute following command.<br>\$ /usr/TKLC/pl at/sbi n/hafail overgostandby<br>\$ hastatus<br>STANDBY                                                                                                    |
| 6. | <b>MPS A:</b> Execute the platcfg menu.                                                                                                    | \$sudo su – platcfg                                                                                                    |

| 7.  | MPS A: Select the     | The platcfg Main Menu appears.                                                           |
|-----|-----------------------|------------------------------------------------------------------------------------------|
|     | Maintenance submenu.  | On the <b>Main Menu</b> , select <b>Maintenance</b> and press [ENTER].                   |
|     |                       |                                                                                          |
|     |                       | Main Menu                                                                                |
|     |                       |                                                                                          |
|     |                       | Maintenance                                                                              |
|     |                       | Diagnostics<br>Server Configuration                                                      |
|     |                       | Server Configuration<br>Network Configuration                                            |
|     |                       | Remote Consoles                                                                          |
|     |                       | Exit                                                                                     |
|     |                       |                                                                                          |
|     |                       |                                                                                          |
| 8.  | MPS A: Select the     | Select the Upgrade menu and press [ENTER].                                               |
|     | Upgrade submenu.      | Maintenance Menu                                                                         |
|     |                       | Unavada                                                                                  |
|     |                       | Upgrade<br>Backup and Restore                                                            |
|     |                       |                                                                                          |
|     |                       | View Mail Queues<br>Restart Server<br>Save Platform Debug Logs                           |
|     |                       | Save Platform Debug Logs 🚆<br>Exit                                                       |
|     |                       |                                                                                          |
|     |                       |                                                                                          |
| 9.  | MPS A: Reject Upgrade | Select the "Reject Upgrade" menu and press [ENTER].                                      |
|     |                       | Upgrade Menu                                                                             |
|     |                       |                                                                                          |
|     |                       | Validate Media                                                                           |
|     |                       | Early Upgrade Checks<br>Initiate Upgrade                                                 |
|     |                       | Copy USB Upgrade Image                                                                   |
|     |                       | Non Tekelec RPM Management                                                               |
|     |                       | Accept Upgrade<br>Reject Upgrade                                                         |
|     |                       | Exit                                                                                     |
|     |                       |                                                                                          |
|     |                       |                                                                                          |
|     |                       | Main Menu                                                                                |
|     |                       |                                                                                          |
|     |                       | Do you really want to reject the upgrade?                                                |
|     |                       |                                                                                          |
|     |                       | Yes No                                                                                   |
|     |                       |                                                                                          |
|     |                       |                                                                                          |
|     |                       |                                                                                          |
| 10. | MPS A: Backout        | Many informational messages will come across the terminal screen as the backout          |
|     | proceeds.             | proceeds.                                                                                |
|     |                       | Finally, after backout is complete, a message will be displayed stating that a reboot is |
|     |                       | required.                                                                                |
|     |                       |                                                                                          |
|     |                       | The server will be at runlevel 3 and no applications are running. Proceed to the next    |
|     |                       | step to verify the backout and manually reboot the server.                               |
|     |                       |                                                                                          |

| 11. | <b>MPS A</b> : Verify the Backout.                                   | Examine the upgrade logs in the directory"/var/TKLC/log/upgrade" and verify that no errors were reported.                                                                                                    |
|-----|----------------------------------------------------------------------|----------------------------------------------------------------------------------------------------|
|     |                                                                      | <pre># grep -i error /var/TKLC/log/upgrade/upgrade.log # grep -i error /var/TKLC/log/upgrade/ugwrap.log</pre>                                                                                                    |
|     |                                                                      | Examine the output of the above commands to determine if any errors were reported.                                                                                                    |
|     |                                                                      | Refer to section 3.5to know more about logging.                                                                                                    |
| 12. | <b>MPS A</b> : Verify the Backout.                                   | If the backout was <i>not</i> successful and errors were recorded in the logs, then contact the My Oracle Support by following the instructions on the front page or the instructions in the Appendix D for further instructions. |
|     |                                                                      | If the backout <i>was</i> successful, then enter continue with the following steps:                                                                                                    |
| 13. | <b>MPS A</b> : Reboot the MPS.                                       | Perform the following commands to reboot the MPS:                                                                                                    |
|     | MF3.                                                                 | # sudo init 6                                                                                                    |
| 14. | MPS A: Backout                                                       | After the reboot, the screen will display the login prompt, as shown in the example                                                                                                    |
|     | completed.                                                           | below.                                                                                                    |
|     |                                                                      | ******                                                                                                    |
|     |                                                                      | 1464603884: Upstart Job syscheck: started<br>####################################                                                                                                    |
|     |                                                                      | 1464603884: Upstart Job tpdProvd: started<br>####################################                                                                                                    |
|     |                                                                      | 1464603885: Upstart Job TKLCsnmp-subagent: started<br>####################################                                                                                                    |
|     |                                                                      | 1464603886: Upstart Job ntdMgr: started<br>####################################                                                                                                    |
|     |                                                                      | Oracle Linux Server release 6.7<br>Kernel 2.6.32-573.18.1.el6prere17.0.3.0.0_86.44.0.x86_64 on an x86_64                                                                                                    |
|     |                                                                      | devloan-Ol login:                                                                                                    |
| 15. | <b>MPS A</b> : Verify Health of MPS A.                               | Execute <b>Procedure 18</b> on MPS A to verify the health of MPS A.                                                                                                    |
| 16. | <b>MPS A:</b> Create a terminal window and establish a connection by | In a newly created terminal window labeled "MPS B – from MPS A", connect directly into MPS A.                                                                                                    |
|     | establish a connection by logging into MPS A. Log in to MPS A.       | <b># ssh admusr@<mps_a></mps_a></b><br>Password: <admusr_password></admusr_password>                                                                                                    |
| 17. | <b>MPS A</b> : Start screen session.                                 | Execute the following commands to start screen and establish a console session to MPS B.<br>\$ sudo screen -L                                                                                                    |
|     | <b>MPS B</b> : Connect to the console of MPS B.                      | Execute the following command on E5-APP-B:<br><b>\$ minicom mate</b>                                                                                                    |
| 18. | MPS B: Log in to the                                                 |                                                                                                    |

E76230 Revision 8

|     | server as user "elapdev".                                        | <hostname> consol e login: elapdev<br/>Password: <password></password></hostname>                                                                                                    |
|-----|------------------------------------------------------------------|----------------------------------------------------------------------------------------------------|
| 19. | MPS B: Perform                                                   | Repeat steps 4to15, to perform backout on MPS B.                                                                                                    |
|     | backout                                                          |                                                                                                    |
| 20. | <b>MPS A and MPS B:</b><br>Verify ELAP release<br>after backout  | Execute the following command to verify the ELAP release.<br><b>\$ rpm -qi TKLCel ap</b>                                                                                                    |
|     |                                                                  | The following is an example of what the output may look like:<br>Name : TKLCel ap<br>Rel ocations: (not rel ocatable)<br>Name : TKLCel ap<br>Rel ocations: (not rel ocatable)<br>Version : 5.0.27<br>Vendor: Tekelec<br>Rel ease : 10.1.0.0_101.4.0<br>Buil d Date: Tue 19 Apr 2016 01:28:46 PM EDT<br>Install Date: Tue 19 Apr 2016 11:00:21 PM EDT<br>Buil d Host: di abl o-1. tekelec. com<br>Group : Devel opment/Buil d<br>Source RPM: TKLCel ap-5.0.27-10.1.0.0_0.0_101.4.0. src. rpm<br>Size : 148870540<br>Li cense: © TEKELEC 2016<br>Signature : (none)<br>Packager : <@tekel ec. com><br>URL : http://www.tekel ec. com/<br>Summary : Oracle Communications ELAP Package<br>Description :<br>This is the Oracle Communications EAGLE LNP Application<br>Processor (ELAP) package.<br>The package install s ELAP software. Eagle LNP Application<br>Processor (ELAP) provides REALLY INCREDI BLE Database (RI DB).<br>ELAP provides the LNP feature. |
| 21. | Reboot Eagle Cards.                                              | If the DB levels on ELAP and Eagle matches and there is no alarm on Eagle related to "RTDB reload is required", go to next step.<br>Otherwise, execute <b>Procedure 22</b> on the Eagle STP connected to the ELAP servers to reload SM cards.                                                                                                    |
| 22. | <b>MPS A:</b> Start the ELAP Application.                        | <pre>\$ /etc/init.d/Elap start</pre>                                                                                                    |
|     | <b>Note:</b> ELAP will not start again if it is already started. | ~~ /etc/init.d/Elap start ~~<br>ELAP application started Successfully.                                                                                                    |
| 23. | MPS A and MPS B:<br>Obtain the status of the<br>system.          | <ul> <li>\$ hastatus<br/>ACTIVE</li> <li>\$ hastatus<br/>STANDBY</li> <li>If status is not Active/Standby, contact the My Oracle Support by following the<br/>instructions in the Appendix D.</li> </ul>                                                                                                    |
| 24. | MPS A: Inspect the banner for any messages.                      | <pre>\$ manageBannerInfo -l There are currently no BannerInfo messages for this side in the database.</pre>                                                                                                    |

|     |                                                                                                    | If unexpected output is returned then, contact the My Oracle Support by following the instructions in the Appendix D.                                                                                                    |
|-----|----------------------------------------------------------------------------------------------------|----------------------------------------------------------------------------------------------------|
| 25. | <b>MPS A:</b> Verify DRBD<br>status. Check the CS<br>value as 'Connected'.                                                                                                    | Execute the following command to display the DRBD status.<br><b>\$ sudo service drbd status</b><br>drbd driver loaded OK; device status:<br>version: 8.3.11 (api:88/proto:86-96)<br>GIT-hash: 0de839cee13a4160eed6037c4bddd066645e23c5 build<br>by pmclawho@coach-12, 2015-04-30 11:59:53<br>m:res cs ro ds<br>p mounted fstype<br>0:drbd0 Connected Primary/Secondary UpToDate/UpToDate<br>C                                                                                                    |
|     | <b>Note:</b> If CS value is<br>other than 'Connected',<br>periodically run drbd<br>status until both ELAPs<br>get synced.                                                        | <pre>Expected status:<br/>CS: Connected<br/>ST: Primary/Secondary<br/>DS: UpToDate/UpToDate<br/>If any status is not as expected, then contact the My Oracle Support by following the<br/>instructions on the front page or the instructions in the Appendix D.</pre>                                                                                                    |
| 26. | MPS A and MPS B:<br>Check for the split<br>being merged.<br>Note: This step should<br>be performed only if<br>the Backout was from<br>incremental upgrade<br>with split mirrors. | After backout, check for split being merged with the below command. Split should be merged.         \$ cat /proc/mdstat         Personalities : [raid1]         md2 : active raid1 sda2[0] sdb2[1]         26198016 blocks super 1.1 [2/2] [UU]         bitmap: 1/1 pages [4KB], 65536KB chunk         md1 : active raid1 sda3[0] sdb3[1]         262080 blocks super 1.0 [2/2] [UU]         md3 : active raid1 sdb1[1] sda1[0]         442224640 blocks super 1.1 [2/2] [UU]         bitmap: 3/4 pages [12KB], 65536KB chunk |
| 27. | Procedure is complete.                                                                                                    | This procedure is complete.                                                                                                    |

The application should now be running at the original software release level

# THIS COMPLETES THE BACKOUT

# APPENDIX A GENERIC UPGRADE PROCEDURES

# A.1 Perform System Health Check

#### **Procedure 18: Perform System Health Check**

| S      | This procedure perform                                                                                           | ns a system health check on any MPS server.                                     |  |
|--------|----------------------------------------------------------------------------------------------------|---------------------------------------------------------------------------------|--|
| T<br>E | Check off ( $$ ) each step as it is completed. Boxes have been provided for this purpose under each step number. |                                                                                 |  |
| E<br>P | · · ·                                                                                                    | , CONTACT MY ORACLE SUPPORTAND <b>ASK FOR INCREMENTAL UPGRADE ASSISTANCE.</b>   |  |
| #      | IF THIST ROCEDORE FAILS                                                                                          | , CONTACT MT ORACLE SUIT ORTANDASK FOR <u>INCREMENTAL OF GRADE ASSISTANCE</u> . |  |
| 1.     | Determine the server                                                                                             | Determine which server on which you want to execute the Health Check.           |  |
|        | on which to execute the Health Check.                                                                            | Execute this procedure in the window for the determined server.                 |  |
|        |                                                                                                    |                                                                                 |  |
| 2.     | Execute the platcfg                                                                                              |                                                                                 |  |
|        | menu.                                                                                                    | # su - platcfg                                                                  |  |
| 3.     | Select the                                                                                                    | The platcfg Main Menu appears.                                                  |  |
|        | Diagnostics                                                                                                    | On the Main Menu, select Diagnostics and press [ENTER].                         |  |
|        | submenu.                                                                                                    | ++ Main Menu ++                                                                 |  |
|        |                                                                                                    |                                                                                 |  |
|        |                                                                                                    | Maintenance ^  <br>  <mark>D</mark> iagnostics :                                |  |
|        |                                                                                                    | Server Configuration #                                                          |  |
|        |                                                                                                    | Remote Consoles :                                                               |  |
|        |                                                                                                    | Security :                                                                      |  |
|        |                                                                                                    | Network Configuration :                                                         |  |
|        |                                                                                                    | Exit v                                                                          |  |
|        |                                                                                                    |                                                                                 |  |
|        |                                                                                                    | ++                                                                              |  |
| 4.     | Select the Online                                                                                                | Select the Online Diagnostics submenu and press [ENTER].                        |  |
|        | Diagnostics                                                                                                    | L L Dicempetica Monus L L                                                       |  |
|        | submenu.                                                                                                    | ++ Diagnostics Menu ++                                                          |  |
|        |                                                                                                    | <mark>C</mark> nline Diagnostics ^                                              |  |
|        |                                                                                                    | Network Diagnostics #                                                           |  |
|        |                                                                                                    | View Upgrade Logs :                                                             |  |
|        |                                                                                                    | Alarm Manager :                                                                 |  |
|        |                                                                                                    | Platform Revision :                                                             |  |
|        |                                                                                                    | Exit v                                                                          |  |
|        |                                                                                                    |                                                                                 |  |
|        |                                                                                                    | ++                                                                              |  |
| 5.     | Select the Non-                                                                                                  | Select the Non-Verbose option and press [ENTER].                                |  |
|        | Verbose option.                                                                                                  | ++ Online Diagnostics Menu ++                                                   |  |
|        |                                                                                                    |                                                                                 |  |
|        |                                                                                                    | Mon Verbose ^                                                                   |  |
|        |                                                                                                    | Verbose #                                                                       |  |
|        |                                                                                                    | Exit v                                                                          |  |
|        |                                                                                                    |                                                                                 |  |
| 1      |                                                                                                    |                                                                                 |  |

#### Procedure 18: Perform System Health Check

|    |                                                     | ++ System Busy ++                                                                                                    |
|----|-----------------------------------------------------|----------------------------------------------------------------------------------------------------|
|    |                                                     | Running online diagnostics.                                                                                                    |
| 6. | Examine the output<br>of the Online<br>Diagnostics. | Example output shown below. Examine the actual output of the Online Diagnostics.                                                                                                    |
|    | Diagnostics.                                        | Copyright (C) 2003, 2016, Oracle and/or its affiliates. All rights reserved.<br>Hostname: devloan-01                                                                                                    |
|    |                                                     | Online Diagnostics Output<br>Running modules in class disk                                                                                                    |
|    |                                                     | OK<br>Running modules in class hardware                                                                                                    |
|    |                                                     | OK<br>Running modules in class net                                                                                                    |
|    |                                                     | <ul> <li>* ping: FAILURE:: MAJOR::300000000000000000 Server Provisioning<br/>Network Error</li> <li>* ping: FAILURE:: Error: Could not ping IPv4 host dsmm-b !</li> <li>* ping: FAILURE:: MAJOR::3000000000000000 Server Provisioning</li> </ul> |
|    |                                                     | Network Error<br>* ping: FAILURE:: Error: Could not ping IPv4 host dsmb-b !<br>One or more module in class "net" FAILED<br>Running modules in class proc                                                                                         |
|    |                                                     | OK<br>Running modules in class services                                                                                                    |
|    |                                                     | ++ ++ ++ ++ ++ ++<br>  <mark>F</mark> orward     Backward     Top     Bottom     Exit  <br>++ ++ ++ ++ ++                                                                                                    |
|    |                                                     | Use arrow keys to move between options   <enter> selects</enter>                                                                                                    |
|    |                                                     | Note: The actual results from this example.                                                                                                    |
| 7. | System Check<br>Successful.                         | Exit from the above menu.<br>If the System Check was successful, return to the procedure that you came here from.                                                                                                    |
|    | System Check<br>Failure.                            | If any other failures were detected by System Check, contact the My Oracle Support by following the instructions on the front page or the instructions in the Appendix D.                                                                        |
| 8. | Procedure complete.                                 | This procedure is complete.                                                                                                    |

# A.2 Validate Upgrade Media

# Procedure 19: Validate the Upgrade Media on MPS

| S<br>T<br>E<br>P<br># | server.<br>Check off (√) each step as it is<br>IF THIS PROCEDURE FAILS  | ides instructions to perform a validation of the upgrade media on the MPS X<br>s completed. Boxes have been provided for this purpose under each step number.                                                    |
|-----------------------|-------------------------------------------------------------------------|----------------------------------------------------------------------------------------------------|
| 1.                    | <b>MPS X:</b> If necessary, log in to the server as the user "elapdev". | consol e login: admusr<br>password: <password></password>                                                                                                    |
| 2.                    | <b>MPS X:</b> Execute the platcfg menu.                                 | # sudo su - platcfg                                                                                                    |
| 3.                    | MPS X: Select the<br>Maintenance<br>submenu.                            | The platefg Main Menu appears.<br>On the Main Menu, select Maintenance and press [ENTER].<br>Main Menu<br>Maintenance<br>Diagnostics<br>Server Configuration<br>Remote Consoles<br>Network Configuration<br>Exit |
| 4.                    | MPS X: Select the<br>Incremental upgrade<br>submenu.                    | Select the Incremental upgrade menu and press [ENTER].                                                                                                    |
| 5.                    | <b>MPS X:</b> Select the Validate Media selection.                      | Select the Validate Media menu and press [ENTER].                                                                                                    |

#### Procedure 19: Validate the Upgrade Media on MPS

| 6. | <b>MPS X</b> : Output from<br>the Validate Media<br>selection. | Upgrade Menu         Validate Media         Initiate Upgrade         Exit         The screen will display a message that it is searching for incremental upgrade media.         Once the upgrade media is found, an Upgrade Media selection menu will be displayed similar to the example shown below.         Select the upgrade media or ISO image. There should only be one selection available, as shown in the example below. If there is more than one selection available, contact the My Oracle Support by following the instructions on the front page or the instructions in the Appendix D.         Iqqqqqqqqqqqqqqqqqqqqqqqqqqqqqqqqqqqq |
|----|----------------------------------------------------------------|----------------------------------------------------------------------------------------------------|
| 7. | <b>MPS X</b> : View the Validation results.                    | The results of the validation will be displayed, similar to the example below.<br>Press the "enter" key to continue.                                                                                                    |
| 8. | <b>MPS X</b> : Select the Exit option.                         | Select the <b>Exit</b> option, and keep selecting the Exit option, until you exit the platcfg menu.                                                                                                    |

#### Procedure 19: Validate the Upgrade Media on MPS

|    |                                    | lqqqqqqqqqqqqqqqqqqqqqqqqqqqqqqqqqqqqq |
|----|------------------------------------|----------------------------------------|
| 9. | <b>MPS X</b> : Procedure complete. | This procedure is complete.            |

# A.3 ISO Image copy from USB Media

## Assumption: The USB media contains the desired ELAP ISO.

#### Procedure 20: ISO Image copy from USB media

| S      | This procedure provide                                     | es instructions to copy an ISO image from an USB media.                     |
|--------|------------------------------------------------------------|-----------------------------------------------------------------------------|
| Т      | Check off $(1)$ each step as it is con                     | mpleted. Boxes have been provided for this purpose under each step number.  |
| E<br>P | · ·                                                        |                                                                             |
| #      | IF THIS PROCEDURE FAILS, C                                 | ONTACT ORACLE TECHNICAL SERVICES AND ASK FOR UPGRADE ASSISTANCE.            |
| 1.     | MPS X: Insert USB.                                         | Insert media in USB drive                                                   |
|        |                                                            |                                                                             |
| 2.     | <b>MPS X:</b> Log in to the server as the "root" user.     | [hostname] consolelogin: admusr                                             |
|        |                                                            | password: <admusr_password></admusr_password>                               |
| 3.     | <b>MPS X:</b> Run syscheck to make sure there is no error. | Execute the following command:<br>\$sudo syscheck                           |
|        |                                                            | The output should look like:                                                |
|        |                                                            | [admusr@Santos-B ~]\$ sudo syscheck<br>Running modules in class disk        |
|        |                                                            | OK                                                                          |
|        |                                                            |                                                                             |
|        |                                                            | Running modules in class hardware                                           |
|        |                                                            | OK                                                                          |
|        |                                                            | Running modules in class net                                                |
|        |                                                            | ОК                                                                          |
|        |                                                            | Running modules in class proc                                               |
|        |                                                            | OK                                                                          |
|        |                                                            | Durning modulog in glagg gowyigog                                           |
|        |                                                            | Running modules in class services<br>OK                                     |
|        |                                                            |                                                                             |
|        |                                                            | Running modules in class system                                             |
|        |                                                            | OK                                                                          |
|        |                                                            | Running modules in class upgrade                                            |
|        |                                                            | ОК                                                                          |
|        |                                                            | LOG LOCATION: /var/TKLC/log/syscheck/fail_log                               |
| 4.     | MPS X: Verify ISO image                                    | Execute the following command to perform directory listing:                 |
|        | doesn't already exist.                                     | \$ ls -al /var/TKLC/upgrade                                                 |
|        |                                                            | The output should look like:                                                |
|        |                                                            | [admusr@hostname ~]\$ ls -al /var/TKLC/upgrade                              |
|        |                                                            | total 16<br>dr-xr-xr-x 2 root root 4096 Oct 22 16:31 .                      |
|        |                                                            | dr-xr-xr-x 21 root root 4096 Oct 18 13:40                                   |
|        |                                                            |                                                                             |
|        |                                                            | If an ISO image exists, remove it by executing the following command:       |
|        |                                                            | <pre>\$ rm -f /var/TKLC/upgrade/<iso image=""></iso></pre>                  |
| 5.     | MPS X: Delete unwanted                                     | Execute the following command to create a directory to mount the USB media: |

#### Procedure 20: ISO Image copy from USB media

|    | ISOs from USB media.                       | \$ sudo mkdir -p /mnt/usb                                                                                                    |
|----|--------------------------------------------|----------------------------------------------------------------------------------------------------|
|    |                                            | Execute the following command to get the USB drive name:<br><b>\$ sudo fdi sk -1</b>  grep FAT                                                                                                    |
|    |                                            | The output should look like:<br>/dev/sdc1 * 1 133 1072480+ b<br>W95 FAT32<br>Execute the following command to mount the USB media using the USB drive name                                                                                                    |
|    |                                            | from the output above:<br>\$ sudo mount /dev/sdc1 /mnt/usb                                                                                                    |
|    |                                            | Execute the following command to perform directory listing and verify the file name format is as expected:<br>\$ 1s - al /mnt/usb                                                                                                    |
|    |                                            | The output should look like:<br>[admusr@hostname ~]\$ ls -al /mnt/usb<br>total 761136                                                                                                    |
|    |                                            | drwxr-xr-x5 root root4096 Dec 31 1969 .drwxr-xr-x. 5 root root4096 Jun 01 08:09drwxr-xr-x3 root root4096 Mar 18 02:40 images-r-xr-xr-x1 root root33280 Mar 18 02:40ldlinux.sys                                                                                                    |
|    |                                            | drwxr-xr-x2 root root4096 Mar 18 02:40 syslinux-rwxr-xr-x1 root root 779307008 Mar 18 02:40TPD.install-7.0.3.0.0_86.44.0-OracleLinux6.7-x86_64.iso-rwxr-xr-x1 root root33296 Mar 18 02:40 TPD.ksdrwxr-xr-x4 root root4096 Mar 18 02:40 umvt                                                                                                    |
|    |                                            | Only one ISO file should be listed, if additional files are listed, execute the following command to remove unwanted ELAP ISOs:<br>\$sudo rm -f /mnt/usb/ <iso_name>. i so</iso_name>                                                                                                    |
|    |                                            | For e.g.,<br>\$ sudo rm -f /mnt/usb/ELAP-10.1.5.0.0_101.17.5-x86_64.iso                                                                                                    |
|    |                                            | Execute the following command to unmount the USB media:<br>\$ sudo umount /mnt/usb                                                                                                    |
| 6. | <b>MPS X:</b> Verify space exists for ISO. | Execute the following command to verify the available disk space:                                                                                                    |
|    |                                            | <pre>\$ df - h /var/TKLC The output should look like: [admusr@hostname ~]\$ df -h /var/TKLC Filesystem Size Used Avail Use% Mounted on /dev/mapper/vgroot-plat_var_tklc</pre>                                                                                                    |
|    |                                            | CAUTION: Make sure you know what files you can remove safely before<br>cleaning up. It is recommended that you only clean up files in the<br>/var/TKLC/upgrade directory as this is a platform owned directory that should<br>only contain ISO images. This directory should not be expected to contain<br>images for any length of time as they can get purged. Contact Technical |

## Procedure 20: ISO Image copy from USB media

|     |                                                                        | Services beforehand if removing files other than the /var/TKLC/upgrade directory as removing files is dangerous.                                                                                                    |
|-----|------------------------------------------------------------------------|----------------------------------------------------------------------------------------------------|
| 7.  | <b>MPS X:</b> Copy iso from<br>mounted path to the<br>destination path | Execute the following command to copy ISO:<br><b>\$ cp /mnt/usb/<xyz. i="" so=""> /var/TKLC/upgrade/</xyz.></b><br>Execute the following command to unmount the USB media:<br><b>\$sudo umount /mnt/usb</b>                                                                                                    |
| 8.  | MPS X: Verify ISO image exists.                                        | Execute the following command to perform directory listing:<br># ls -al /var/TKLC/upgrade<br>The output should look like:<br>[admusr@hostname ~]\$ ls -al /var/TKLC/upgrade<br>total 878276<br>drwxrwxr-x. 2 root admgrp 4096 Jun 10 13:31 .<br>dr-xr-xr-x. 22 root root 4096 Jun 10 13:03<br>-r 1 admusr admgrp 899342336 Jun 10 13:32<br>ELAP-10.1.0.0.0_101.8.0-x86_64.iso<br>Repeat this procedure from step 5, if ELAP ISO file is not as expected. |
| 9.  | MPS X: Logout from server.                                             | Logout from the server by executing the following command: \$ logout                                                                                                    |
| 10. | MPS X: Remove USB media.                                               | Remove media from USB drive.                                                                                                    |

## This procedure is complete!

# A.4 Restore RTDB Database

#### Procedure 21: Restore RTDB Database

| S      | This procedure perfor                                                         | ms a RTDB Restore from bac                                                                                                    | kup database                                                                                                    |                     |
|--------|-------------------------------------------------------------------------------|----------------------------------------------------------------------------------------------------|----------------------------------------------------------------------------------------------------|---------------------|
| T<br>E | Check off ( $\checkmark$ ) each step as it                                    | is completed. Boxes have been provid                                                                                                    | ed for this purpose under each step number.                                                                                                    |                     |
| P<br># | IF THIS PROCEDURE FAIL                                                        | S, CONTACT MY ORACLE SUPPOR                                                                                                    | AND ASK FOR INCREMENTAL UPGRADE ASSISTAN                                                                                                    | CE.                 |
| 1.     | Active ELAP: Login<br>to GUI as 'uiadmin'.                                    | ORACLE<br>COMMUNICATIONS                                                                                                    | Santos-A<br>ELAP 10.1 User Interfa<br>Username:<br>Password:<br>Login<br>refresh terminated session.                                                                        | ice                 |
|        |                                                                               |                                                                                                    | Tenesii teriimatea session.                                                                                                    |                     |
| 2.     | Expand "Process<br>Control" folder.<br>Click Stop Software<br>option.         | <ul> <li>➡ Crobb</li> <li>➡ Debug</li> <li>➡ Platform</li> <li>➡ Description</li> <li>➡ Change Password</li> <li>➡ Logout</li> </ul>                                                                  | AP Software                                                                                                    |                     |
|        | Confirm to stop<br>ELAP software.<br>Success message will<br>be shown on GUI. | ELAP_A_NAME  CAUTION: This action will stop all E software is re-started (by executing the C Check if you want the software to automa Are you sure you want to stop the ELAP softw Stop ELAP Software | AP software processes, and will prevent the selected ELAP from updating the Start Software menu item).<br>Start Software menu item).<br>ically start on Reboot or FailOver. | RTDB until the ELAP |
|        |                                                                               |                                                                                                    |                                                                                                    |                     |

## Procedure 21: Restore RTDB Database

|    |                                                                                       | ELAP_A_NAME                                                                                                    |
|----|---------------------------------------------------------------------------------------|----------------------------------------------------------------------------------------------------|
|    |                                                                                       | SUCCESS: The ELAP Software has been stopped.                                                                                                    |
| 4. | Active ELAP:<br>Restore RTDB<br>Database Menu.<br>Expand the<br>"RTDB" Folder.        | ELAP_A_NAME       Restore the RTDB         M       CAUTION: This action will restore the RTDB from the specified file on the selected ELAP. The ELAP software must be stopped on the selected ELAP in order for the restore to be allowed.         Select       Type       Originating Host       File Name       File Size       Creation Time                                                                                                    |
|    | Expand the<br>"Maintenance"<br>Folder.<br>Click on "Restore<br>RTDB".                 | O       bulkDownload       ELAP192       bulkDownload       ELAP192       19M bytes       Tue November 24 2009 12:12:28 EST         O       rtdbBackup       ELAP-78A       rtdbBackup       ELAP-78A       19M bytes       Tue January 22 2013 18:09:31 EST         O       bulkDownload       ELAP-78A       bulkDownload       ELAP-78A       19M bytes       Tue January 22 2013 18:09:31 EST         O       bulkDownload       ELAP-78A       bulkDownload       ELAP-78A       2.06 bytes       Tue January 22 2013 17:55:51 EST         O       servdiDownload       STP       servdiDownload       STP       servdiDownload       STP         O       bulkDownload       ELAP-78A       bulkDownload ELAP-78A       2.06 bytes       Mon January 21 2013 13:13:53 EDT         O       bulkDownload       ELAP-78A       bulkDownload ELAP-78A       2.06 bytes       Mon January 21 2013 13:03:27 EST         O       bulkDownload       ELAP-78A       bulkDownload ELAP-78A       2.06 bytes       Sat January 19 2013 17:38:49 EST         O       bulkDownload       ELAP-78A       bulkDownload ELAP-78A       2.06 bytes       Thu January 17 2013 13:27:17 EST         O       bulkDownload       ELAP-78A       bulkDownload ELAP-78A       2.06 bytes       Thu January 17 2013 13:27:17 |
|    | Select the database<br>file.<br>Click on "Restore<br>RTDB from the<br>Selected File". | Wed January 23 2013 12÷41: 22 EST<br>2013 © Tekelec, Inc., All Rights Reserved.                                                                                                    |
| 5. | Active ELAP:<br>Confirm the RTDB<br>restore.                                          | ELAP_A_NAME       Restore the RTDB         Are you sure that you want to restore the RTDB from the file       bulkDownload_ELAP192_20091124121228_3_DEC_09 ?         Confirm RTDB Restore       Confirm RTDB Restore         Ved January 23 2013 12:42:45 EST       2013 0 Teketer, Inc., All Rights Reserved.                                                                                                    |
| 6. | Active ELAP:<br>Check for the RTDB<br>restore completion<br>banner message.           | Message History - 10.248.9.21          Time Added       Time Cleared       Side       Message       Hide         1/23/13 10:43:54 AM       1/23/13 10:46:05 AM       A       RTDB restore completed successfully         Clear                                                                                                    |
| 7. | Active ELAP:<br>Procedure complete.                                                   | This procedure is complete.                                                                                                    |

# A.5 Reload SM cards

#### Procedure 22: Reload SM cards

| S      | This procedure reloads the                                                                                                    | ne SM cards at the Eagle STP.                                                                                                    |  |
|--------|----------------------------------------------------------------------------------------------------|----------------------------------------------------------------------------------------------------|--|
| T      | Check off ( $$ ) each step as it is completed. Boxes have been provided for this purpose under each step number.                                                                                                    |                                                                                                    |  |
| E<br>P | IF THIS PROCEDURE FAILS, CONTACT MY ORACLE SUPPORTAND ASK FOR INCREMENTAL UPGRADE ASSISTANCE.                                                                                                    |                                                                                                    |  |
| #      |                                                                                                    |                                                                                                    |  |
| 1.     | <b>Eagle STP connected</b><br><b>to ELAP servers</b> :<br>Login to the Eagle STP.                                                                                                    | l ogi n: ui d= <eagl e_stp_username=""><br/>password: <eagl e_stp_username_password=""><br/>Note. Password is not displayed.</eagl></eagl>                                                                                   |  |
| 2.     | <b>Eagle STP connected</b><br><b>to ELAP servers</b> :<br>Verify no other RTDB<br>reload alarms are<br>present on the Eagle.                                                                                                    | rept-stat-trbl                                                                                                    |  |
| 3.     | Eagle STP connected<br>to ELAP servers:<br>Issue the command to<br>display SCCP status.                                                                                                    | rept-stat-sccp                                                                                                    |  |
| 4.     | Eagle STP connected         to ELAP servers:         Response to SCCP         status command is         displayed.         Note card location of         all SM cards:         SM         SM         SM         SM         SM         SM         SM | <pre>tekelecstp xx-03-09 19:47:19 EST Rel XX.X.X<br/>SCCP SUBSYSTEM REPORT IS-NR Active<br/>SCCP Cards Configured= 4 Cards IS-NR= 4 Capacity<br/>Threshold = 60%<br/>CARD VERSION PST SST AST MSU USAGE CPU USAGE<br/></pre> |  |
| 5.     | Eagle STP connected<br>to ELAP servers:<br>Issue the initialize card<br>command for 1 SM<br>card.<br>Note: This step should<br>be done for 1 SM card,<br>where xxxx is the<br>location of a SM card.                                                | init-card: loc=XXXX<br>(Where XXXX is the location of a SM card recorded in step 4)                                                                                                    |  |
| 6.     | Eagle STP connected<br>to ELAP servers:<br>Response to the                                                                                                    | tekelecstp YY-MM-DD hh:mm:ss EST PPP XX.x.x-YY.y.y<br>* 0261.0013 * CARD XXXX Card is isolated from the<br>system                                                                                                    |  |

#### **Procedure 22: Reload SM cards**

|     | initialize command is displayed.                                                                                             | ;<br>tekelecstp YY-MM-DD hh:mm:ss EST PPP XX.x.x-YY.y.y<br>5038.0014 CARD XXXX Card is present<br>;                                                                                                    |
|-----|----------------------------------------------------------------------------------------------------|----------------------------------------------------------------------------------------------------|
| 7.  | <b>Eagle STP connected</b><br><b>to ELAP servers</b> :<br>Monitor the progress<br>of SM card being<br>reinitialized          | Repeat steps 3 and 4 as necessary to monitor the progress of the SM card being reinitialized and until it is in normal state (IS-NR).                                                                                                    |
| 8.  | Eagle STP connected<br>to ELAP servers:<br>Issue the initialize card<br>command for the rest<br>of SM cards.                 | Repeat steps 5 to 7 for the rest of cards in 4 batches (booting 1/4 of the cards at a single time).<br>Note: This step should be done for each SM card, where xxxx is the location of each SM card from steps 4, repeat this step until all SM cards have been reloaded but wait until the cards go IS-NR before initializing other set of cards. |
| 9.  | <b>Eagle STP connected</b><br><b>to ELAP servers</b> :<br>Verify no other RTDB<br>reload alarms are<br>present on the Eagle. | rept-stat-trbl                                                                                                    |
| 10. | <b>Eagle STP connected</b><br><b>to ELAP servers:</b><br>Procedure complete.                                                 | This procedure is complete.                                                                                                    |

# A.6 Configuring Optional IPSEC Connections

| S<br>T<br>P<br># | and/or authentica<br>configured for spe                     |                                                                                                    |  |  |
|------------------|-------------------------------------------------------------|----------------------------------------------------------------------------------------------------|--|--|
| #                | Firewalling Note:                                           | This procedure configures optional IPSEC connections to LSMS.<br><u>Firewalling Note</u> : Before configuring the optional IPSEC connections in the customer network,<br>configure the firewall for Inbound and Outbound access according to the information below. |  |  |
|                  |                                                             | ort 500<br>it is completed. Boxes have been provided for this purpose under each step number.<br>IL, CONTACT TEKELEC CUSTOMER CARE CENTER AND <b>ASK FOR <u>INCREMENTAL UPGRADE</u></b>                                                                             |  |  |
|                  | <b>LSMS A:</b> Login<br>as user platcfg on<br>the server A. | [hostname] consolelogin: platcfg<br>password: password                                                                                                    |  |  |
| 2                | <b>LSMS A:</b> Select<br>"network<br>configuration".        | From the Main Menu, select Network Configuration and press Enter.                                                                                                    |  |  |
| 3                | LSMS A: Select<br>"IPSEC<br>configuration".                 | From the Network Configuration Menu, select IPSEC Configuration and press <i>Enter</i> .                                                                                                    |  |  |

|   |                                                       | Network Configuration Menu         SNMP Configuration         Network Interfaces         Network Bridges         Configure Network         Routing         NTP         Iptables <b>IPSEC Configuration</b> Resolv         Stunnel         Modify Hosts File         Exit |
|---|-------------------------------------------------------|----------------------------------------------------------------------------------------------------|
| 4 | LSMS A: Select<br>"IPSEC<br>connections".             | From the IPSEC Configuration Menu, select IPSEC Connections and press Enter.                                                                                                    |
| 5 | <b>LSMS A:</b> Select<br>edit "IPSEC<br>connections". | From the IPSEC Connections screen, select and click the <i>Edit</i> button and then select <i>Add Connection</i> option.                                                                                                    |
| 6 | LSMS A: Add an<br>"IPSEC<br>connection".              | From the Connections Action Menu, select Add Connection and press <i>Enter</i> . Then select IKEv1 and press <i>Enter</i> . Then select <b>Add Connection Menu</b> Add Connection Edit Connection Delete Connection Connection Control Exit                              |

|   |                                                                                                    | Internet Key Exchange Version Menu<br>IKEv1<br>IKEv2<br>Exit                                                                                                    |
|---|----------------------------------------------------------------------------------------------------|----------------------------------------------------------------------------------------------------|
| 7 | LSMS A: Add an<br>"IPSEC<br>connection".                                                                                                    | Keep the default IKE configuration and press OK.         IKE Configuration         IKE Encryption:         IKE Authentication:         Diffie-Hellman Group:         IKE SA Lifetime:         GOT         IKE SA Lifetime:         GOT         IKE SA Lifetime:         IKE SA Lifetime:         IKE SA Lifetime:         IKE SA Lifetime:         IKE SA Lifetime:         IKE SA Lifetime:         IKE SA Lifetime:         IKE SA Lifetime: </th |
| 8 | LSMS A: Add<br>connection ipsec0,<br>if required.<br>Otherwise, press<br>'Cancel' and skip<br>to the next step.<br>Note: For local<br>address, please<br>check the ip-<br>address<br>corresponding to | Enter the Local Address (the ip-address corresponding to lsmspri-ems in /etc/hosts file of the LSMS), Remote Address (VIP of ELAP), Pass Phrase (which must be identical for both the LSMS and ELAP systems), and keep the default Auth by and Mode entries. When your entries are complete, press <i>Enter</i> .                                                                                                    |

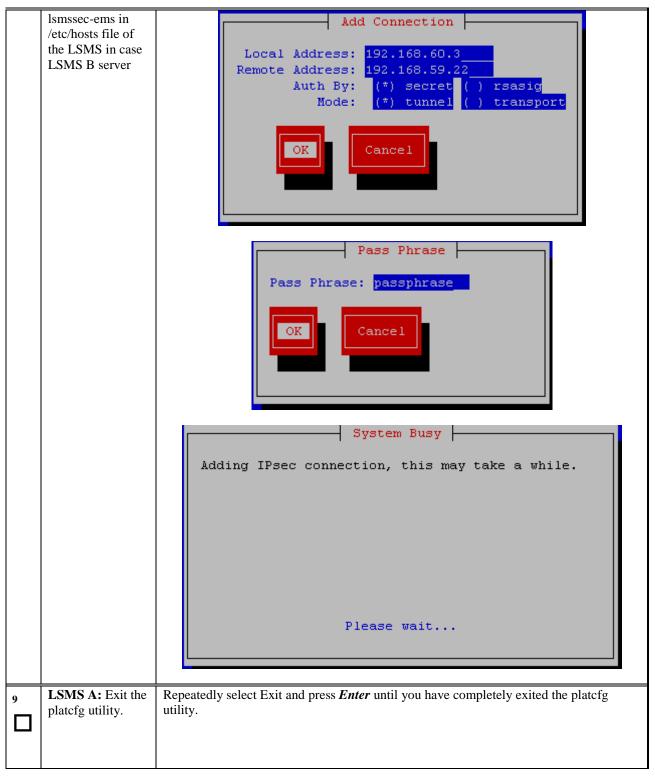

|    |                                        | Connection IKE Version Local Address Remote Address                                      |
|----|----------------------------------------|------------------------------------------------------------------------------------------|
| 10 | LSMS B: Login                          |                                                                                          |
|    | as user 'platcfg"                      | [hostname] consolelogin: platcfg                                                         |
|    | <b>to</b> start platcfg utility on the | password: <i>password</i>                                                                |
|    | server B.                              |                                                                                          |
| 11 | LSMS B: Edit the                       |                                                                                          |
|    | "IPSEC                                 | Repeat steps 1-9 on LSMS B.                                                              |
|    | configuration" on the LSMS B           |                                                                                          |
|    | server.                                |                                                                                          |
| 12 | ELAP A: Login                          | consol e logi n: <b>el apdev</b>                                                         |
|    | to ELAP A as                           | password: <pre>password&gt;</pre>                                                        |
|    | elapdev and go to platcfg menu         | Go to platcfg menu.                                                                      |
|    |                                        | Go to platcfg menu.<br>\$ sudo su - platcfg                                              |
| 13 | ELAP A: Select                         | From the Main Menu, select Network Configuration and press <i>Enter</i> .                |
|    | "network configuration".               | Main Menu                                                                                |
|    | comiguiation .                         |                                                                                          |
|    |                                        | Maintenance                                                                              |
|    |                                        | Diagnostics<br>Server Configuration                                                      |
|    |                                        | Remote Consoles                                                                          |
|    |                                        | Network Configuration                                                                    |
|    |                                        | Exit                                                                                     |
|    |                                        |                                                                                          |
| 14 | ELAP A: Select                         | From the Network Configuration Menu, select IPSEC Configuration and press <i>Enter</i> . |
|    | "IPSEC                                 |                                                                                          |
|    | configuration".                        |                                                                                          |
|    |                                        |                                                                                          |

|    |                                                | Network Configuration Menu         Network Interfaces         SNMP Configuration         Routing         Configure Network         Network Bridges         NTP         IPSEC Configuration         Modify Hosts File         Configure Switch         Exit |
|----|------------------------------------------------|----------------------------------------------------------------------------------------------------|
| 15 | ELAP A: Select<br>"IPSEC<br>connections".      | From the Network Configuration Menu, select IPSEC Connections and press Enter.                                                                                                    |
|    | ELAP A: Select<br>edit "IPSEC<br>connections". | From the IPSEC Connections screen, select and click the <i>Edit</i> button.                                                                                                    |
| 17 | ELAP A: Add an<br>"IPSEC<br>connection".       | From the Connections Action Menu, select Add Connection and press Enter.                                                                                                    |

ELAP A: Select

the "IKEv1".

18

\_\_\_\_

|    |                                                                                                    | Internet Key Exchange Version Menu         IKEv1         IKEv2         Exit         Keep the default IKE configuration and press 'OK'.                                                                                                    |
|----|----------------------------------------------------------------------------------------------------|----------------------------------------------------------------------------------------------------|
|    |                                                                                                    | Name:                                                                                                    |
|    |                                                                                                    | Keep the default ESP configuration and press 'OK'.                                                                                                    |
|    |                                                                                                    | ESP Authentication:       (*)       sha1 () md5                         ESP Encryption:       (*)       aes128 ()       aes192 ()       aes256 ()       3des                   ++       ++                                                 ++       +++                                                         OK                 Cancel                                                           +++       +++ |
| 19 | ELAP A: Add connection ipsec0.                                                                                                    | Enter the Local Address(ELAP prov-vip address), Remote Address(the ip-address corresponding to lsmspri-ems in /etc/hosts file of the LSMS), Pass Phrase (which must be identical for both the LSMS and ELAP systems), and keep default values for Auth by and Mode entries. When your entries are complete, press <i>Enter</i> .                                                                                  |
|    | Note: For remote<br>address, please<br>check the ip-<br>address<br>corresponding to<br>lsmspri-ems in<br>/etc/hosts file of<br>the LSMS in case |                                                                                                    |

#### Procedure 23: Configuring Optional IPSEC connections using the ELAP VIP address

From the Add Connections, select IKEv1 and press *Enter*.

LSMS B server.

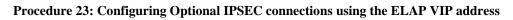

|    |                                                       | <pre>t+ Add Connection ++ Local Address: 192.168.59.22</pre>                                        |
|----|-------------------------------------------------------|----------------------------------------------------------------------------------------------------|
| 20 | ELAP A: Add<br>connection "<br>ipsec1" for LSMS<br>B. | Repeat steps 12-19 for the ipsec1 connection.                                                       |
| 21 | <b>ELAP A:</b> Exit the platcfg utility.              | Repeatedly select Exit and press <i>Enter</i> until you have completely exited the platcfg utility. |
| 22 | LSMS and<br>ELAP: Procedure<br>complete.              | This procedure is complete.                                                                         |

# APPENDIX B SWOPS SIGN OFF

|      | Discrepancy List |                                                                                                    |                                              |                     |  |
|------|------------------|----------------------------------------------------------------------------------------------------|----------------------------------------------|---------------------|--|
| Date | Test<br>Case     | Description of Failures and/or Issues.<br>Any CSR's / RMA's issued during<br>Acceptance. Discrepancy | Resolution and SWOPS<br>Engineer Responsible | Resolution<br>Date: |  |
|      |                  |                                                                                                    |                                              |                     |  |
|      |                  |                                                                                                    |                                              |                     |  |
|      |                  |                                                                                                    |                                              |                     |  |
|      |                  |                                                                                                    |                                              |                     |  |
|      |                  |                                                                                                    |                                              |                     |  |
|      |                  |                                                                                                    |                                              |                     |  |
|      |                  |                                                                                                    |                                              |                     |  |
|      |                  |                                                                                                    |                                              |                     |  |
|      |                  |                                                                                                    |                                              |                     |  |
|      |                  |                                                                                                    |                                              |                     |  |
|      |                  |                                                                                                    |                                              |                     |  |
|      |                  |                                                                                                    |                                              |                     |  |
|      |                  |                                                                                                    |                                              |                     |  |
|      |                  |                                                                                                    |                                              |                     |  |
|      |                  |                                                                                                    |                                              |                     |  |
|      |                  |                                                                                                    |                                              |                     |  |
|      |                  |                                                                                                    |                                              |                     |  |
|      |                  |                                                                                                    |                                              |                     |  |
|      |                  |                                                                                                    |                                              |                     |  |
|      |                  |                                                                                                    |                                              |                     |  |
|      |                  |                                                                                                    |                                              |                     |  |
|      |                  |                                                                                                    |                                              |                     |  |

#### **Discrepancy List**

# APPENDIX C CUSTOMER SIGN OFF

|                                                                                                    | s entire document. ***<br>ental upgrade successfully completed without failure.        |
|----------------------------------------------------------------------------------------------------|----------------------------------------------------------------------------------------|
|                                                                                                    | email this page and the above completed Table to Tekelec, <u>ogrades@tekelec.com</u> . |
| Customer: Company Name:                                                                                                    | Date:                                                                                  |
| Site: Location:                                                                                                    |                                                                                        |
| Customer: (Print)                                                                                                    | Phone:                                                                                 |
|                                                                                                    | Fax:                                                                                   |
|                                                                                                    |                                                                                        |
| Start Date: Comp                                                                                                    | oletion Date:                                                                          |
| This procedure has been approved by the undersigned. Any<br>Tekelec and the customer representative. A copy of this pag<br>SWOPS supervisor will also maintain a signed copy of this of | ge should be given to the customer for their records. The                              |
| Tekelec Signature:                                                                                                    | Date:                                                                                  |
| Customer Signature:                                                                                                    | Date:                                                                                  |

# APPENDIX D MY ORACLE SUPPORT

# **CAUTION:** Use only the guide downloaded from the Oracle Technology Network (OTN) (http://www.oracle.com/technetwork/indexes/documentation/oracle-comms-tekelec-

#### 2136003.html).

Before upgrading your system, access the **My Oracle Support** web portal (<u>https://support.oracle.com</u>) and review any Knowledge Alerts that may be related to the System Health Check or the Incremental upgrade.

Before beginning this procedure, contact My Oracle Support and inform them of your incremental upgrade plans. If installing for an Oracle customer on a customer site, obtain the customer's Support Identifier (SI) before requesting assistance.

#### Web portal (preferred option): My Oracle Support (MOS) (<u>https://support.oracle.com/</u>)

Phone: Contact your local Oracle Global Customer Support Center (http://www.oracle.com/support/contact.html)

Make the following selections on the Support telephone menu:

- 1. Select '2' for New Service Request
- 2. Select '3' for Hardware, Networking and Solaris Operating System Support
- 3. Select '1' for Technical Issues and when talking to the agent, please indicate that you are an existing Tekelec customer